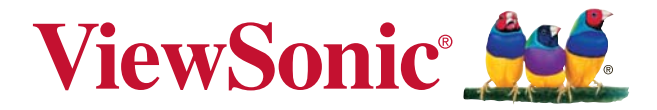

## **PX726HD DLP Projektor Användarhandbok**

Modellnummer: VS16232

## **Tack för att du valde ViewSonic**

Med över 25 år som världens ledande leverantör av visuella lösningar, är ViewSonic engagerad i att överstiga världens förväntningar i teknisk utveckling, innovation och enkelhet. På ViewSonic anser vi att våra produkter har potential att göra en positiv inverkan i världen och vi är övertygade om att den ViewSonic-produkt du har valt kommer att tillgodose dina behov på ett tillfredställande sätt.

Än en gång, tack för att du valde ViewSonic!

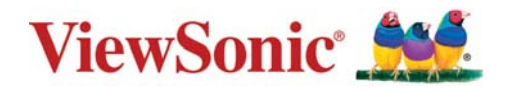

# **Godkännandeinformation**

## **FCC-bestämmelser**

Denna enhet efterlever del 15 i FCC-bestämmelserna. Användningen är underkastad följande två omständigheter: (1) denna enhet får inte orsaka skadlig interferens, och (2) denna enhet måste acceptera all interferens som tas emot, inklusive interferens som kan orsaka bristfällig funktion.

Den här utrustningen har testats och funnits följa de begränsningar som gäller för en Klass B digitalt tillbehör, enligt avsnitt 15 i FCC-reglerna. Dessa begränsningar är utformade för att ge godtagbart skydd mot skadlig inverkan vid en installation i en bostadsmiljö. Den här utrustningen genererar, använder och kan utstråla radiovågsenergi, och om den inte installeras och används i enlighet med instruktionerna kan den orsaka störningar på radiokommunikation. Det finns ingen garanti för att även en korrekt installation inte ger störningar. Om utrustningen stör radio eller TV mottagningar, vilket kan påvisas genom att stänga av och sätta på utrustningen, uppmanas användaren att försöka korrigera störningen genom en eller flera av de följande åtgärderna:

- Vrid på eller flytta mottagarantennen.
- Öka avståndet mellan utrustningen och mottagaren.
- Anslut utrustningen till en kontakt på en annan krets än den som mottagaren är ansluten till.
- Rådfråga återförsäljaren eller en kunnig radio/TV tekniker.

**Varning:** Ändringar eller modifieringar som inte uttryckligen godkänts av parten som ansvarar för efterlevnad, kan upphäva användarens rätt att använda utrustningen.

### **Uttalande från Industry Canada**

CAN ICES-3 (B)/NMB-3(B)

### **CE-efterlevnad för europiska länder**

Enheten uppfyller EMC-direktiv 2014/30/EU och lågspänningsdirektiv 2014/35/EU.

#### **Följande information gäller endast för medlemsstater i Europeiska Unionen (EU):**

Märkningen är i överensstämmelse med direktivet angående Avfall från elektrisk - och elektronisk utrustning (WEEE) 2012/19/EU.

Märkningen anger kravet på att INTE borskaffa utrustningen inklusive uttömda eller utrangerade batterier eller ackumulatorer som osorterat kommunalt avfall, men ska inlämnas på därför inrättade insamlingsplatser. Om batterier, ackumulatorer och knappceller ingår i denna utrustning är märkta med de kemiska beteckningarna Hg, Cd eller Pb innehåller batteriet mer än 0,0005 % kvicksilver eller mer än 0,002 % kadmium eller mer än 0,004 % bly.

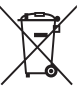

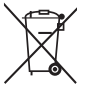

### **Deklaration om RoHS2-efterlevnad**

Denna produkt har utformats och tillverkats i efterlevnad med direktiv 2011/65/ EU från det europeiska parlamentet och rådet om restriktion av användning av vissa farliga substanser i elektrisk och elektronisk utrustning (RoHS2-direktiv) och har bedömts efterleva de maximala koncentrationsvärden som utfärdats av TAC (European Technical Adaptation Committee) enligt nedan:

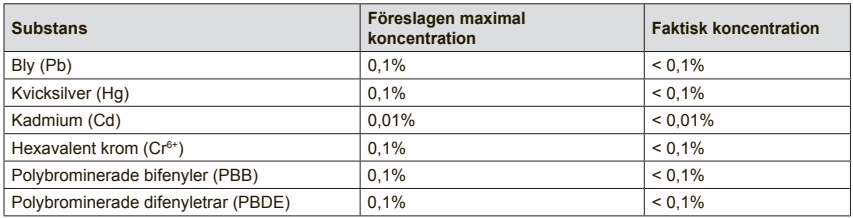

Vissa produktkomponenter enligt angivet ovan är undantagna enligt RoHS2 direktivens annex III enligt nedan:

Exampel på undantagna komponenter är:

- **1.** Kvicksilver i kallkatodrör och plasmalampor (CCFL och EEFL) för särskilda ändamål inte överstiger (per lampa):
	- (1) Kort längd (≦500 mm): maximalt 3,5 mg per lampa.
	- (2) Mediumlängd ( $>500$  mm och  $\leq 1.500$  mm): maximalt 5 mg per lampa.
	- (3) Lång längd ( $>1.500$  mm): maximalt 13 mg per lampa.
- **2.** Bly i glas i katodstrålerör.
- **3.** Bly i glas i lysrör inte överstiger 0,2 viktprocent.
- **4.** Bly som legeringselement i aluminium med upp till 0,4 viktprocent bly.
- **5.** Kopparlegering med upp till 4 viktprocent bly.
- **6.** Bly i lödpunkter med hög smälttemperatur (t. ex. blybaserade legeringar som innehåller 85 viktprocent eller mer bly).
- **7.** Elektriska och elektroniska komponenter som innehåller bly i glas eller keramik annat än dielektriska keramiska kondensatorer, t. ex. piezoelektroniska anordningar eller i en glas- eller keramisk matrisförening.

### **Viga säkerhetsanvisningar**

- **1.** Läs dessa anvisningar.
- **2.** Spara dessa anvisningar.
- **3.** Hörsamma samtliga varningar.
- **4.** Följa samtliga anvisningar.
- **5.** Använd inte denna enhet när vatten.
- **6.** Rengör med en mjuk, torr trasa.
- **7.** Blockera inte eventuella ventilationsöppningar. Installera enheten i enlighet med tillverkarens anvisningar.
- **8.** Installera inte enheten nära värmekällor såsom värmeelement, varmluftutlopp, spisar eller andra enheter (inklusive förstärkare) som alstrar värme.
- **9.** Förbikoppla inte den polariserade eller jordade stickkontakten. En polarisera kontakt har två stift av vilket det ena är bredare än det andra. En jordat stickkontakt har två stift och en tredje jordningskontakt. Det breda stiftet och den tredje kontakten tillhandahålls för din säkerhet. Om den medföljande stickkontakten inte passar i ditt vägguttag ska en elektriker konsulteras för byte av det oanvändbara vägguttaget.
- **10.** Skydda nätsladden mot trampning och klämning, speciellt vid kontakter. Serviceuttag och den punkt där det lämnar enheten. Säkerställ att vägguttaget är placerad när enheten och lättillgängligt.
- **11.** Använd endast av tillverkaren specificerade tillsatser/tillbehör.
- **12.** Använd enheten endast med den vagn, stativ, fäste eller bord som specificeras av tillverkaren eller medföljer enheten. Vid användning av en vagn ska försiktighet iakttas när vagnen med enheten flyttas för att undvika skada i samband med att vagnen välter.

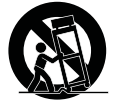

- **13.** Dra stickkontakten ur vägguttaget när enheten inte avses att användas under längre tidsperioder.
- **14.** Låt kvalificerad servicepersonal utföra all service. Service erfordras om enheten skadats på något sätt såsom: om nätsladden eller stickkontakten är skadade, om vätska spills på eller föremål faller på enheten, om enheten utsätts för regn eller fukt, eller om enheten inte fungerar eller har tappats.

# **Ta copyrightt på information**

Copyright © ViewSonic Corporation, 2016. Alla rättigheter förbehålles.

Macintosh och Power Macintosh är registrerade varumärken som tillhör Apple Inc. Microsoft, Windows och Windows logotyp är registrerade varumärken som tillhör Microsoft Corporation i USA och andra länder.

ViewSonic och logotypen med de tre fåglarna är registrerade varumärken som tillhör ViewSonic Corporation.

VESA är ett registrerat varumärke som ägs av Video Electronics Standards Association. DPMS och DDC är varumärken som ägs av VESA.

PS/2, VGA och XGA är registrerade varumärken som ägs av International Business Machines Corporation.

Friskrivning från ansvar: ViewSonic Corporation skall inte hållas ansvariga för tekniska fel, korrekturfel eller uppgifter som saknas i denna handbok, ej heller för olyckor eller följdskador som orsakats av framtagandet av detta material eller av produktens funktion eller användning.

För att ständigt kunna förbättra sina produkter förbehåller sig ViewSonic Corporation rätten att ändra produktspecifikationer utan föregående meddelande. Informationen i det här dokumentet kan komma att ändras utan föregående meddelande.

Ingen del av det här dokumentet får kopieras, mångfaldigas eller överföras på något sätt för något syfte utan föregående skriftligt tillstånd från ViewSonic Corporation.

### **Produktregistrering**

För att uppfylla eventuella framtida produktbehov och för att motta ytterligare produktinformation när tillgängligt, besök avsnittet för din region på ViewSonics webbplats för att registrera din produkt online.

ViewSonic CD:n ger dig även möjlighet att skriva ut formuläret för produktregistrering.

Skicka det ifyllda formuläret via brev eller fax till respektive ViewSonic-kontor. För att hitta registreringsformuläret, öppna katalogen ":\CD\Registration".

Registrera produkten för bästa förberedelsen för framtida behov av kundtjänst.

Skriv ut den här användarhandboken och fyll i informationen i avsnittet "Att spara".

För mer information, se avsnittet "Kundsupport" i denna handbok.

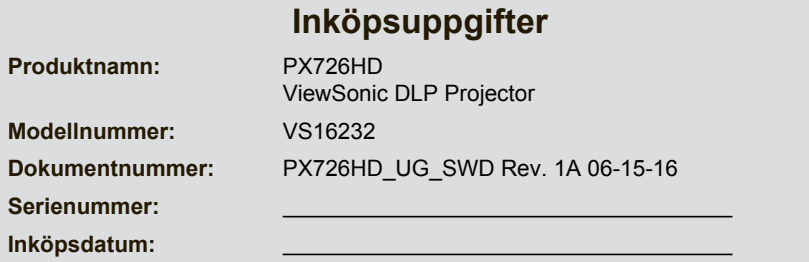

#### **Bortskaffande av produkten vid slutet av dess livslängd**

Lampan i denna produkt innehåller kvicksilver vilket kan vara farligt för dig och för miljön. Kasta den i enlighet med lokala och statliga lagar.

ViewSonic respekterar miljön och är engagerade att arbeta och leva grönt. Tack för att du tar del av en smartare och grönare datorhantering. Besök ViewSonic webbisda för att ta reda på mer.

USA och Kanada: http://www.viewsonic.com/company/green/recycle-program/ Europa: http://www.viewsoniceurope.com/uk/support/recycling-information/ Taiwan: http://recycle.epa.gov.tw/recycle/index2.aspx

# *Innehållsförteckning*

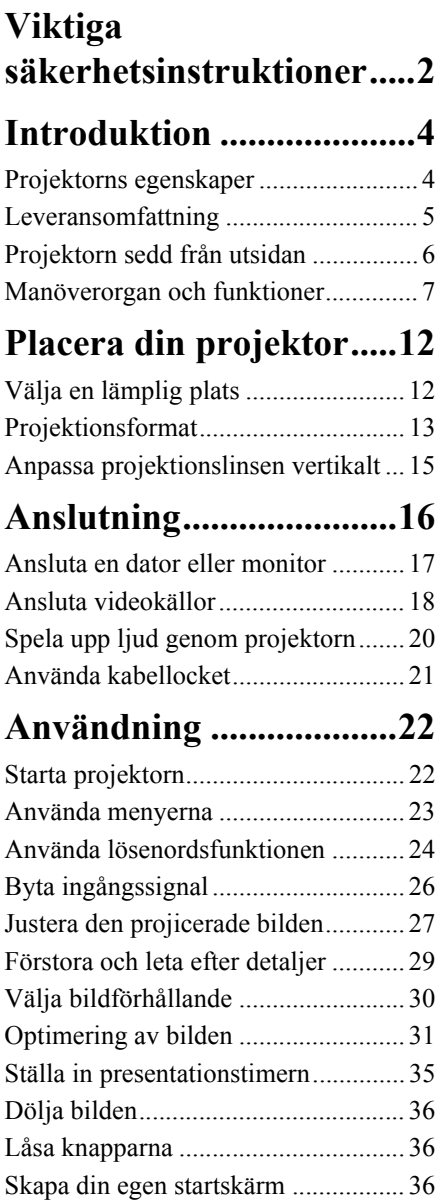

[Användning på hög höjd.................... 37](#page-43-0) [Använda CEC-funktionen.................. 37](#page-43-1)

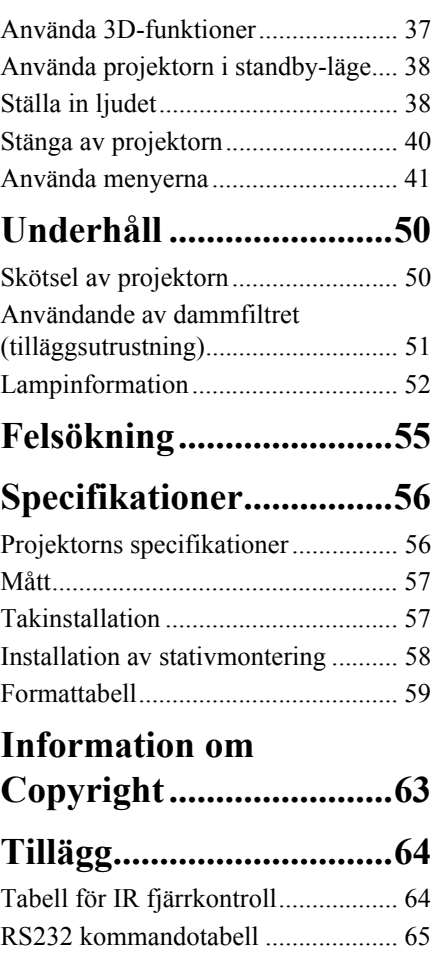

<span id="page-8-0"></span>Din projektor är konstruerad och testad för att uppfylla de aktuella säkerhetsnormerna för informationsteknologiutrustning. Men för att säkerställa en säker användning av denna produkt är det trots det viktigt att du följer anvisningarna i denna handbok och de som finns angivna på produkten.

### **Säkerhetsinstruktioner**

- 1. **Läs denna handbok innan du använder projektorn.** Spara den så att du kan se efter i den senare.
- 2. **Titta inte rakt på projektorlinsen när den är i drift.** Den intensiva ljusstrålen kan skada dina ögon.
- 3. **Låt endast kvalificerad servicepersonal genomföra servicearbeten.**
- **4. Öppna alltid linsslutaren eller avlägsna linsskyddet när projektorlampan är tänd.**
- 5. I vissa länder är nätspänningen INTE stabil. Denna projektor är konstruerad för att fungera säkert med en nätspänning på mellan 100 och 240 volt växelspänning, men den kanske inte fungerar korrekt om strömavbrott eller spänningsfall på **±**10 volt förekommer. **På områden där spänningen kan variera eller strömavbrott förekommer, rekommenderas det att du ansluter din projektor via en spänningsstabilisator, ett överspänningsskydd eller en avbrottsfri strömkälla (UPS).**
- 6. Blockera inte projiceringslinsen men föremål när projektorn är i drift, eftersom detta kan leda till att föremålet hettas upp och deformeras eller till och med orsakar brand. För att släcka lampan tillfälligt, tryck på Tom på projektorn eller fjärrkontrollen.
- 7. Lampan blir extremt het när den är tänd. Låt projektorn svalna i cirka 45 minuter innan du avlägsnar lampenheten för att byta ut den.
- 8. Använd inte lampor längre än deras uppskattade livstid. Om lampor används mycket längre än deras uppskattade livstid kan det i sällsynta fall hända att de spricker.
- 9. Byt aldrig lampenheten eller några andra elektroniska komponenter om inte projektorns stickkontakt är urkopplad.
- 10. Placera inte denna produkt på ostadiga kärror, ställningar eller bord. Produkten kan falla vilket leder till allvarliga skador.
- 11. Försök inte öppna denna projektor. På insidan förekommer farligt höga spänningar som kan leda till döden om man kommer i kontakt med de strömförande delarna. Den enda del som användaren kan serva själv är lampan, vilken har sitt eget borttagbara skydd.

Du bör under inga omständigheter ta bort några andra höljen. Låt endast kvalificerad och yrkeskunnig servicepersonal genomföra servicearbeten.

- 12. Placera inte denna projektor i någon av följande omgivningar.
	- I mycket små utrymmen eller utrymmen med dålig ventilation. Se till att det finns åtminstone 50 cm utrymme mellan projektorn och väggar och att luftflödet är fritt.
	- Ställen där temperaturerna kan bli extremt höga, t.ex. inne in en bil med alla rutor stängda.
	- På ställen där extrem fuktighet, damm eller cigarettrök kan kontaminera de optiska komponenterna och förkorta projektorns livstid och förmörka bilden.
	- Ställen i närheten av brandalarm
	- Ställen med en omgivningstemperatur på över 40°C / 104°F
	- På över 3000 meters (10 000 fots) höjd över havsytan.
- 13. Blockera inte ventilationsöppningarna. Om ventilationsöppningarna är mycket tilltäppta kan överhettningen inne i projektorn leda till eldsvåda.
	- Placera inte denna projektor på en filt, sängkläder eller andra mjuka ytor.
	- Täck inte över denna projektor med en trasa eller andra föremål.
	- Placera inte lättantändliga objekt i närheten av projektorn.
- 14. Placera alltid projektorn på en jämn, vågrät yta när den används.
	- Använd inte ytor som lutar mer än 10 grader från vänster till höger och inte heller med mer än 15 grader från fram- till baksidan. Att använda projektorn när den inte står helt vågrätt kan orsaka felfunktion eller skada lampan.
- 15. Ställ inte projektorn vertikalt på kanten. Detta kan leda till att projektorn faller omkull och orsakar skador på personer eller projektorn.
- 16. Stig inte på projektorn och placera inga föremål på den. Förutom den sannolika fysiska skadan på projektorn kan det leda till olyckor och eventuell kroppsskada att göra så.
- 17. Placera inte vätskor i närheten av eller på projektorn. Vätskor som spills på projektorn kan göra den defekt. Om projektorn blir våt, koppla löst den från vägguttaget, kontakta ditt lokala servicecenter och låt dem serva projektorn.
- 18. Denna produkt kan visa inverterade bilder om den installeras i taket.

#### **Använd endast en därför avsedd takinstallationssats för att montera projektorn och se**   $\bigwedge$ **till att den är säkert installerad.**

- 19. När projektorn är i drift kan du känna varm luft och doft komma ut från dess ventilationsgaller. Detta är ett normalt fenomen och betyder inte att produkten är defekt.
- 20. Använd inte säkerhetsstången för transport eller installation. Den bör användas tillsammans med en anti-stöldkabel som finns att köpa separat.

### **Säkerhetsinstruktioner vid takmontering av projektorn**

Vi vill att du ska ha en behaglig upplevelse när du använder din projektor. Därför måste vi göra dig uppmärksam på dessa säkerhetsfrågor och på detta sätt förhindra skador på personer och egendom.

Om du avser att montera projektorn i taket, rekommenderar vi absolut att du använder en lämplig takinstallationssats och ser till att den blir korrekt och säkert installerad.

Om du använder en olämplig takinstallationssats finns det risk för att projektorn faller ner från taket på grund av felaktig dimensionering eller skruvar med fel längd.

Du kan köpa en takmonteringssats på samma ställe som du köpte projektorn. Vi rekommenderar också att du köper en separat anti-stöldkabel som du sedan fäster både vid projektorns anti-stöld låsskåra och vid takfästet. Detta kommer att fungera som en extra säkerhet som håller tillbaka projektorn om den skulle lossna från fästet.

## <span id="page-10-1"></span><span id="page-10-0"></span>**Projektorns egenskaper**

Projektorn kombinerar högpresterande projicering med optisk motor och användarvänlig design vilket resulterar i hög tillförlitlighet och lättanvändhet.

Projektorn har följande egenskaper.

- Dynamiskt läge som reglerar lampans strömförbrukning beroende på hur ljusstark bilden som projiceras är
- Strömsparfunktion som sänker lampans strömförbrukning upp till 70% om ingen ingångssignal detekteras för en viss förinställd tid.
- Presentationstimer för bättre tidsöverblick vid presentationer
- Stöder 3D-visning
- Färg hantering som låter dig ställa in färgerna enligt dina önskemål
- Mindre än 0.5W effektförbrukning när strömsparläget är aktivt
- Korrigering av projektionsytans färg, vilket möjliggör projektion på ytor med ett flertal fördefinierade färger
- Snabb autosökning som gör signasökningsprocessen snabbare
- Färglägen som ger valmöjligheter för olika projektionsändamål
- Snabb avstängningsfunktion kan väljas
- En knapps automatisk inställning för att visa bästa möjliga bildkvalitet
- Digital keystone-korrigering och 4-hörnsjustering för att korrigera distorderade bilder
- Färgjustering vid visning av data/video
- Kan visa 1.07 miljarder färger
- Flerspråkiga skärmvisningsmenyer (OSD)
- Kan ställas in på normalt läge eller på ekonomiläge för att sänka strömförbrukningen
- Kompatibel för komponent HDTV (YPbPr)
- HDMI CEC (Consumer Electronics Control) funktionen möjliggör synkroniserad TILL/ FRÅN funktion mellan projektorn och den CEC-kompatibla DVD-spelaren som är ansluten till projektorns HDMI-ingång
- ISF certifierat professionellt bildverktyg med Dag-/Natt-lägen för optimering av färgprestanda
- **Den projicerade bildens synbara ljusstyrka kommer att variera beroende på omgivningens ljusförhållanden, de valda inställningarna för ingångssignales kontrast/ljusstyrka och den är direkt proportionell till projiceringsavståndet.**
- **Lampans ljusstyrka kommer att avta med tiden och kan variera inom lamptillverkarens specifikationer. Detta är ett normalt och accepterat beteende.**

## **Leveransomfattning**

Packa noggrant upp och säkerställ att du har alla artiklar som visas nedan. Om någon av dessa artiklar saknas, vänligen kontakta din återförsäljare.

### **Standardtillbehör**

**De tillbehör du får kommer att lämpa sig för din egen region och kan avvika från de som finns illustrerade.**

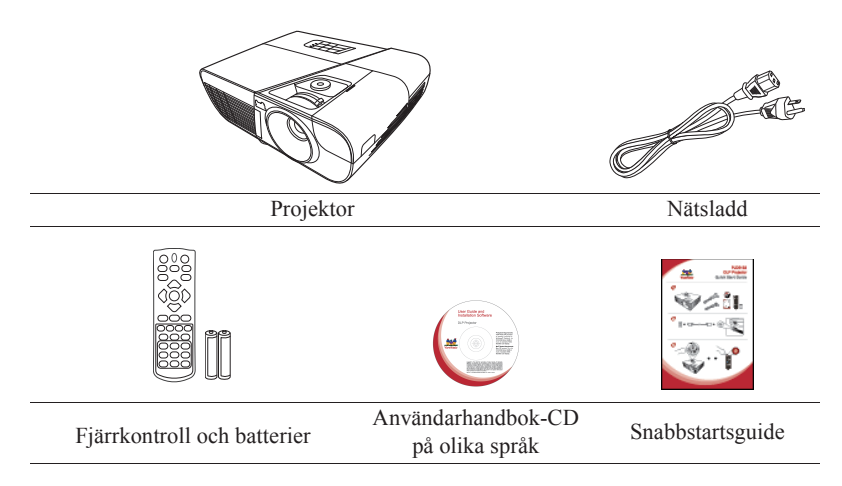

### **Tillvalsutrustning**

- 1. Reservlampa (RLC-101)
- 2. Mjukt transportfodral
- 3. VGA-komponentadapter
- 4. Dammfilter
- 5. Kabelränna

## <span id="page-12-0"></span>**Projektorn sedd från utsidan**

#### **Front/övre sidan**

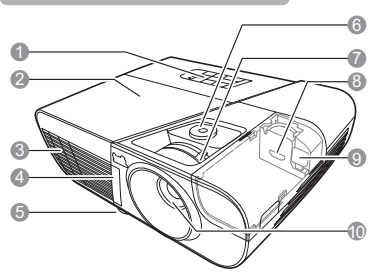

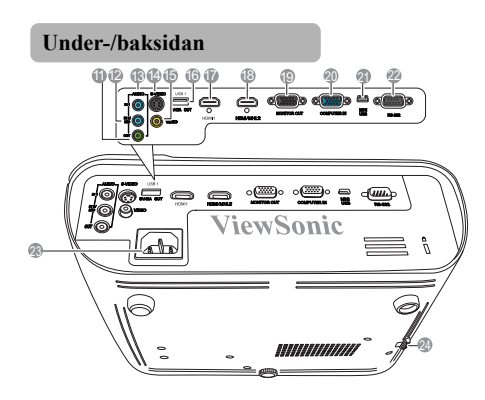

### **Varning**

**• DENNA ENHET MÅSTE JORDAS.**

- 1. Yttre manöverpanel (Se ["Projektor" på sidan 7](#page-13-1) för detaljer.)
- 2. Lampans lock
- 3. Fläkt (utsläpp för uppvärmd luft)
- 4. Främre IR-fjärrkontrollsensor
- 5. Inställningsfot
- 6. Lens shift-ratt
- 7. Fokuserings- och zoom-ringar
- 8. HDMI-/MHL-3 uttag
- 9. Micro-USB kabel
- 10. Projektionslins
- 11. Ljudingångskontakt
- 12. Inmatningsuttag 2 ljudsignal/ mikrofon
- 13. Inmatningsuttag 1 ljudsignal
- 14. S-Videoingångskontakt
- 15. Videoingångskontakt
- 16. USB uttag-1 (5V/2A ut)
- 17. HDMI-1 uttag
- 18. HDMI-/MHL-2 uttag
- 19. Utgångskontakt för RGB-signal
- 20. Ingångskontakt för RGB (PC)/ komponent videosignal (YPbPr/ YCbCr)
- 21. Mini-USB uttag
- 22. RS-232 uttag
- 23. Uttag för strömsladden
- 24. Säkerhetsstång för anti-stöld låsskåran
- **Integrera en lättillgänglig avbrytare i ledningen om enheten installeras med en fast dragen kabel används eller anslut nätkontakten till ett lätt tillgängligt uttag i närheten av enheten. Om ett fel uppstår när enheten används, stäng av strömtillförseln med avbrytaren eller dra ut nätkontakten.**

## <span id="page-13-0"></span>**Manöverorgan och funktioner**

## <span id="page-13-1"></span>**Projektor**

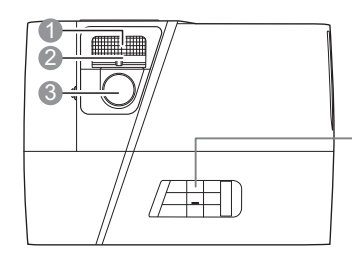

- **1. Fokuseringsring** Ställer in den projicerade bildens fokus.
- **2. Zoom-ring**

Ställer in den projicerade bildens storlek.

**3. Lens shift-ratt** Anpassar projektionslinsen vertikalt.

### **4. Menu (Meny)**

Öppnar skärmvisningsmenyn (OSD).

### **Exit (Avsluta)**

Går tillbaka till föregående OSD-meny, avslutar och sparar menyinställningarna.

**5. / / / (Keystoneknappar)**

Korrigerar manuellt distorsionen i bilden som uppstår när projiceringen är vinklad.

### **Vänster**/ **Höger**/ **Upp**/ **Ned**

Väljer de önskade menyobjekten och gör inställningar.

### **6. Power (Ström PÅ)**

Växlar projektorn mellan standby- och påslaget läge.

**7. Source (Källa)** Visar fältet för val av källa.

### **(Hjälp)**

Visar HJÄLP-menyn vid en lång tryckning på 3 sekunder.

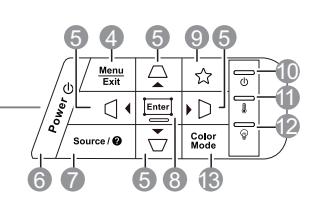

### **8. Enter**

Använder den det valda objektet i skärmvisningsmenyn (OSD). Visar **Hörnjustering**-sidan.

### **9. (Min knapp)**

Låter användaren definiera en genvägsknapp på denna knapp, som väljer funktionen i OSD-menyn.

### **10. (Strömindikator)**

Tänds eller blinkar när projektorn är i drift.

### **11. (Temperaturindikator)**

Börjar lysa rött om projektorn temperatur blir för hög.

### **12. (Lampindikator)**

Indikerar lampans tillstånd. Tänds eller blinkar när ett problem med lampan uppstår.

### **13. Color Mode (Färgläge)**

Väljer ett tillgängligt bildinställningsläge.

## **Fjärrkontroll**

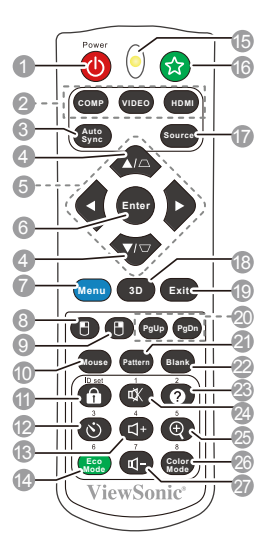

- **För att använda fjärr-musens** styrknappar (Sida Upp, Sida Ner, <sup>14</sup>, **och ), se "Använda fjärrmusstyrningen" på sidan 10 för närmare uppgifter.**
- **1. Power (Ström PÅ)** Växlar projektorn mellan standby- och påslaget läge.
- **2. Knappar för val av källa**
	- **COMP**

Väljer källan **D-Sub / Comp.** för visning.

• **VIDEO**

Väljer källan **Video** för visning.

• **HDMI/MHL**

Väljer källan **HDMI/MHL** för visning.

#### **3. Auto Sync (Auto synk)**

Bestämmer automatiskt lämplig bildfrekvens för bildens om visas.

**4.**  $\Box / \Box$  (Keystone knappar) Korrigerar manuellt distorsionen i bilden som uppstår när projiceringen är vinklad.

**5. Vänster/ Höger/ Upp/ Ner** Väljer de önskade menyobjekten och gör inställningar.

#### **6. Enter (Enter)**

Använder den det valda objektet i skärmvisningsmenyn (OSD).

**7. Menu (Meny)** Öppnar skärmvisningsmenyn (OSD).

#### **8. (Vänster musknapp)**

Genomför samma funktion som den vänstra musknappen är musläget är aktiverat.

**Endast tillgängligt när en PC-** $\mathbb{C}$ **ingångssignal är vald.**

### **9. (Höger musknapp)**

Genomför samma funktion som den högra musknappen är musläget är aktiverat.

**Endast tillgängligt när en PC-** $\sqrt{1}$ **ingångssignal är vald.**

#### **10. Mouse (Mus)**

Byter mellan normalt läge och musläge.

 $PgUp (Sida upp)$ ,  $PgDn (Sida ner)$ ,  $\Box$ ,  $\Box$ . aktivt efter att ha tryckt på **Mouse (Mus)**. En ikon som visar att musläget är aktiverat visas på skärmen.

- **Endast tillgängligt när en PC-** $\sqrt{ }$ **ingångssignal är vald.**
- **11. (Knapplås)** Aktiverar panelknapplåset.
- **12. (Presentationstimer)** Visar inställningsmenyn för presentationstimern.
- **13. (Volym upp)** Höjer volymnivån.
- **14. Eco Mode (Eco-läge)** Väljer ett lampläge.
- **15. LED-indikator**
- **16.** ☆ (Min knapp) Låter användaren definiera en genvägsknapp på fjärrkontrollen som väljer funktionen i OSD-menyn.
- **17. Source (Källa)** Visar fältet för val av källa.
- **18. 3D (3D)**

Visar inställningsmenyn för 3D.

### **Fjärrkontrollkod**

Projektorn kan tilldelas 8 olika fjärrkontrollkoder, 1 till 8. När flera projektorer används i närheten av varandra samtidigt, kan störningar från de andra fjärrkontrollerna förhindras genom att byta koderna. Ställ in koden för projektorn innan fjärrkontrollens kod ändras.

För att ändra projektorns kod, välj mellan 1 och 8 i **SYSTEMINSTÄLLNING: Avancerat** > **Fjärrkontrollskod** menyn.

För att ändra fjärrkontrollens kod, tryck samtidigt i 5 sekunder eller längre på **ID set (ID inställning)** och den nummerknapp som motsvararfjärrkontrollkoden som valdes i projektorns OSD. Den initialkoden är inställd på 1. Om koden byts till 8 kan fjärrkontrollen styra alla projektorer.

**Om olika koder är inställda på projektorn och fjärrkontrollen, Mode kommer fjärrkontrollen inte att orsaka någon reaktion. När detta händer, kommer ett meddelande som påminner dig att byta kod i fjärrkontrollen att visas.**

> **Inställningar för fjärrkontrollen Fjärrkontrollskod**

#### **19. Exit (Avsluta)**

Går tillbaka till föregående OSD-meny, avslutar och sparar menyinställningarna.

- **20. PgUp (Sida upp)/PgDn (Sida ner)** Styr ditt visningsprogram (på en ansluten PC) som reagerar på sida upp/nerkommandon (som Microsoft PowerPoint) när musläget är aktiverat.
- **Endast tillgängligt när en PC-** $\mathbb{F}$ **ingångssignal är vald.**
- **21. Pattern (Mönster)** Visar intern testbild.
- **22. Blank (Tom)** Döljer skärmbilden.
- **23. (Hjälp)** Visar HJÄLP-menyn.

### **24. (Tyst)**

Växlar projektorns ljud mellan till och från.

#### 25.  $\oplus$  (Zoom)

Visar zoom-balken som förstorar eller förminskar den projicerade bilden.

### **26. Color Mode (Färgläge)**

Väljer ett tillgängligt bildinställningsläge.

#### **27. (Volym ner)**

Sänker volymnivån.

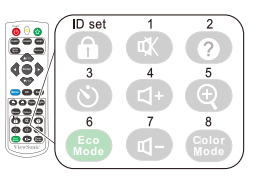

### **Använda fjärr-musstyrningen**

Möjligheten att styra din dator med fjärrkontrollen ger dig större flexibilitet när du ger presentationer.

- 1. Ta en USB-kabel och koppla ena änden till Mini USB-uttaget på projektorn och den andra till din PC eller notebook innan du använder fjärrkontrollen i stället för datorns mus. Se "Ansluta en dator" på sidan 17 för närmare uppgifter.
- 2. Ställ ingångssignalen till **D-Sub / Comp.**.
- 3. Tryck på fjärrkontrollens **Mouse (Mus)** för att byta från normalt läge till musläget. En ikon som visar att musläget är aktiverat syns på skärmen.
- 4. Styr musen på önskat vis från din fjärrkontroll.
	- För att förflytta pekaren på skärmen, tryck på  $\blacktriangle$  / $\blacktriangle$  / $\blacktriangledown$  / $\blacktriangleright$ .
	- För att vänsterklicka, tryck på  $\blacksquare$ .
	- För att högerklicka, tryck på  $\blacksquare$ .
	- För att styra ditt visningsprogram (på en ansluten PC) som reagerar på sida upp/ ner-kommandon (som Microsoft PowerPoint) när musläget är aktiverat, tryck på **PgDn (Sida ner)**/ **PgUp (Sida upp)**.
	- För att återgå till normalt läge, tryck på **Mouse (Mus)** igen eller på andra knappar, men med undantag av de musrelaterade flerfunktionsknapparna.

### **Fjärrkontrollens funktionsvinkel**

Den infraröda (IR) fjärrkontrollsensorn befinner sig framtill på projektorn. Fjärrkontrollen måste riktas inom 30 graders vinkel i förhållande till projektorns IRfjärrkontrollsensor för att fungera korrekt. Avståndet mellan fjärrkontrollen och sensorn bör inte överstiga 8 meter  $\left(\sim 26$  fot).

Se till att det mellan fjärrkontrollen och IR-sensorn på projektorn inte finns några hinder som kan störa den infraröda strålen.

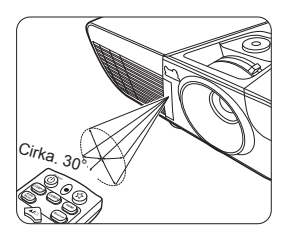

### **Byta ut fjärrkontrollens batterier**

- 1. För att öppna fjärrkontrollens batterilock, vänd fjärrkontrollen så att du har dess baksida mot dig, tryck på lockets fingergrepp och dra upp det i pilens riktning såsom bilden visar.
- 2. Ta ut befintliga batterier (om tillämpligt) och sätt i två AAA-batterier med den polaritet som visas på batterifackets botten. Positiv (+) går till positiv och negativ (-) till negativ.
- 3. Sätt tillbaka locket genom att rikta in det och trycka ner det på plats igen. Sluta när det snäpper på plats.

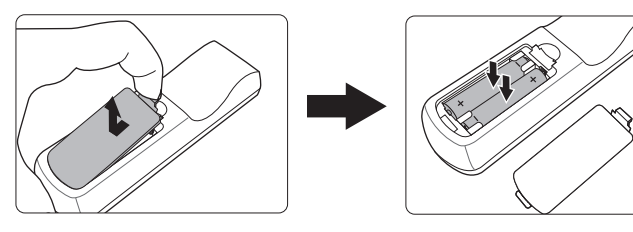

#### **VARNING**

- **Undvik att lämna fjärrkontrollen och batterierna i en extremt varm eller fuktig omgivningar såsom kök, badrum, bastur, solarier eller stängda bilar.**
- **Byt endast ut till samma eller motsvarande typ som rekommenderas av batteritillverkaren.**
- **Avfallshantera de förbrukade batterierna enligt tillverkarens anvisningar och de lokala miljöföreskrifterna i din region.**
- **Släng aldrig batterierna i öppen eld. Detta leder till explosionsrisk.**
- **Om batterierna är urladdade eller om du inte tänker använda fjärrkontrollen på en längre tid, ta ut batterierna för att förhindra skador på fjärrkontrollen som kan uppstå om batterierna börjar läcka.**

## <span id="page-18-1"></span><span id="page-18-0"></span>**Välja en lämplig plats**

Ditt rums utseende eller din personliga smak kommer att bestämma vilken installationsplats du väljer. Beakta projektordukens storlek och placering och var ett lämpligt eluttag befinner sig, men också avståndet mellan din projektor och resten av utrustningen.

Din projektor är konstruerad för att installeras på en av följande 4 möjliga installationsplatser:

#### **1. Bord framifrån**

Välj denna plats med projektorn placerad nära golvet framför projektorduken. Detta är det vanligaste sättet att placera projektorn för snabb förberedelse och portabilitet.

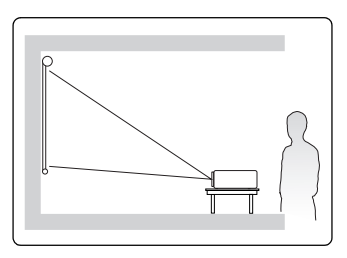

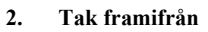

Välj denna plats med projektorn hängande upp och ner från taket framför projektorduken.

Köp takmonteringssatsen från din återförsäljare för att montera din projektor i taket.

### Ställ in **Tak framifrån**

i **SYSTEMINSTÄLLNING : Enkel** >

**Projektorplacering**-meny efter att du har startat projektorn.

#### **3. Tak bakifrån**

Välj denna plats med projektorn hängande upp och ner från taket bakom projektorduken.

Lägg märke till att en speciell duk för bakprojektion och takmonteringssatsen för projektorn krävs för denna installationsplats.

#### Ställ in **Tak bakifrån**

i **SYSTEMINSTÄLLNING : Enkel** >

**Projektorplacering**-meny efter att du har startat projektorn.

### **4. Bord bakifrån**

Välj denna plats med projektorn placerad nära golvet bakom projektorduken.

Lägg märke till att en speciell duk för bakprojektion krävs för denna installationsplats.

### Ställ in **Bord bakifrån**

#### i **SYSTEMINSTÄLLNING : Enkel** >

**Projektorplacering**-meny efter att du har startat projektorn.

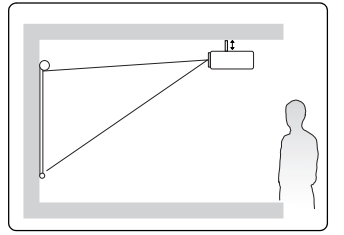

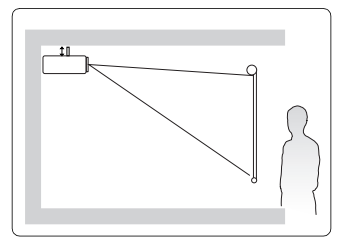

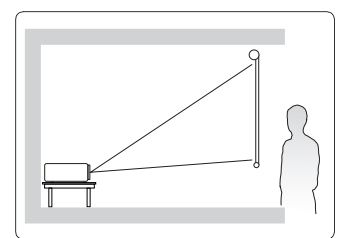

## <span id="page-19-0"></span>**Projektionsformat**

- **"Duken" som nämns nedan består för det mesta av en projektorduk och en ställning som håller upp den.**
	- 16:9 bild på en 16:9 duk

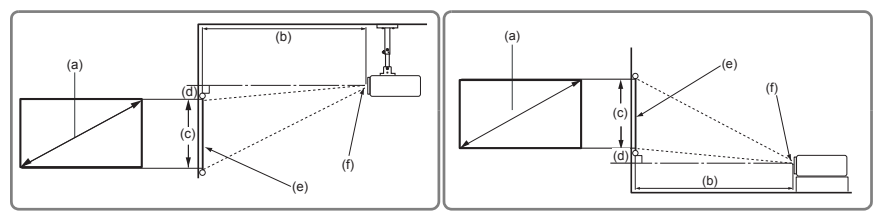

• 16:9 bild på en 4:3 duk

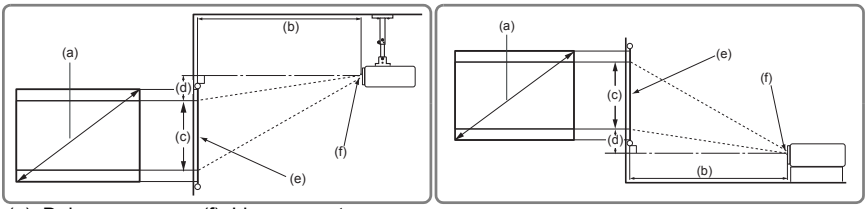

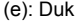

(f): Linsens center

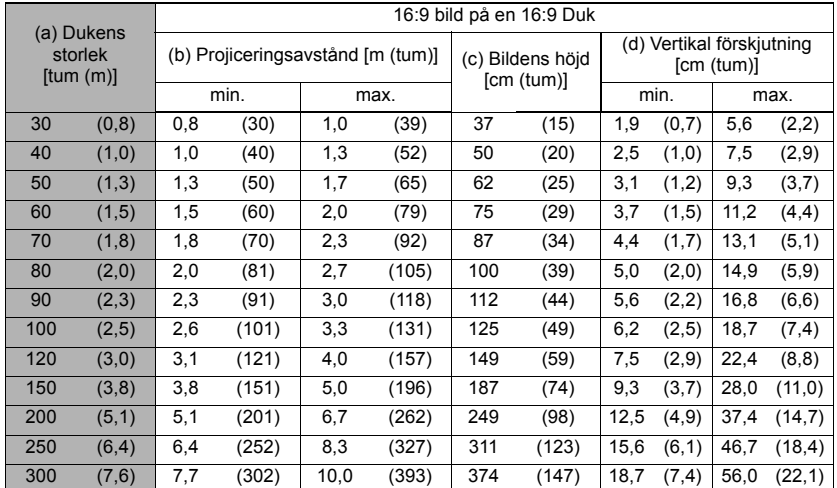

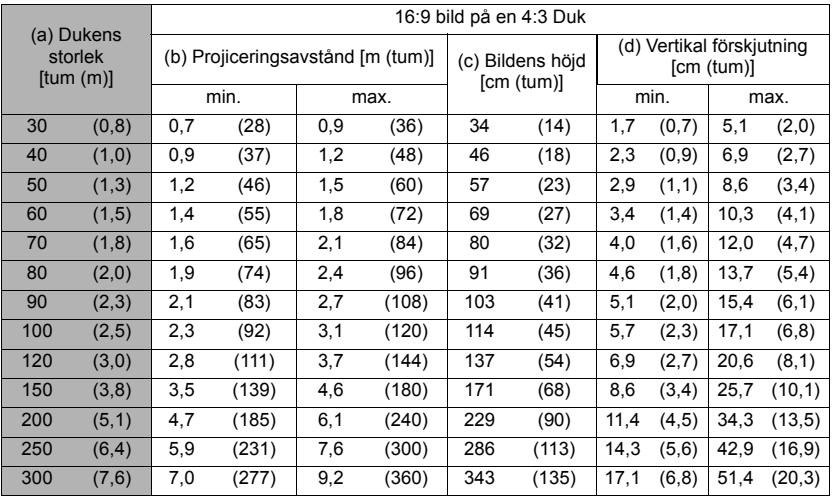

**T** Dessa värden har en tolerans på 3% beroende på variationer i de optiska komponenterna. Om **du tänker installera en projektor permanent, rekommenderas det, för att ta denna specifika projektors optiska karakteristik i beaktande, att du fysiskt testar projiceringsstorleken och avståndet med ifrågavarande projektor på plats innan du monterar den permanent. Detta kommer att göra det lättare att bestämma en exakt monteringsplats som passar bäst för installationsutrymmet.**

## <span id="page-21-0"></span>**Anpassa projektionslinsen vertikalt**

Den vertikala lens shift-funktionen ger dig flexibilitet när du installerar projektorn. Den tillåter att projektorn placeras en aning ovanför eller under högsta nivån av de projicerade bilderna.

Använd ratten för att beroende på var du vill ha bilden flytta projektionslinsen uppåt eller nedåt inom det tillåtna området.

#### **Att använda lens shift-ratten:**

Vrid på ratten för att justera den projicerade bildens position.

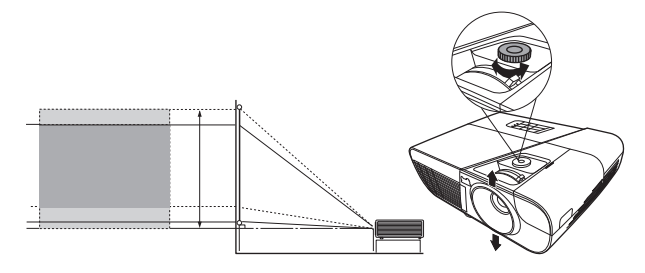

**Spänn inte ratten för hårt.** 

**Lens shift-inställningar leder inte till att bildkvaliteten blir sämre.**

<span id="page-22-0"></span>När du ansluter signalkällan till projektorn, se till att:

- 1. All utrustning är avstängd innan du ansluter någonting överhuvudtaget.
- 2. Du använder rätt signalkablar för de olika källorna.
- 3. Kablarna är ordentligt istuckna.

**I kopplingarna som visas nedan kan det hända att vissa kablar inte följer med projektorn (se ["Leveransomfattning" på sidan 5](#page--1-0)). De kan köpas i elektronikaffärer.**

- **Kopplingsschemana här nedan är endast för referens. Uttagen på baksidan av projektorn är olika på alla projektormodeller.**
- **För detaljerade anslutningsinstruktioner, se sidorna [17](#page-23-0)[-19.](#page-25-0)**

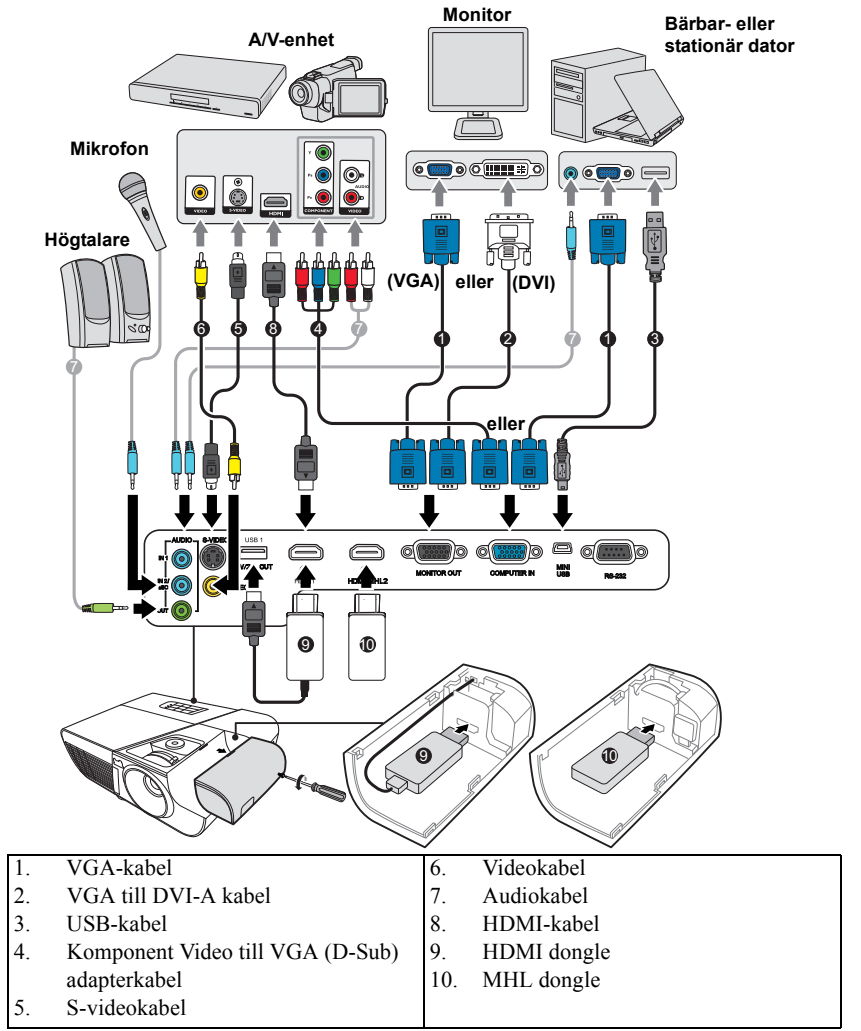

## <span id="page-23-0"></span>**Ansluta en dator eller monitor**

### <span id="page-23-1"></span>**Ansluta en dator**

- 1. Ta den medföljande VGA-kabeln och anslut ena änden till datorns D-Sub utgångskontakt.
- 2. Anslut VGA-kabelns andra ände till projektorns **COMPUTER IN (DATOR IN)** ingångskontakt.
- 3. Om du vill använda fjärrstyrfunktionen för musen, ta en USB-kabel och anslut den större änden till datorns USB-uttag och den mindre änden till **MINI USB** uttaget på projektorn. Se ["Använda fjärr-musstyrningen" på sidan 10](#page--1-1) för närmare uppgifter.
- **Många bärbara datorer kopplar inte på sina externa videoutgångar när de ansluts till en projektor. Vanligtvis kopplar en knappkombination i stil med FN + F3 eller CRT/LCD den externa visningsenheten till/från. Sök upp funktionsknappen som är märkt CRT/LCD eller en knapp med en monitorsymbol på den bärbara datorn. Tryck samtidigt på FN och den funktionsknapp som är märkt på detta sätt. Se efter i din bärbara dators dokumentation för att ta reda på rätt knappkombination.**

### **Ansluta en monitor**

Om du vill se din presentation på nära håll på en monitor samtidigt som den visas duken, kan du ansluta **MONITOR OUT (MONITOR UT)** uttaget på projektorn till en extern monitor med en VGA-kabel enligt nedanstående instruktioner:

- 1. Anslut projektorn till en dator på det sätt som det beskrivs i ["Ansluta en dator" på](#page-23-1)  [sidan 17](#page-23-1).
- 2. Ta en lämplig VGA-kabel (endast en ingår i leveransen) och anslut ena änden av kabeln till videomonitorns D-Sub ingångskontakt. Eller om din monitor är utrustad med en DVI-ingångskontakt, ta en VGA till DVI-A kabel och anslut kabelns DVI-ände till videomonitorns DVI-ingångskontakt.
- 3. Anslut kabelns andra ände till projektorns **MONITOR OUT (MONITOR UT)** kontakt.
- **Utgången MONITOR OUT (MONITOR UT) fungerar endast om COMPUTER IN (DATOR IN) är ansluten till projektorn.**
- **För att använda denna anslutningsmetod när projektorn är i standby-läge, aktivera funktionen Aktiv VGA ut i menyn KÄLLA > Standbyinställningar.**

## <span id="page-24-0"></span>**Ansluta videokällor**

Du kan ansluta din projektor till olika videokällor som har en av följande utgångskontakter:

- HDMI
- komponent Video
- S-Video
- Video (komposit)

Du behöver bara använda en av ovannämnda anslutningsmetoder att koppla projektorn till en videokälla, men alla metoder ger varierande videokvalitet. Den metod du väljer kommer troligtvis att bero på vilka tillgängliga uttag som matchar varandra på projektorn och videokällan såsom det beskrivs nedan:

#### **Bästa videokvalitet**

Den bästa anslutningsmetoden för video är HDMI. Om din källenhet är utrustad med ett HDMI-uttag kan du njuta av okomprimerad digital videokvalitet.

Se i ["Ansluta en HDMI-enhet" på sidan 19](#page-25-1) hur du ansluter en HDMI-källenhet till projektorn och ytterligare detaljer.

Om ingen **HDMI**-källa finns tillgänglig, är Komponentvideo den näst bästa videosignalen (inte att förväxla med kompositvideo). Digitala TV-mottagare och DVD-spelare har oftast inbyggda Komponentvideo-utgångar, så om detta finns på dina enheter bör du välja denna anslutningsmetod hellre än (komposit) video.

Se i ["Ansluta en videokälla med Komponentvideo" på sidan 19](#page-25-2) ur du ansluter projektorn till en komponentvideo-enhet.

### **Bättre videokvalitet**

S-Video metoden ger analog video av bättre kvalitet än standard kompositvideo. Om du har utgångskontakter både för kompositvideo och S-video på din videokälla, bör du välja att använda alternativet S-video.

Se i ["Ansluta en S-videokälla" på sidan 19](#page-25-0) ur du ansluter projektorn till en S-videoenhet.

#### **Sämst videokvalitet**

Kompositvideo är en analog videosignal som kommer att ge ett helt acceptabelt, men inte optimal resultat med din projektor, eftersom den ger sämst videokvalitet av de tillgängliga metoder som beskrivs här.

Se i ["Ansluta en videokälla med kompositvideo" på sidan 20](#page-26-1) hur du ansluter projektorn till en kompositvideo-enhet.

### <span id="page-24-1"></span>**Ansluta ljudet**

Projektorn har inbyggda monohögtalare som endast är avsedda för att ge en enkel ljudfunktion som stöd för datapresentationer i affärssammanhang. De är inte konstruerade och avsedda för ljudåtergivning i stereo som man kanske förväntar sig i hemteater eller biotillämpningar. Alla ljudinsignaler i stereo mixas till en monosignal som återges genom projektorhögtalaren.

Om du vill kan du använda projektorhögtalaren (mixad mono) i dina presentationer eller ansluta separata högtalare med förstärkare till projektorns Audio Out uttag. Ljudutgången ger en mixad monosignal som styrs av projektorns volyminställningar och stumkoppling.

Om du har ett separat ljudsystem, kommer du troligtvis att vilja koppla ljudutgången på din videokälla till detta ljudsystem i stället för till projektorns monosystem.

### <span id="page-25-1"></span>**Ansluta en HDMI-enhet**

Du bör använda en HDMI-kabel när du kopplar projektorn till HDMI-enheter.

- 1. Ta en HDMI-kabel och anslut ena änden till videoenhetens HDMI-uttag.
- 2. Anslut andra änden av kabeln till **HDMI** ingången på projektorn.
- **I det osannolika fall att den projicerade bilden har fel färger när du ansluter projektorn till en DVD-spelare via projektorns HDMI ingång, ändra färgområdet till YUV. Se ["Ändra HDMI](#page-32-1)  [ingångsinställningar" på sidan 26](#page-32-1) för detaljer.**

**Projektorn kan endast återge mixat monoljud, även om en ingångssignal i stereo är ansluten. Se ["Ansluta ljudet" på sidan 18](#page-24-1) för närmare uppgifter.**

### <span id="page-25-2"></span>**Ansluta en videokälla med Komponentvideo**

Undersök om din videokälla har en sats oanvända utgångskontakter för komponentvideo tillgängliga.

- Om detta är fallet kan du fortsätta med denna procedur.
- Om inte, måste du på nytt tänka över vilken anslutningsmetod du ska använda.
- 1. Ta en VGA (D-Sub)-komponent adapterkabel och anslut de 3 kontakterna av RCAtyp till videokällans komponentvideo-utgångskontakter. Anslut kontakterna till uttagen med motsvarande färg; grön till grön, blå till blå och röd till röd.
- 2. Anslut den andra änden av VGA (D-Sub)-komponent adapterkabeln (med en kontakt av D-Sub typ) till **COMPUTER IN (DATOR IN)** uttaget på projektorn.
- **Projektorn kan endast återge mixat monoljud, även om en ingångssignal i stereo är ansluten. Se ["Ansluta ljudet" på sidan 18](#page-24-1) för närmare uppgifter.**
- **Om den valda videobilden inte visas när projektorn har slagits på och den riktiga videokällan har valts, kontrollera att videokällan är påslagen och att den fungerar korrekt. Kontrollera också att signalkablarna har anslutits korrekt.**

**VGA-komponentadapter (ViewSonic P/N: CB-00008906)** $G_{\mathfrak{m}}$ 

## <span id="page-25-0"></span>**Ansluta en S-videokälla**

Undersök om din videokälla har en oanvänd utgångskontakt för S-video tillgänglig.

- Om detta är fallet kan du fortsätta med denna procedur.
- Om inte, måste du på nytt tänka över vilken anslutningsmetod du ska använda.
- 1. Ta en S-videokabel och anslut ena änden till videokällans S-video utgångskontakt.
- 2. Anslut S-videokabelns andra ände till projektorns **S-VIDEO** kontakt.

**Projektorn kan endast återge mixat monoljud, även om en ingångssignal i stereo är ansluten. Se ["Ansluta ljudet" på sidan 18](#page-24-1) för närmare uppgifter.**

- **The Om den valda videobilden inte visas när projektorn har slagits på och den riktiga videokällan har valts, kontrollera att videokällan är påslagen och att den fungerar korrekt. Kontrollera också att signalkablarna har anslutits korrekt.**
- **Com du redan har anslutit denna S-Videokälla till projektorn som en komponentvideoanslutning, behöver du inte ansluta denna enhet med en S-videoanslutning eftersom detta då utgör en onödig extra anslutning med sämre bildkvalitet. Se ["Ansluta](#page-24-0)  [videokällor" på sidan 18](#page-24-0) för närmare uppgifter.**

### <span id="page-26-1"></span>**Ansluta en videokälla med kompositvideo**

Undersök om din videokälla har en sats oanvända utgångskontakter för kompositvideo tillgängliga.

- Om detta är fallet kan du fortsätta med denna procedur.
- Om inte, måste du på nytt tänka över vilken anslutningsmetod du ska använda.
- 1. Ta en videokabel och anslut ena änden till videokällans utgångskontakt för kompositvideo.
- 2. Anslut videokabelns andra ände till projektorns **VIDEO** kontakt.
- **Projektorn kan endast återge mixat monoljud, även om en ingångssignal i stereo är ansluten. Se ["Ansluta ljudet" på sidan 18](#page-24-1) för närmare uppgifter.**
- **The Om den valda videobilden inte visas när projektorn har slagits på och den riktiga videokällan har valts, kontrollera att videokällan är påslagen och att den fungerar korrekt. Kontrollera också att signalkablarna har anslutits korrekt.**
- **Du behöver bara ansluta till denna enhet med en kompositvideoanslutning om komponentvideo och S-Video ingångarna inte kan användas. Se ["Ansluta videokällor" på](#page-24-0)  [sidan 18](#page-24-0) för närmare uppgifter.**

## <span id="page-26-0"></span>**Spela upp ljud genom projektorn**

Du kan använda projektorns (mixad mono) högtalare i dina presentationer och också ansluta förstärkta högtalare till **LJUD UT** uttaget på projektorn.

Om du har ett separat ljudsystem, kommer du troligtvis att vilja koppla ljudutgången på din videokälla till detta ljudsystem i stället för till projektorns monosystem.

Du kan också använda en mikrofon för att mata ut ljudet genom projektorns högtalare när menyn **SYSTEMINSTÄLLNING : Avancerad** > **Ljudinställningar** > **Ljud in 2** menu är inställd på **Mikrofon**. Se ["Justering av Ljud in 2 inställning" på sidan 39](#page-45-0) för detaljer.

När den är ansluten kan ljudet kontrolleras med projektorns menyer på skärmen (On-Screen Display/OSD). Se ["Ställa in ljudet" på sidan 38](#page-44-2) för detaljer.

### **Om mikrofoninmatning**

- Om du vill använda en mikrofon, anslut en mikrofonkabel med 3,5 minikontakt till projektorn.
- Du kan använda en trådlös mikrofon om en trådlös modul är ansluten till projektormikrofonens ingång och att den fungerar med associerade enheter. För att garantera kvaliteten vid användning av en trådlös mikrofon rekommenderas det att mikrofonen uppfyller de specifikationer som listas i tabelle nedan.

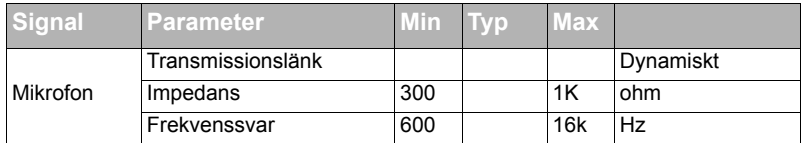

- Det finns två sätt att justera mikrofonvolymer.
	- Direktinställning av mikrofonvolymer i menyn **SYSTEMINSTÄLLNING : Avancerad** > **Ljudinställningar** > **Mikrofonvolym**.
	- Ställ in projektorvolymen i menyn **SYSTEMINSTÄLLNING : Avancerad** >

**Ljudinställningar** > **Ljudinställningar** > **Ljudvolym** eller tryck på **(Volym)** på fjärrkontrollen. (Projektorns volyminställning kommer att påverka mikrofonvolymen.)

- Om mikrofonen inte fungerar kontrollera volyminställningen och kabelanslutningen.
- Du kan få ett återkopplande brus från mikrofonen när du är för nära porojektorns högtalare. Flytta mikrofonen bort från projektorns högtalare. Ju högre volym som krävs desto längre från högtalaren måste du vara för att undvika bruset.

## <span id="page-27-0"></span>**Använda kabellocket**

Med detta kabellock kan du gömma och organisera kablarna som är kopplade till projektorns baksida. Den är speciellt användbar när projektorn är tak- eller väggmonterad.

- 1. Säkerställ att alla kablar är kopplade till projektorn på korrekt sätt.
- 2. Sätt kabellocket på plats på projektorns baksida.
- 3. Spänn fast skruvarna som håller fast kabellocket.

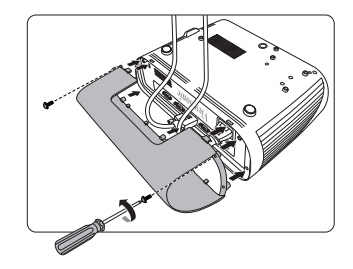

## <span id="page-28-1"></span><span id="page-28-0"></span>**Starta projektorn**

- 1. Koppla strömsladden till projektorn och till ett vägguttag. Slå på vägguttagets brytare (om det finns en sådan).
- 2. (Om tillämpligt) ta bort objektivlocket.
- 3. Tryck på **Power (Ström PÅ)** för att starta projektorn. Genast när lampan tänds kommer en "Strömmen tillslagen ljudsignal" att höras. **Strömindikator** förblir blått när projektorn är på.

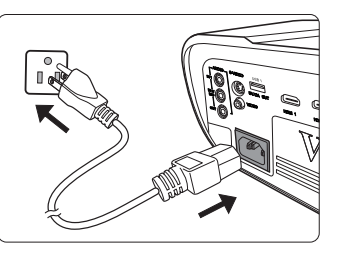

Vrid (om nödvändigt) på fokuseringsringen för att justera bildens skärpa.

- **Om projektorn fortfarande är het från tidigare användning, kommer den att kör kylfläkten i cirka 60 sekunder innan den matar ström till lampan.**
- **För att inte äventyra lampans livslängd, vänta åtminstone 5 minuter innan du stänger av projektorn när den en gång har startats.**
- **För att stänga av ljudsignalen, se ["Stänga av Signal för påslagning/avstängning" på sidan 39](#page-45-1) för närmare uppgifter.**
	- 4. Om projektorn aktiveras för första gången, välj ditt OSD-språk enligt instruktionerna på skärmen.
	- 5. Slå på all ansluten utrustning.
	- 6. Projektorn kommer att börja söka efter ingångssignaler. Vilken ingångssignal som skannas för tillfället visas på dukens övre högra hörn. Om projektorn inte hittar en användbar signal, visas meddelandet '**Ingen signal**' ända tills en ingångssignal hittas. Du kan också trycka på **Source (Källa)** för att välja den ingångssignal du önskar. Se ["Byta ingångssignal" på sidan 26](#page-32-0) för detaljer.
- **Om ingångssignalens frekvens/upplösning överskrider projektorns funktionsområde, kommer du att se meddelandet 'Utanför området' visas på den tomma duken. Byt ingångssignalen till en signal som är kompatibel med projektorns upplösning eller sänk ingångssignalens inställning. Se ["Formattabell" på sidan 59](#page-65-1) för detaljer.**

## <span id="page-29-0"></span>**Använda menyerna**

**Min knapp**

**Avancerat**

**Analog RGB MENY MENY** 

Projektorn är utrustad med skärmvisningsmenyer (OSD) med vilka man kan genomför olika justeringar och inställningar.

#### **Nedanstående OSD-skärmbilder är endast till för referens och kan avvika från det faktiska utseendet.**

Nedan visas en översikt av OSD-menyn.

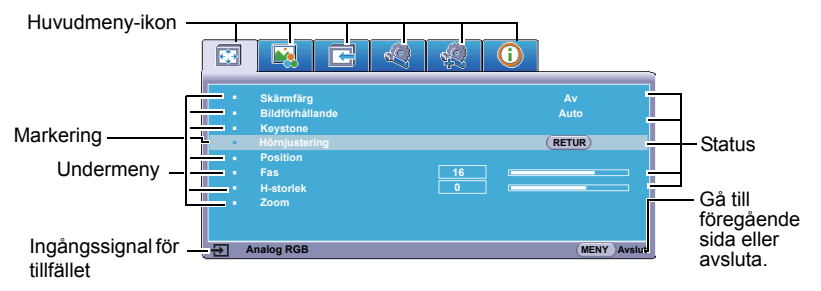

För att används OSD-menyerna, välj först ditt språk.

1. Tryck på **Menu (Meny)** för att starta 3. Tryck på  $\blacktriangledown$  för att markera OSD-menyn. **Språk** och tryck på  $\blacktriangleleft$  / $\blacktriangleright$  för att välja det språk du föredrar**.** 8 R F Q & ര  $\overline{\mathbf{r}}$ **Skärmfärg Bildförhållande Auto Keystone Bord framifrån Hörnjustering Projektorplacering** miustering **Menyinställningar Fas 16 0 H-storlek Timer för svart bild Avaktivera ViewSonic Välkomstskärm Zoom Skärminfångning Auto Min knapp Avancerat Analog RGB MENY Avsluta Analog RGB MENY Avsluta** 2. Använd  $\blacktriangleleft$  / $\blacktriangleright$  för att markera menyn 4. Tryck på **Exit (Avsluta)** två **SYSTEMINSTÄLLNING : Enkel**. ggr\* för att avsluta och spara inställningarna. **NEQ** 800 **\*Den första tryckningen tar dig Språk Svenska Bord framifrån tillbaka till huvudmenyn och den Projektorplacering Menyinställningar andra stänger OSD-menyn. Timer för svart bild Avaktivera ViewSonic Välkomstskärm Skärminfångning Auto**

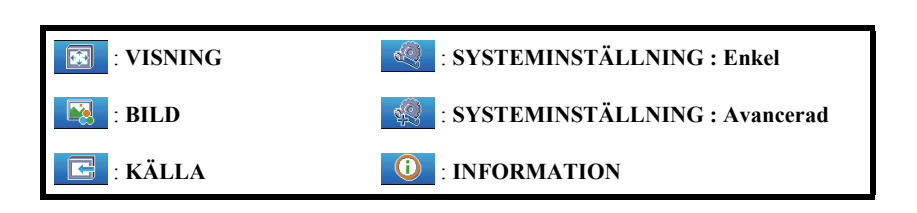

## <span id="page-30-0"></span>**Använda lösenordsfunktionen**

Av säkerhetsskäl och för att förhindra obefogad användning, är det möjligt att säkra projektorn med ett lösenord. Lösenordet kan konfigureras med hjälp av skärmvisningsmenyn (OSD). För närmare uppgifter om OSD-menyns användning, se ["Använda menyerna" på sidan 23.](#page-29-0)

**Det kommer att bli besvärligt för dig om du aktiverar lösenordsfunktionen med sedan glömmer bort lösenordet på något sätt. Anteckna ditt lösenord och förvara anteckningen på en säker plats så att du kan se efter senare.**

## **Välja ett lösenord**

**När ett lösenord har ställts in och strömbrytarlåset har aktiverats, kan projektorn inte användas om inte rätt lösenord anges varje gång som projektorn startas.**

- 1. Öppna OSD-menyn och gå till menyn **SYSTEMINSTÄLLNING : Avancerad** > **Avancerat** > **Säkerhetsinställningar**.
- 2. Tryck på **Enter** varvid sidan **Säkerhetsinställningar** visas.
- 3. Markera **Strömbrytarlås** och välj **On** genom att trycka på **/** .
- 4. Som det visas här till höger, motsvarar de fyra pilknapparna  $(\blacktriangleleft, \blacktriangle, \blacktriangledown, \blacktriangleright)$  4 siffror  $(1, 2, 3, 4)$ . Ange det lösenord med sex siffror du vill ha genom att trycka på pilknapparna.
- 5. Bekräfta det nya lösenordet genom att ange det en gång till.

När lösenordet är inställt återgår OSD-menyn till sidan **Säkerhetsinställningar**.

6. För att lämna ODD-menyn, tryck på **Exit (Avsluta).**

## **Om du glömmer bort lösenordet**

Om lösenordsfunktionen är aktiverad, kommer du att ombes ange lösenordet med sex siffror varje gång du slår på projektorn. Om du anger fel lösenord, kommer meddelandet för felaktigt lösenord som visas här till höger att visas i 5 sekunder och därefter igen

meddelandet **'ANGE LÖSENORD'**. Du kan försöka

ingen genom att ange ett nytt lösenord med sex siffror, men om du inte har antecknat lösenordet i denna handbok och du absolut inte an komma ihåg det, kan du använda proceduren för att återställa lösenordet. Se ["Starta proceduren att återställa lösenordet." på](#page-31-0)  [sidan 25](#page-31-0) för detaljer.

Om du anger fel lösenord 5 gånger efter varandra, kommer projektorn inom kort att stängas av.

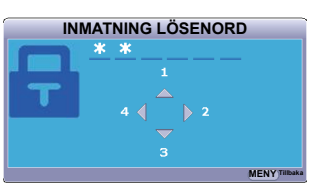

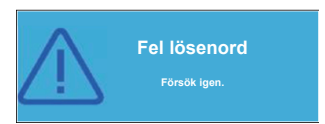

## <span id="page-31-0"></span>**Starta proceduren att återställa lösenordet.**

- 1. Tryck och håll **Auto Sync (Auto synk)** på fjärrkontrollen i 3 sekunder. Projektorn kommer att visa ett kodat nummer på duken.
- 2. Skriv ner numret och stäng av din projektor.
- 3. Kontakta din lokala kundtjänst för att få hjälp att avkoda numret. Du kanske uppmanas att visa ett köpebevis eller dokumentation som visar att du är en befogad användare av projektorn.

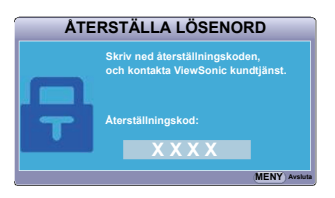

**T** "XXX" som visas på ovanstående skärmbild är nummer som varierar för olika **projektormodeller.**

## **Ändra lösenordet**

- 1. Öppna OSD menyn och gå till menyn **SYSTEMINSTÄLLNING : Avancerad** > **Avancerat** > **Säkerhetsinställningar** > **Ändra lösenord**.
- 2. Tryck på **Enter**. Meddelandet **'ANGE AKTUELLT LÖSENORD'** visas.
- 3. Ange det gamla lösenordet.
	- Om lösenordet är korrekt visas det nya meddelandet **'ANGE NYTT LÖSENORD'**.
	- Om du anger fel lösenord, kommer meddelandet för felaktigt lösenord att visas i 5 sekunder och därefter visas meddelandet **'ANGE AKTUELLT LÖSENORD'** så att du kan försöka på nytt. Du kan trycka på **Exit (Avsluta)** för att avbryta eller prova ett annat lösenord.
- 4. Ange ett nytt lösenord.
- 5. Bekräfta det nya lösenordet genom att ange det en gång till.
- 6. De har framgångsrikt valt ett nytt lösenord för projektorn. Kom ihåg att ange det nya lösenordet nästa gång projektorn startas.
- 7. För att lämna ODD-menyn, tryck på **Exit (Avsluta).**

**De siffror som matas in kommer att visas som asterisker på duken. Anteckna ditt lösenord och förvara sedan anteckningen på en säker plats så att du kan se efter senare.**

### **Avaktivera lösenordsfunktionen**

- 1. Öppna OSD-menyn och gå till menyn **SYSTEMINSTÄLLNING : Avancerad** > **Avancerat** > **Säkerhetsinställningar > Strömbrytarlås**.
- 2. Tryck på  $\blacktriangleleft$  / $\blacktriangleright$  för att välja **Av**.
- 3. Meddelandet **'ANGE LÖSENORD'** visas. Ange det aktuella lösenordet.
	- Om lösenordet är rätt, hoppar OSD-menyn tillbaka till sidan **Säkerhetsinställningar** där **'Av'** visas i raden för **Strömbrytarlås**. Nästa gång du slår på projektorn behöver du inte ange lösenordet.
	- Om du anger fel lösenord, kommer meddelandet för felaktigt lösenord att visas i 5 sekunder och därefter visas meddelandet **'ANGE LÖSENORD'** så att du kan försöka på nytt. Du kan trycka på **Exit (Avsluta)** för att avbryta eller prova ett annat lösenord.
- **Även om lösenordsfunktionen är avaktiverad, måste du behålla det gamla lösenordet tillgängligt, om du någon gång vill återinrätta lösenordsfunktionen genom att ange det gamla lösenordet.**

## <span id="page-32-0"></span>**Byta ingångssignal**

Projektorn kan vara ansluten till flera enheter på samma gång. Men den kan bara visa en full projektorduk i gången.

Se till att funktionen **Snabb autosökning** i menyn **KÄLLA** är **On** om du vill att projektorn automatiskt ska söka efter signaler.

Du kan också välja önskad källa manuellt genom att trycka på en av fjärrkontrollens källvalknappar, eller bläddra igenom de tillgängliga ingångssignalerna.

- <span id="page-32-2"></span>1. Tryck på **Source (Källa)**. Ett källvalsfält visas.
- <span id="page-32-3"></span>2. Tryck på ▲/▼ tills den källa du önskar är vald och tryck sedan på **Enter**.

När den har detekterats, kommer den valda källinformationen att visas på duken i några sekunder. Om flera enheter är anslutna till projektorn, upprepa steg [1-](#page-32-2)[2](#page-32-3) för att söka efter en annan signal.

**Se** ["Projektorns specifikationer" på sidan 56](#page-62-2) för **denna projektors ursprungliga upplösning. För att uppnå bäst visningsresultat, bör du välja och använda en ingångssignal som har denna upplösning. Alla andra upplösningar kommer att anpassas av projektorn beroende på inställningarna för 'bildförhållande', vilket kan orsaka distorsion eller förlorad bildskärpa. Se ["Välja bildförhållande" på](#page-36-0)  [sidan 30](#page-36-0) för detaljer.**

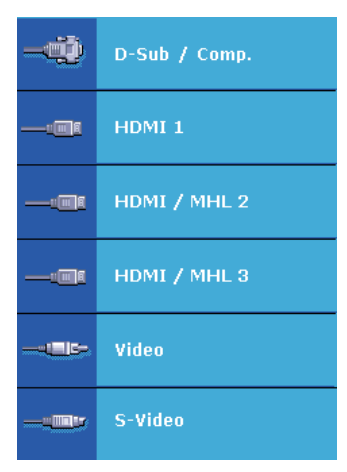

### <span id="page-32-1"></span>**Ändra HDMI ingångsinställningar**

I den osannolika händelse att du ansluter projektorn till en enhet (exempelvis en DVD- eller Blu-ray spelare) via projektorns ingång **HDMI** och den projicerade bilden har fel färger, ändra färgrymden till en som passar till inställningen av färgrymd på utdataenheten.

För att göra detta:

- 1. Öppna OSD-menyn och gå till menyn **BILD** > **HDMI-inställningar**.
- 2. Tryck på **Enter**.
- 3. Markera **HDMI-format** och tryck på **/** för att välja en färgrymd som passar till inställningen av färgrymd på den anslutna enheten.
	- **RGB**: Ställer in färgrymden som RGB.
	- **YUV**: Ställer in färgrymden som YUV.
	- **Auto**: Ställer in projektorn så att den detekterar ingångssignalens färgrymdinställning automatiskt.
- 4. Markera **HDMI-omfång** och tryck på **/** för att välja en HDMI-färgområde som passar till inställningen av färgområde på den anslutna utdataenheten.
	- **Utökat**: Ställer in HDMI färgområdet som 0 255.
	- **Normalt**: Ställer in HDMI färgområdet som 15 235.
	- **Auto**: Ställer in projektorn så att den detekterar ingångssignalens HDMIområde automatiskt.

**Denna funktion finns endast tillgänglig när HDMI-ingången är i användning.**

**Se efter i enhetens dokumentation för information om inställningarna av färgrymd och HDMIområdet.**

## <span id="page-33-0"></span>**Justera den projicerade bilden**

## **Justera projiceringsvinkeln**

Projektorn är utrustad med en inställningsfot. Den ändrar projiceringshöjden och den vertikala projektionsvinkeln. Skruva på inställningsfoten för att finjustera vinkeln ända tills bilden befinner sig där du vill.

Om projektorn inte är placerad på ett plant underlag eller om duken och projektorn inte befinner sig vinkelrätt mot varandra, blir den projicerade bilden trapetsformad. För att rätta till

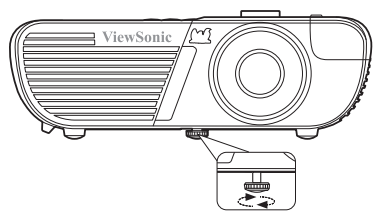

denna situation, se ["Korrigera keystone" på sidan 28](#page-34-0) för närmare upplysningar.

**Titta inte in i linsen när lampan är tänd. Lampans starka sken kan eventuellt skada dina ögon.**

## **Autojustering av bilden**

I vissa fall måste bildkvaliteten kanske optimeras. För att göra detta, tryck på fjärrkontrollens **Auto Sync (Auto synk)**. Inom 5 sekunder, kommer den inbyggda autojusteringsfunktionen att ändra värdena för frekvens och klocka och ge bästa möjliga bildkvalitet.

Den aktuella källinformationen kommer att visas i dukens övre vänstra hörn i ca. 3 sekunder.

**Duken kommer att vara tom medan autojusteringen pågår.** 

**Denna funktion är tillgänglig endast när ingångssignalen PC D-Sub (analog RGB) är vald.**

## **Fininställning av bildens skärpa**

1. Ställ in bildstorleken som du önskar med hjälp av zoom-ringen.

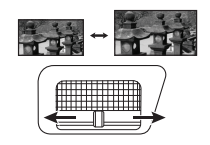

2. Fokusera om nödvändigt bilden genom att vrida på fokuseringsringen.

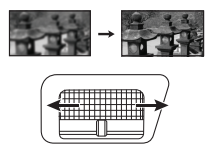

### <span id="page-34-0"></span>**Korrigera keystone**

Keystone innebär att den projicerade bilden blir en trapetsoid på grund av projiceringsvinkeln.

För att korrigera detta måste du förutom att justera projektorns höjd, korrigera det manuellt genom att genomföra ett av följande steg.

- Med hjälp av fjärrkontrollen
- 1. Tryck på  $\Box / \Box / \Box / \Box$  för att visa korrigeringssidan för Keystone.
- 2. Tryck på  $\Box$  för att korrigera Keystone högst upp på bilden. Tryck på  $\Box$  för att korrigera Keystone längst ner på bilden. Tryck på för att korrigera Keystone på höger sida av bilden. Tryck på  $\Box$  för att korrigera Keystone på vänster sida av bilden.

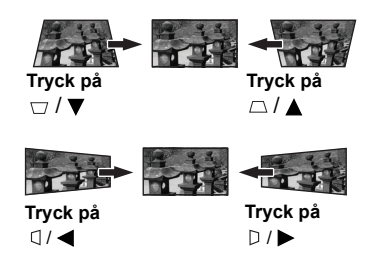

- Med hjälp av OSD-menyn
- 1. Öppna OSD-menyn och gå till menyn **VISNING > Keystone**.
- 2. Tryck på **Enter**. **Keystone** korrigeringssidan visas.
- 3. Markera **Vertikal** och tryck på  $\triangle$  för att korrigera Keystone högst upp på bilden eller  $p\mathring{a} \nabla$  för att korrigera Keystone längst ner på bilden.
- 4. Du kan också markera **Horisontell** och trycka på  $\triangleright$  för att korrigera Keystone på höger sida av bilden. Tryck på  $\Box$  för att korrigera Keystone på vänster sida av bilden.

### **Justering av 4 hörn**

Du kan manuellt justera formen och storleken på en bild som är ojämnt rektangulär på alla sidor.

- 1. För att visa **Hörnjustering** sidan kan du göra något av följande:
	- i. Tryck på **Enter**.
	- ii. Öppna OSD-menyn och gå till menyn **VISNING > Hörnjustering** och tryck på **Enter**. Sidan **Hörnjustering** visas
- 2. Tryck på  $\blacktriangle$  /  $\blacktriangle$  /  $\ntriangleright$  för att välja det hörn som du vill justera och tryck sedan på **Enter**.
- 3. Tryck på  $\blacktriangleleft$  / $\blacktriangleright$  för att välja justeringsmetod som passar dina behov och tryck på **Enter**.
- 4. Som det visas på skärmen ( $\triangle$  / $\blacktriangledown$  för en 45graders vinkeljustering  $\blacktriangle$  /  $\blacktriangle$  /  $\blacktriangledown$  /  $\blacktriangleright$  för en 90-graders vinkeljustering), tryck på  $\blacktriangle$  /  $\blacktriangle$  /  $\blacktriangledown / \blacktriangleright$  för att justera formen och storleken. Du kan trycka på **Menu (Meny)** eller **Exit (Avsluta)** för att gå tillbaka till ett tidigare steg. En lång tryckning i 2 sekunder på **Enter** kommer att återställa inställningarna i det hörn som du valt.

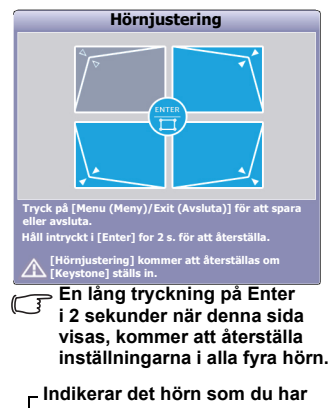

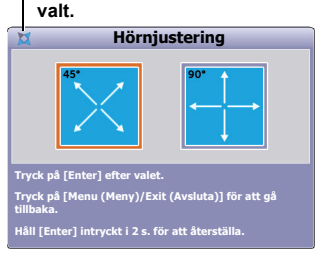

- **Justering av keystone kommer att återställa Hörnjustering inställningarna.**
- **Efter det att Hörnjustering inställningarna har ändrats, är vissa bildförhållanden och timings inte tillgängliga. Återställ inställningarna i alla 4 hörn när detta sker. Följande meddelande kommer att visas:**

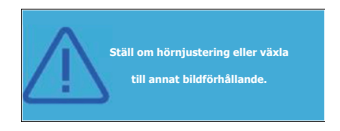

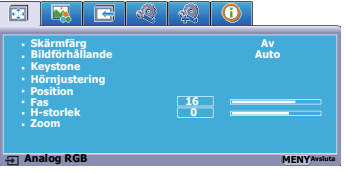

## <span id="page-35-0"></span>**Förstora och leta efter detaljer**

Om du vill hitta detaljer på den projicerade bilden, förstora bilden. Använd pilknapparna för att navigera i bilden.

- Med hjälp av fjärrkontrollen
- 1. Tryck på fjärrkontrollens  $\mathcal{R}$  för att visa zoom-balken.
- 2. Tryck upprepade gånger på  $\triangle$  för att förstora bilden till önskad storlek.
- 3. För att navigera i bilden, tryck på **Enter** för att byta till panoreringsläge och tryck på pilknapparna ( $\blacktriangleleft$ ,  $\blacktriangleleft$ ,  $\blacktriangledown$ ,  $\blacktriangleright$ ) för att navigera i bilden.
- <span id="page-36-0"></span>4. För att minska bildstorleken, tryck på **Enter** för att byta tillbaka till zoom in/ut funktionen och tryck sedan upprepade gånger på  $\blacktriangledown$  tills bilden har återfått sin ursprungliga storlek. Du kan också trycka på fjärrkontrollens **Auto Sync (Auto synk)** för att återställa bildens ursprungliga storlek.
- Med hjälp av OSD-menyn
- 1. Öppna OSD-menyn och gå till menyn **VISNING > Zoom**.
- 2. Tryck på **Enter**. Zoom-balken visas.
- 3. Upprepa stegen [2](#page-35-0)-[4](#page-36-0) i avsnittet [Med hjälp av fjärrkontrollen](#page-35-1) ovan.

**Denna funktion är tillgänglig endast när en PC-ingångssignal har valts.**

**Du kan endast navigera i en bild när den har blivit förstorad. Du kan förstora bilden ytterligare medan du söker efter detaljer.**

# <span id="page-36-1"></span>**Välja bildförhållande**

'Bildförhållandet' är förhållandet mellan bildens bredd och höjd. De flesta analoga TVapparater och datorer har bildförhållandet 4:3 och digitala TV-apparater och DVDs vanligtvis 16:9.

Med hjälp av digital signalbearbetning kan digitala visningsenheter som projektorn modellera och anpassa bilden så att den får ett annat bildförhållande än ingångssignalen.

För att ändra den projicerade bildens förhållande (oberoende av vilket bilförhållande källan har):

- 1. Öppna OSD-menyn och gå till menyn **VISNING > Bildförhållande**.
- 2. Tryck på  $\blacktriangleleft$  / $\blacktriangleright$  för att välja ett bildförhållande som passar till videosignalens format och dina visningsönskemål.

### **Angående bildförhållandet**

**I bilderna nedan är de svarta fälten inaktiva områden och de vita aktiva områden. OSD-menyer kan visas i de svarta, oanvända områdena.**

- 1. **Auto**: Skalerar bilden så att den horisontella bredden passar proportionerligt till projektorns ursprungliga upplösning. Detta lämpar sig för inkommande bilder som varken är i 4:3 eller 16:9 och du vill använda så mycket som möjligt av duken utan att förändra bildens bildförhållanden.
- 2. **4:3**: Skalerar bilden så att den visas mitt på duken med bildförhållandet 4:3. Detta lämpar sig bäst för 4:3 bilder såsom datorskärmar, TV med standarddefinition och DVD-filmer med förhållandet 4:3, eftersom de visas utan att bildförhållandet ändras.

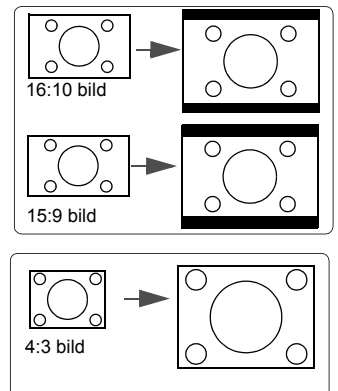

- 3. **16:9**: Skalerar bilden så att den visas mitt på duken med bildförhållandet 16:9. Detta lämpar sig bäst för bilder som redan har bildförhållandet 16:9, såsom HD-TV, eftersom de visas utan att förhållandet ändras.
- 4. **Panorama**: Ändrar skalan på en bild med bildförhållande 4:3 på ett olinjärt sätt vertikalt och horisontalt så att den fyller skärmen.
- 5. **2,35:1**: Ändrar skalan på en bild så att den visas mitt på duken med bildförhållandet 2,35:1 utan ändrat bildförhållande.
- 6. **Anamorfisk**: Ändrar skalan på en bild med bildförhållande 2,35:1 så att den fyller skärmen.
- **Optimering av bilden**

### <span id="page-37-0"></span>**Välja ett bildläge**

Projektorn har flera förinställda bildlägen så att du kan välja ett som lämpar sig för din användningsomgivning och ingångssignalens bildtyp.

Följ följande steg för att välja ett användningsläge som lämpar sig för dina behov.

- Tryck upprepade gånger på **Färgläge** tills det läge du önskar är valt.
- Gå till menyn **BILD > Färgläge** och tryck på **/** för att välja ett önskat läge.

#### **Bildlägen för olika signaltyper**

De bildlägen som finns tillgängliga för olika signaltyper finns uppräknade nedan.

- 1. **Ljusast läge**: Maximerar den projicerade bildens ljusstyrka. Detta läge lämpar sig för omgivningar där stor ljusstyrka krävs, t.ex. om projektorn används i väl belysta rum.
- 2. **Dynamiskt läge**: Är avsett för presentationer i dagsljus för att matcha färgerna i PC:n och bärbara datorer. Dessutom kommer projektorn att optimera bildkvalitet genom att använda den dynamiska PC-funktionen i överensstämmelse med det projicerade innehållet.
- 3. **Standard läge**: Är avsett för presentationer i dagsljus för att matcha färgerna i PC:n och bärbara datorer.
- 4. **ViewMatch sRGB läge**: Växlar mellan hög ljusstyrka och korrekt färgåtergivning.

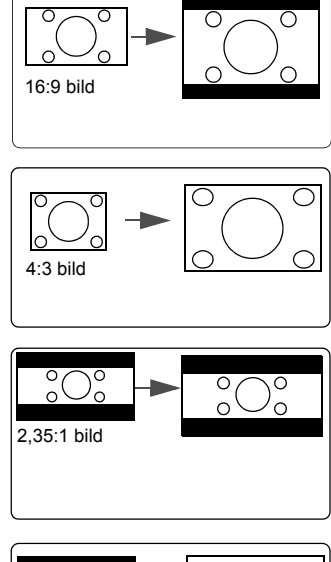

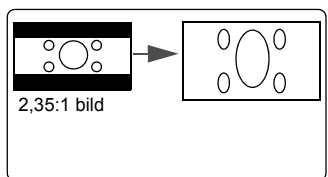

- 5. **Film läge**: Lämpar sig för att visa färgrika filmer, videosnuttar från digitala kameror eller digitala videor via PC-ingången i en mörklagd (litet ljus) omgivning.
- 6. **ISF Day/ISF Night läge**: Endast tillgängligt när **ISF Mode** är **On**.

**Vilka lampmodeller som kan väljas kan varier beroende på vilken Färgläge som har valts.**

## <span id="page-38-0"></span>**Använda Skärmfärg**

I det fall att du projicerar på en färgad yta, såsom en målad vägg som kanske inte är vit, kan funktionen **Skärmfärg** hjälpa dig att korrigera den projicerade bildens färger så att färgskillnader mellan originalbilden och den projicerade bilden kan undvikas.

För att använda denna funktion, gå till menyn **VISNING** > **Skärmfärg** och tryck på **/** för att välja den färg som är närmast projiceringsytans färg. Det finns många förkalibrerade färger att välja mellan: **Whiteboard**, **Greenboard**, och **Svart tavla**. Effekten av dessa inställningar kan variera beroende på modellen.

**Denna funktion är tillgänglig endast när en PC- eller HDMI-ingångssignal har valts.**

### **Finjustera bildkvaliteten i användarlägen**

Beroende på vilken typ av signal som detekteras finns det några funktioner som kan definieras av användaren tillgängliga. Du kan modifiera dessa funktioner enligt dina önskemål.

### <span id="page-38-1"></span>**Ställa in Ljusstyrka**

Gå till menyn **BILD** > **Ljusstyrka** och tryck på  $\blacktriangleleft$  / $\blacktriangleright$ .

Ju högre värdet är desto ljusstarkare är bilden. Och ju lägre inställning desto mörkare bild. Justera denna inställning så att svarta områden i bilden är svarta men detaljer i de mörka områdena är synliga.

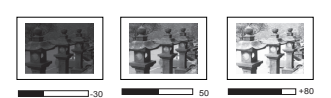

### <span id="page-38-2"></span>**Ställa in Kontrast**

Gå till menyn **BILD** > **Kontrast** och tryck på **/** .

Ju högre värdet är desto större kontrast. Använd denna inställning för att ställa in maximal vitnivå efter det att du tidigare ställt in **Ljusstyrka** för att passa till ingångssignalen och visningsomgivningen.

### <span id="page-38-3"></span>**Ställa in Färg**

Gå till menyn **BILD** > **Avancerat** > **Färg** och tryck på **/** .

Lägre inställning ge mindre mättade färger. Om inställningen är för hög kommer färgerna i bilden att flöda över, vilket gör bilden orealistisk.

**Denna funktion är endast tillgänglig när ingångssignalen är S-Video, Video, YPbPr (digital) eller YCbCr (digital).**

#### <span id="page-38-4"></span>**Ställa in Färgton**

Gå till menyn **BILD** > **Avancerat** > **Färgton** och tryck på **/** .

Ju högre värdet är desto rödaktigare blir bilden. Ju lägre värdet är desto grönaktigare blir bilden.

**Denna funktion är endast tillgänglig när ingångssignalen är S-Video, Video, YPbPr (digital) eller YCbCr (digital).**

### <span id="page-38-5"></span>**Ställa in Skärpa**

Gå till menyn **BILD** > **Avancerat** > **Skärpa** och tryck på **/** .

Ju högre värdet är desto skarpare blir bilden. Ju lägre värdet är desto mjukare blir bilden.

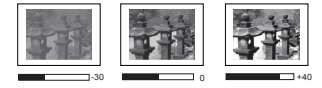

#### **Denna funktion är endast tillgänglig när ingångssignalen är S-Video, Video, YPbPr (digital) eller YCbCr (digital).**

#### <span id="page-39-3"></span>**Ställa in Brilliant Color**

Gå till menyn **BILD** > **Avancerat** > **Brilliant Color** och tryck på **/** .

Denna funktion använder en ny färgbearbetningsalgoritm och förbättringar på systemnivå för att möjliggöra mer ljusstyrka samtidigt som den projicerade bildens färger är mer verklighetstrogna och storslagna. Den ger 50% mer ljusstyrka för bilder med mellannyanser, vilka är vanligt förekommande i video- och naturscener, vilket gör att projektorn återger bilderna i realistiska och naturtrogna färger. Om du vill ha bilder med den kvaliteten, välj en nivå som passar dig. Om du inte behöver det, välj **Av**.

#### <span id="page-39-4"></span>**Reducera bildbrus**

Gå till menyn **BILD** > **Avancerat** > **Brusreduktion** och tryck på **/** .

Denna funktion reducerar elektriskt bildbrus som orsakas av olika mediaspelare. Ju högre inställning desto mindre brus.

**Then a funktion är tillgänglig endast när en PC video eller S-video ingångssignal har valts.** 

#### <span id="page-39-2"></span>**Välja en gamma-inställning**

Gå till menyn **BILD** > **Avancerat** > **Gamma** och välj önskad inställning genom att trycka  $n\mathbf{\hat{a}} \blacktriangleleft / \blacktriangleright$ .

Gamma är förhållandet mellan källans och den visade bildens ljusstyrka.

#### <span id="page-39-0"></span>**Välja en Färgtemperatur**

Gå till menyn **BILD** > **Färgtemp.** och tryck på **/** .

Alternativen för att ställa in färgtemperaturen varierar beroende på vald signaltyp.

- 1. **Kall:** Med den högsta färgtemperaturen, **Kall** blir bilden mer blåaktigt vit än med andra inställningar.
- 2. **Neutral:** Får bilden att verka blåaktigt vit.
- 3. **Normalt:** Upprätthåller normal färgsättning för vitt.
- 4. **Varm:** Får bilden att verka rödaktigt vit.

#### <span id="page-39-1"></span>**Ställa in en önskad färgtemperatur**

- 1. Gå till menyn **BILD** > **Färgtemp.**.
- 2. Tryck på **/** för att välja **Kall**, **Neutral**, **Normalt** eller **Varm** och tryck på **Enter**.
- 3. Tryck på  $\triangle$  /  $\nabla$  för att markera det objekt som du vill ändra och ställ in värdena genom att trycka på  $\blacktriangleleft$  / $\blacktriangleright$ .
	- **Röd gain**/**Grön gain**/**Blå gain**: Ställ in kontrastnivån för rött, grönt och blått.
	- **Röd-förskjutning**/**Grön-förskjutning**/**Blå-förskjutning**: Ställ in ljusstyrkan för rött, grönt och blått.

**Denna funktion är tillgänglig endast när en PC-ingångssignal har valts.** 

#### <span id="page-39-5"></span>**Färghantering**

Färghantering bör endast övervägas för permanenta installationer med kontrollerade ljusförhållanden såsom i styrelserum, auditorier eller hemteatrar. Om du behöver det ger färghanteringen möjlighet att finjustera färgerna och åstadkomma en exaktare färgåtergivning.

Om du har anskaffat en testskiva som innehåller olika färgmönster som används för att testa färgåtergivningen i bildskärmar, TV-apparater, projektorer etc., kan du projicera en bild från skivan och öppna menyn **Färghantering** för att genomföra inställningar.

#### **För att justera inställningarna:**

- 1. Öppna OSD-menyn och gå till menyn **BILD** > **Avancerat** > **Färghantering**.
- 2. Tryck på **Enter** varvid sidan **Färghantering** visas.
- <span id="page-40-0"></span>3. Markera **Grundfärg** och tryck på **/** för att välja en av färgerna röd, gul, grön, cyan, blå eller magenta.
- 4. Tryck på för att markera **Nyans** och tryck på **/** för att väja dess område. Att utöka dess område kommer att tillfoga en större del av dess närliggande färger.

Se illustrationen till höger som förklarar hur färgerna förhåller sig till varandra.

Om du exempelvis väljer Rött och ställer in dess område till 0, kommer endast rent rött att väljas i den projicerade bilden. Om dess område utvidgas kommer rött nära till gult och magenta att inkluderas.

5. Tryck på ▼ för att markera **Mättnad** och ställ in dess värde som du önskar genom att trycka på **/** . Varje inställning som görs kommer genast att synas i bilden.

> Om du exempelvis väljer Rött och ställer in dess värde till 0, kommer endast rent rött att påverkas.

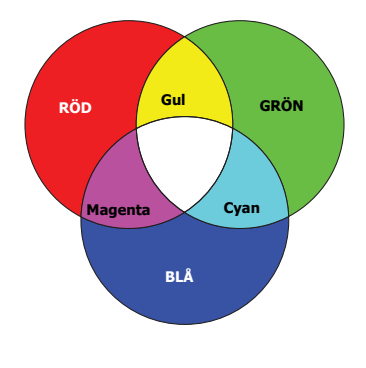

- <span id="page-40-1"></span>**Mättnad Mättnaden är mängden av den färgen i en videobild. Lägre inställningar ger mindre mättade färger; inställningen "0" avlägsnar ifrågavarande färg från bilden helt och hållet. Om mättnaden är för hög, kommer den färgen att flöda över och verka orealistisk.**
	- 6. Tryck på för att markera **Förstärkning** och ställ in dess värde som du önskar genom att trycka på **/** . Kontrastnivån för den grundfärg du valt kommer att påverkas. Varje inställning som görs kommer genast att synas i bilden.
	- 7. Upprepa stegen [3](#page-40-0) till [6](#page-40-1) för ytterligare färginställningar.
	- 8. Säkerställ att du har genomfört alla önskade inställningar.
	- 9. Tryck på **Exit (Avsluta)** för att avsluta och spara inställningarna.

# <span id="page-41-0"></span>**Ställa in presentationstimern**

Presentationstimern kan visa presentationstiden på duken så att du får en bättre tidsöverblick när du ger presentationer. Genomför följande steg för att använda denna funktion:

- 1. Tryck på fjärrkontrollens för att öppna menyn **Presentationstimer** eller gå till menyn **SYSTEMINSTÄLLNING : Enkel > Avancerat > Presentationstimer**.
- 2. Tryck på **Enter** för att visa sidan **Presentationstimer**.
- 3. Markera **Timerintervall** och välj tidsperioden genom att trycka på **/** . Tiden kan ställas in från 1 till 5 minuter i 1-minuters steg och från 5 till 240 minuter i 5-minuters steg.

**Om timern redan är aktiv, kommer den att starta på nytt varje gång Timerintervall återställs.**

4. Tryck på för att markera **Timervisning** och välj om du vill att timern ska visas på duken genom att trycka på **◀/▶**.

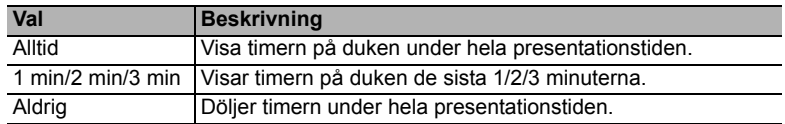

5. Tryck på för att markera **Timerposition** och välj timerns placering genom att trycka på  $\blacktriangleleft$  / $\blacktriangleright$ .

ÖVerst-vänster → Nederst-vänster → Överst-höger → Nederst-höger

6. Tryck på för att markera **Räkningsmetod för timer** och välj räkningsriktningen genom att trycka på  $\blacktriangleleft$  / $\blacktriangleright$ .

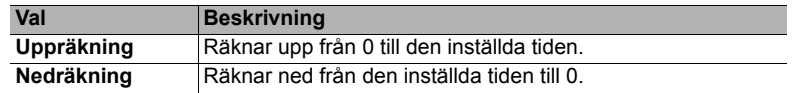

- 7. Tryck på ▼ för att markera **Påminnelsesignal** och välj om du vill aktivera en påminnelsesignal genom att trycka på **/** . Om du väljer **On**, kommer en dubbel ljudsignal att höras när 30 sekunder återstår av upp-/nedräkningen och en tredubbel ljudsignal när tiden är slut.
- 8. För att aktivera presentationstimern, tryck på  $\blacktriangledown$  och tryck på  $\blacktriangleleft$  / $\blacktriangleright$  för att markera **Starta beräkning** och tryck på **Enter**.
- 9. Ett bekräftelsemeddelande visas. Markera **Ja** och tryck på **Enter** för att bekräfta. Du kommer att se meddelandet "**Timern är på**" visas på duken. Timern börjar räkna när den är på.

### **För att avbryta timern, gör på följande sätt.**

- 1. Gå till menyn **SYSTEMINSTÄLLNING : Enkel > Avancerat > Presentationstimer**.
- 2. Markera **Av**. Tryck på **Enter**. Ett bekräftelsemeddelande visas.
- 3. Markera **Ja** och tryck på **Enter** för att bekräfta. Du kommer att se meddelandet "**Timern är stängd**" visas på duken.

# <span id="page-42-1"></span>**Dölja bilden**

För att publikens fulla uppmärksamhet ska riktas mot presentatören kan du trycka på **BLANK (TOM)** för att dölja bilden på duken. Tryck på valfri knapp på projektorn eller fjärrkontrollen för att visa bilden igen. Med bilden är gömd visas ordet '**BLANK**' i nedre högra hörnet på duken.

Du kan ställa in tiden för tom bild i menyn **SYSTEMINSTÄLLNING : Enkel > Timer för svart bild** och låta projektorn gå tillbaka till bildvisning automatiskt när ingenting har gjorts på den tomma bilden efter en viss tid.

**När Blank har aktiverats går projektorn automatiskt i läget Eco.** 

#### **VAR FÖRSIKTIG**

**Blockera inte projiceringslinsen eftersom detta kan leda till att det blockerande föremålet hettas upp och deformeras eller till och med orsakar brand.**

# <span id="page-42-2"></span>**Låsa knapparna**

Genom att låsa projektorns knappar kan du förhindra att projektorinställningarna ändras oavsiktligt (t.ex. av barn). När **Knapplås** är aktiverat, kommer inga knappar på projektorn att fungera utom (<sup>1</sup>) Power (Ström PÅ).

- 1. Tryck på (**Knapplås**), eller gå till menyn **SYSTEMINSTÄLLNING : Avancerad > Avancerat > Knapplås**
- 2. Tryck på **/** för att välja **On**.
- 3. Ett bekräftelsemeddelande visas. Välj **Ja** för att bekräfta.

För att öppna panelknapplåset, tryck och håll  $\bigcap$  på projektorn i 3 sekunder.

Du kan också använda fjärrkontrollen för att öppna menyn **SYSTEMINSTÄLLNING :** 

**Avancerad > Avancerat > Knapplås** och trycka på ◀/▶ för att välja **Av**.

**Fjärrkontrollens knappar fungerar fortfarande fast knapplåset är aktiverat.** 

**The Dum du trycker på <b>OPower (Ström PÅ) för att stänga av projektorn** utan att inaktivera **knapplåset, kommer projektorn fortfarande att vara i låst läge nästa gång den slås på.**

# <span id="page-42-0"></span>**Skapa din egen startskärm**

Förutom att välja projektorns försintällda startskärmar från **Svart**, **Blå** eller **ViewSonic** skärmen kan du skapa en egen startskärm som är en bild från datorn eller en videokälla. Skapa din egen startskärm:

1. Skapa bilden som du vill använda som startskärm från antingen en dator eller en

- videokälla. 2. Öppna OSD-menyn och gå till menyn **SYSTEMINSTÄLLNING : Enkel** >
- **Skärminfångning**.
- 3. Tryck på **Enter.**
- 4. Ett bekräftelsemeddelande visas. Tryck på **Enter** igen.
- 5. Meddelandet 'Skärminfångning...' visas medan projektorn behandlar bilden. Vänta.
- 6. Om aktiviteten lyckades ser du meddelandet 'Infångning lyckades' på skärmen. Den infångade bilden sparas som **Skärminfångning** och har ställts in som din nuvarande startskärm.

Om av någon anledning infångningen misslyckas. byt målbild. När upplösningen hos den inmatade bilden är högre än projektorns skärmuppplösning (Se ["Projektorns](#page-62-0) 

[specifikationer" på sidan 56](#page-62-0) för detaljer.), kan infångningsaktiviteten misslyckas. När detta sker, ställ in upplösningen på ingående signalen under naturliga upplösningen och försök igen.

# **Användning på hög höjd**

Vi rekommenderar att du använder **Höghöjdsläge** om du befinner dig 1500 m–3000 m ovanför havsytan, och temperaturen är mellan 5°C och 25°C.

#### **VAR FÖRSIKTIG**

**Använd inte Höghöjdsläge om din altitud är mellan 0 m och 1500 m och temperaturen är mellan 5°C och 35°C. Projektorn kommer att få för mycket kylning om du väljer detta läge under sådana förhållanden.**

För att aktivera **Höghöjdsläge**:

- 1. Öppna OSD-menyn och gå till menyn **SYSTEMINSTÄLLNING : Avancerad** > **Höghöjdsläge**.
- 2. Tryck på  $\blacktriangleleft$  /  $\blacktriangleright$  för att välja **On**. Ett bekräftelsemeddelande visas.

3. Markera **Ja** och tryck på **Enter**. Drift på "**Höghöjdsläge**" kan leda till att ljudet vid

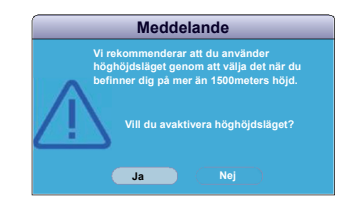

användningen är högre på grund av den högre fläkthastighet som krävs för att effektivera systemets kylning och prestanda.

Om du använder din projektor under andra extrema förhållanden förutom de ovan nämnda, kan den visa tendenser att stänga av sig själv, vilket är avsett att skydda projektorn mot överhettning. I sådana fall bör du byta till **Höghöjdsläge** för att lösa dessa problem. Men detta säger inte att denna projektor kan användas under vilka som helst och alla slags besvärliga och extrema förhållanden.

# <span id="page-43-1"></span>**Använda CEC-funktionen**

Denna projektor stöder CEC (Consumer Electronics Control) -funktionen för synkroniserad till-/frånslagning via HDMI-anslutningen. Det betyder att om en annan enhet, som också stöder CEC-funktionen, är ansluten till projektorns HDMI-ingång, när projektorn stängs av, kommer också den anslutna enheten att stängas av automatiskt. När strömmen till den anslutna enheten slås på, kommer projektorn också att slås på automatiskt.

För att aktivera CEC-funktionen:

- 1. Öppna OSD-menyn och gå till menyn **KÄLLA** > **Automatisk start** > **CEC**.
- 2. Tryck på **/** för att välja **Aktivera**.
- **För att CEC-funktionen ska fungera ordentligt, säkerställ att enheten är ordentligt ansluten till projektorns HDMI-ingång med en HDMI-kabel och att dess CEC-funktion är aktiverad.**

**Beroende på den anslutna enheten kan det förekomma att CEC-funktionen inte fungerar.** 

# <span id="page-43-0"></span>**Använda 3D-funktioner**

Denna projektor har en 3D-funktion som gör att du kan njuta av 3D-filmer, videor och sportevenemang ännu mer realistiskt eftersom bildernas presenteras med djup. Du måste ha 3D-glasögon på dig när du tittar på 3D-bilder.

Om 3D-signalen kommer från en HDMI 1.4a-kompatibel enhet, detekterar projektorn signalen för **3D Sync** information och när den en gång är detekterad, projicerar den bilderna i 3D-format automatiskt. Annars kanske du måste välja ett **3D Sync** format manuellt för att projektorn ska kunna projicera 3D-bilderna korrekt.

För att välja ett **3D Sync** format:

1. Tryck på fjärrkontrollens **3D** för att öppna menyn **3D Inställningar** eller gå till menyn **KÄLLA** > **3D Inställningar**.

- 2. Tryck på **Enter**. Sidan **3D Inställningar** visas.
- 3. Markera **3D Sync** och tryck på **Enter**.
- 4. Tryck på för att välja en **3D Sync** inställning och tryck sedan på **Enter** för att bekräfta.

**När funktionen 3D Sync är på:**

- **Den projicerade bildens ljusstyrka kommer att minska.**
- **Färgläge kan inte justeras.**
- **Funktionen Zoom kan endast förstora bilder till en begränsad storlek.**

**Om du märker att 3D-bildens djup är omvänt, ställ funktionen Omvänd 3D-synk på "Omvänd" för att korrigera problemet.**

# <span id="page-44-0"></span>**Använda projektorn i standby-läge**

Vissa av projektorns funktioner är tillgängliga i standby-läge (ansluten men inte påslagen). Säkerställ att du har satt på motsvarande menyer under **KÄLLA** > **Standbyinställningar**, och att kabelanslutningarna har gjorts korrekt. Se kapitlet [Anslutning](#page-22-0) angående anslutningsmetoderna.

#### **Aktiv VGA ut**

Att välja **On** matar ut en VGA-signal när kontakterna **COMPUTER IN (DATOR IN)** och **COMPUTER OUT (DATOR UT)** är korrekt anslutna till enheter. Projektorn matar endast ut signalen som tas emot från **COMPUTER IN (DATOR IN)**.

#### **Aktivt ljud ut**

Val av **On** utmatning av en ljudsignal när **AUDIO IN 1 (LJUD IN 1)** uttaget är korrekt anslutet till rätt enhet.

## <span id="page-44-1"></span>**Ställa in ljudet**

Ljudinställningarna som beskrivs nedan kommer att påverka ljudet i projektorns högtalare Se till att du har anslutit projektorns ljudingångar/-utgångar korrekt. Se ["Anslutning" på](#page-22-0)  [sidan 16](#page-22-0) för närmare uppgifter.

### **Justering av ljudläget**

- 1. Öppna OSD-menyn och gå till menyn **SYSTEMINSTÄLLNING : Avancerad** > **Ljudinställningar** > **Ljudläge**.
- 2. Tryck på  $\blacktriangleleft$  / $\blacktriangleright$  för att välja önskad ljudläge.

**The Om tillgängligt kan du trycka på Ljudläge på fjärrkontrollen för att välja önskat ljudläge.** 

### **Tysta ljudet**

- 1. Öppna OSD-menyn och gå till menyn **SYSTEMINSTÄLLNING : Avancerad** > **Ljudinställningar** > **Tyst**.
- 2. Tryck på  $\blacktriangleleft$  /  $\blacktriangleright$  för att välja **On**.

**Om tillgängligt kan du trycka på fjärrkontrollens för att koppla projektorns ljud mellan på och av.**

### **Ställa in ljudnivån**

- 1. Öppna OSD-menyn och gå till menyn **SYSTEMINSTÄLLNING : Avancerad** > **Ljudinställningar** > **Ljudvolym**.
- 2. Tryck på **/** för att välja önskad ljudnivå.

**Om tillgängligt kan du trycka på på fjärrkontrollen för att ställa in projektorns ljudnivå.**

### **Justering av Ljud in 2 inställning**

- 1. Öppna OSD-menyn och gå till menyn **SYSTEMINSTÄLLNING : Avancerad** > **Ljudinställningar** > **Ljud in 2**.
- 2. Tryck på  $\blacktriangleleft / \blacktriangleright$  för att bestämma ljudinmatningskälla för **AUDIO IN 2** (**LJUD IN 2**) **Mik** porten. Detta påverkar anslutningsmetoden för olika enheter och var ljudet kommer ifrån.
	- När **Ljud** är valt:

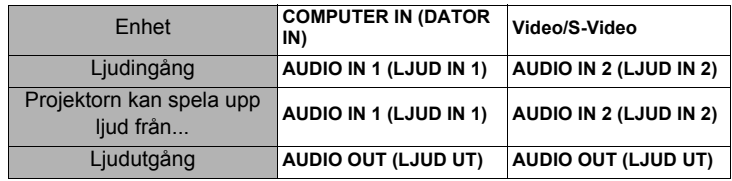

- **Den valda ingående signalen avgör vilket ljud som skall spelas i projektorns högtalare och vilket ljud som skall matas ut från projektorn när AUDIO OUT (LJUD UT) är ansluten. Exempelvis om du väljer en D-Sub / komp. 1 källa kan projektorn spela upp ljudet som tas emot från AUDIO IN 1 (LJUD IN 1).**
	- När **Mikrofon** är valt:

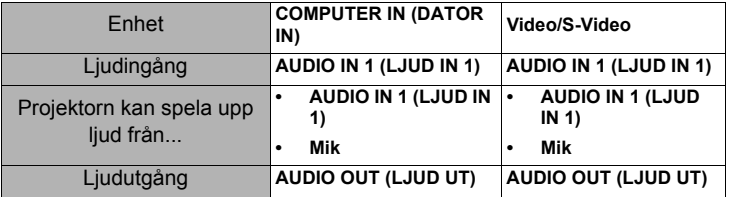

### **Ställa in mikrofonens ljudnivå**

- 1. Öppna OSD-menyn och gå till menyn **SYSTEMINSTÄLLNING : Avancerad** > **Ljudinställningar** > **Mikrofonvolym**.
- 2. Tryck på  $\blacktriangleleft$  / $\blacktriangleright$  för att välja önskad ljudnivå.

<span id="page-45-0"></span>**Denna funktion är endast tillgänglig när SYSTEMINSTÄLLNING : Avancerad > Ljudinställningar > Ljud in 2 menyn är inställd på Mikrofon.**

### **Stänga av Signal för påslagning/avstängning**

- 1. Öppna OSD-menyn och gå till menyn **SYSTEMINSTÄLLNING : Avancerad** >
- **Ljudinställningar** > **Signal för påslagning/avstängning**.
- 2. Tryck på  $\blacktriangleleft$  /  $\blacktriangleright$  för att välja **Av**.

**Det enda sättet att ändra Signal för påslagning/avstängning är att välja On eller Av här. Att tysta ljudet eller ändra ljudnivån kommer inte att påverka Signal för påslagning/avstängning.**

# <span id="page-46-0"></span>**Stänga av projektorn**

- 1. Tryck på **(<sup>l</sup>)Power (Ström PÅ)** och bekräfta meddelandet som visas. Om du inte svarar på några sekunder försvinner meddelandet.
- 2. Tryck på *D* **Power (Ström PÅ)** en gång till.
- 3. När kylningen är avslutad kommer en "Avstängningssignal" att höras. Koppla bort strömsladden från vägguttaget om projektorn inte kommer att användas på ett tag.

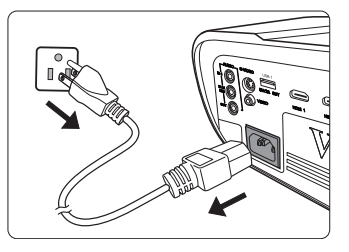

**För att stänga av ljudsignalen, se ["Stänga av Signal för påslagning/avstängning" på sidan 39](#page-45-0) för närmare uppgifter.**

#### **VAR FÖRSIKTIG**

- **För att skydda lampan kommer projektorn inte att reagera på kommandon medan kylprocessen pågår.**
- **För att förkorta nedkylningstiden kan du aktivera funktionen Snabb avstängning. Se ["Snabb avstängning" på sidan 46](#page-52-0) för detaljer.**
- **Koppla inte bort strömsladden innan projektorns avstängningssekvens är avslutad.**

# **Använda menyerna**

### **Menysystem**

Lägg märke till att skärmvisningsmenyerna (OSD) varierar beroende på vilken signaltyp som har valts.

Menyobjekten är tillgängliga när projektorn detekterar åtminstone en användbar signal. Om ingen utrustning är kopplad till projektorn eller ingen signal detekteras, är endast ett begränsat antal menyobjekt tillgängliga.

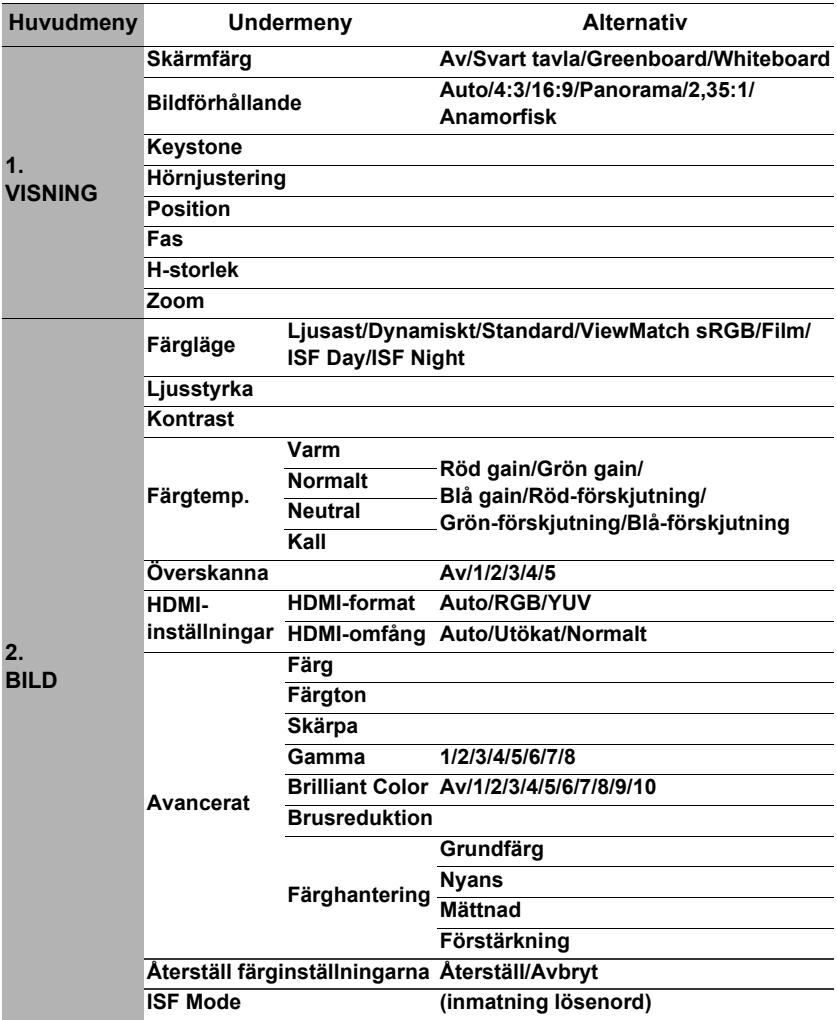

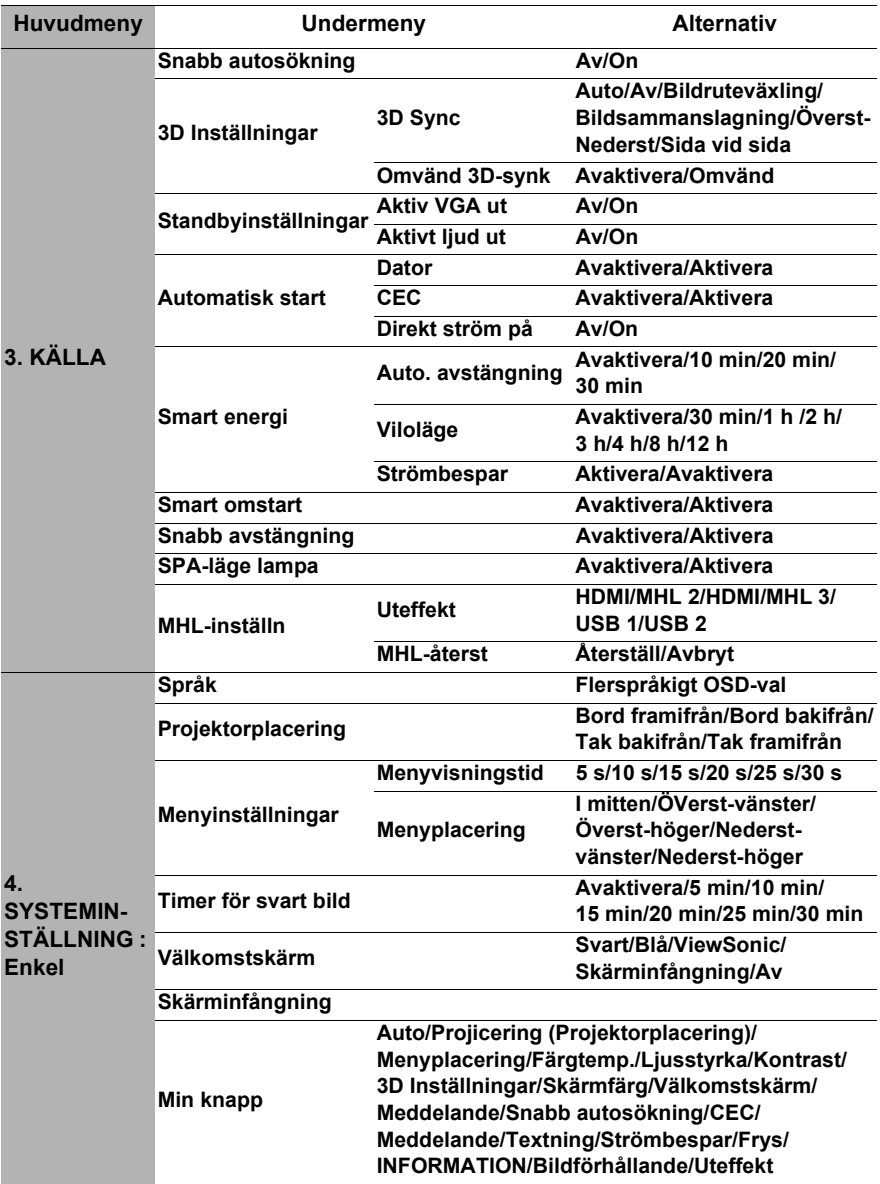

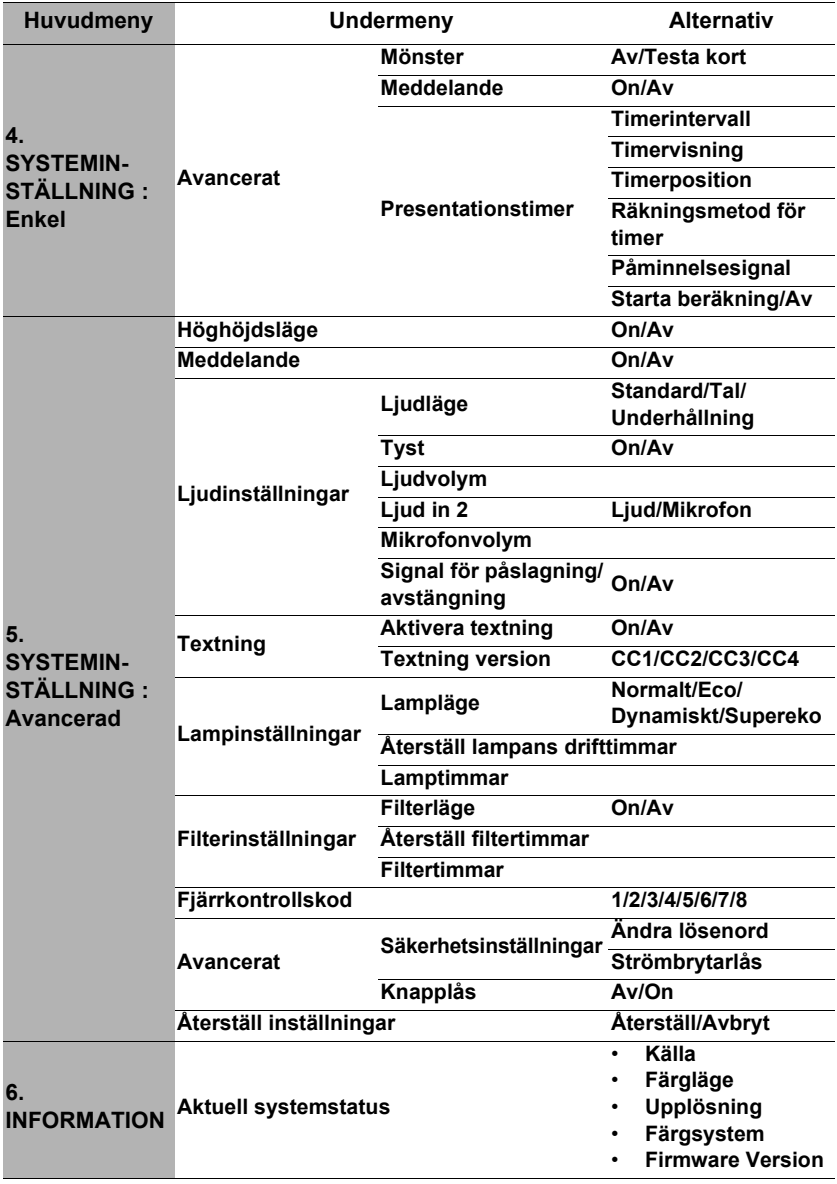

# **Beskrivning av varje meny**

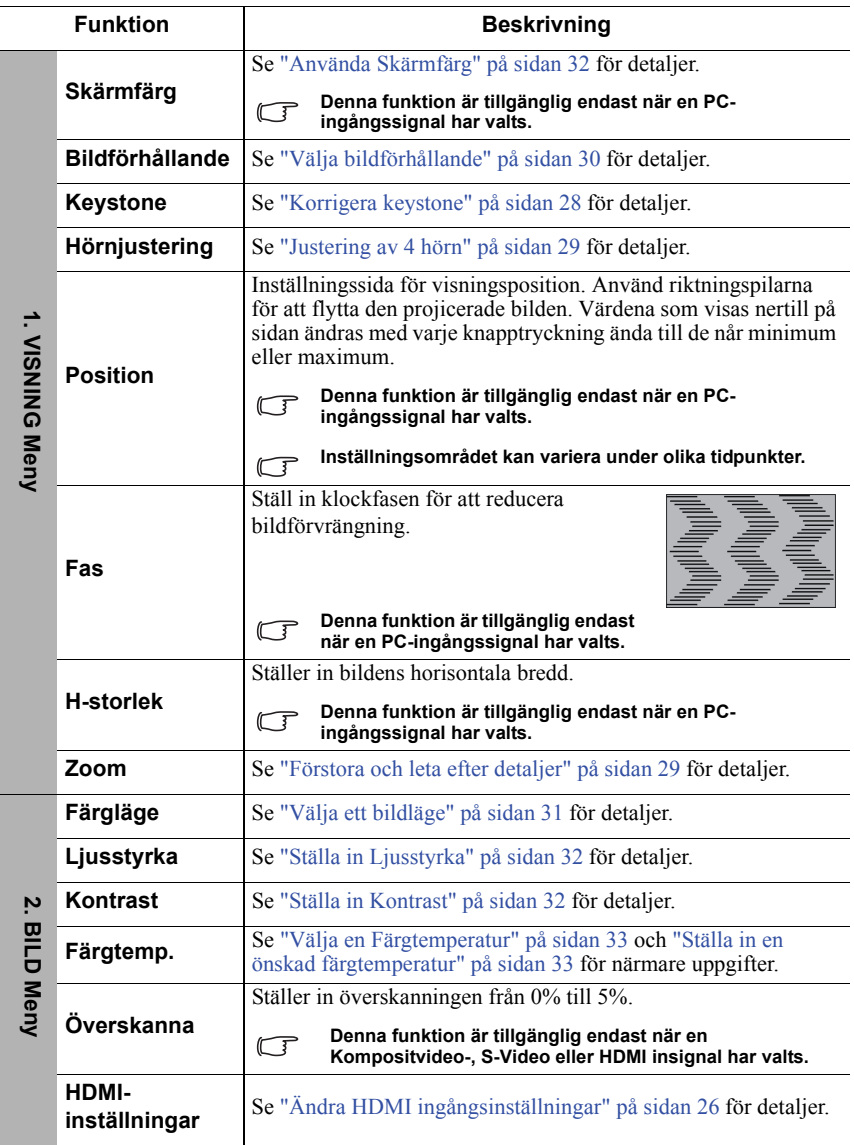

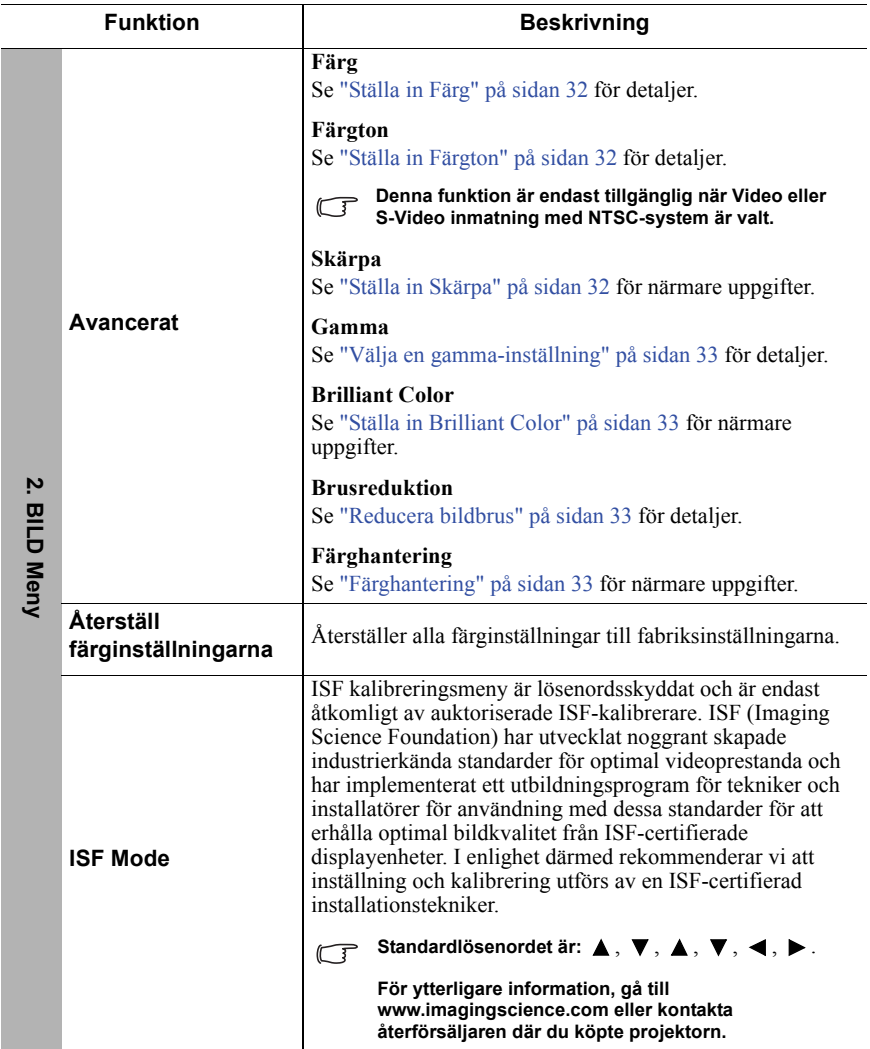

<span id="page-52-0"></span>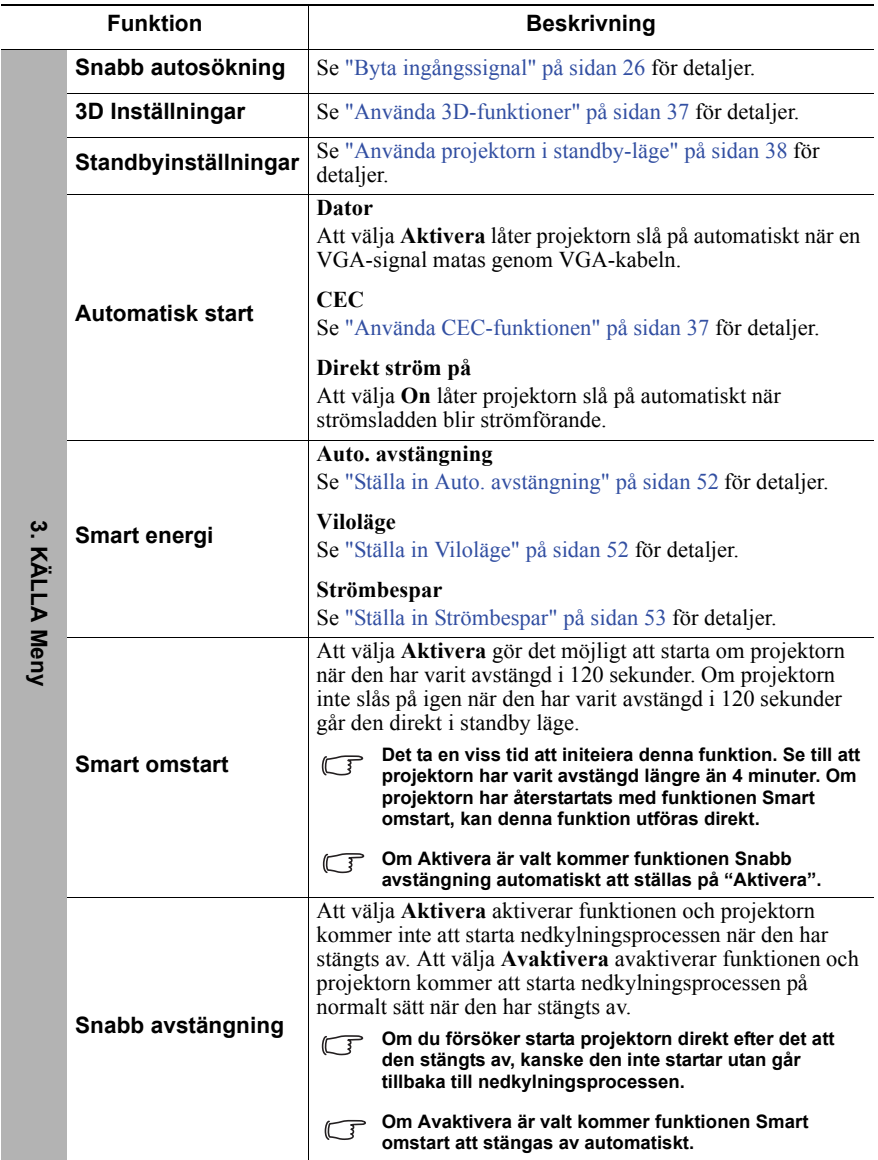

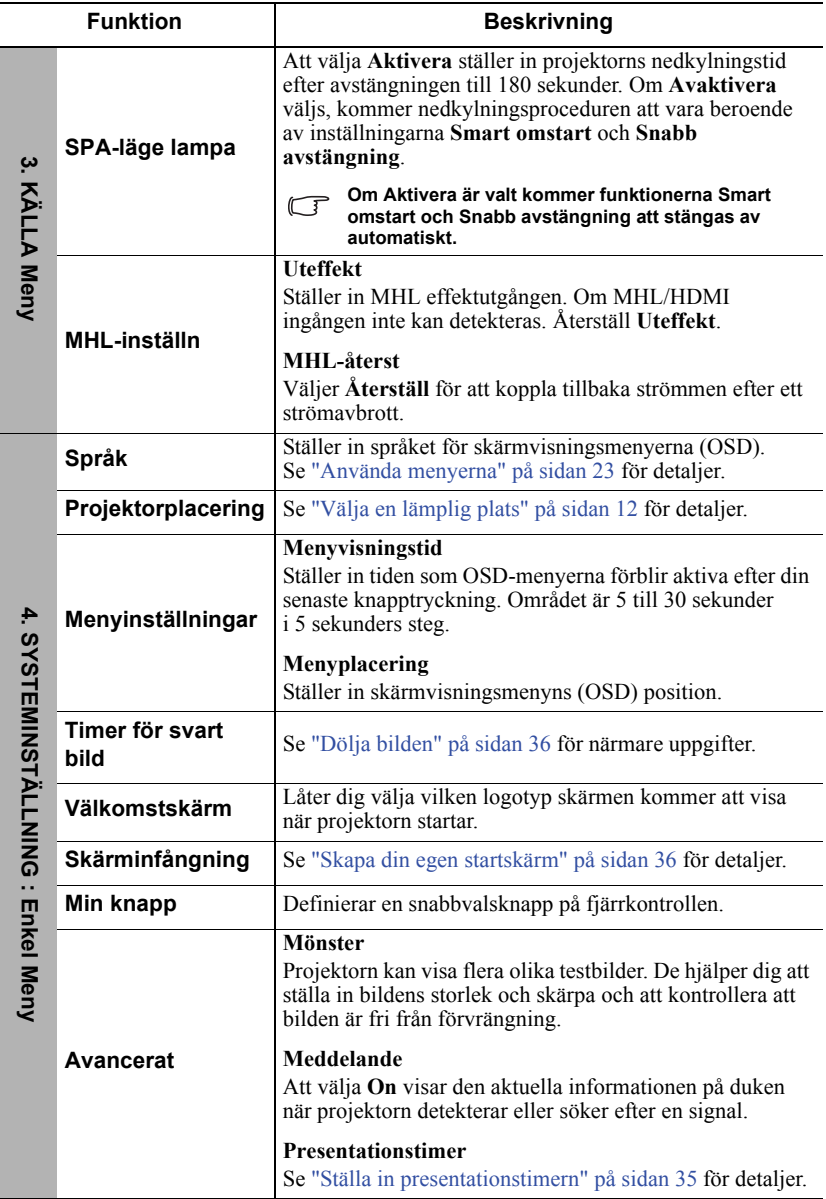

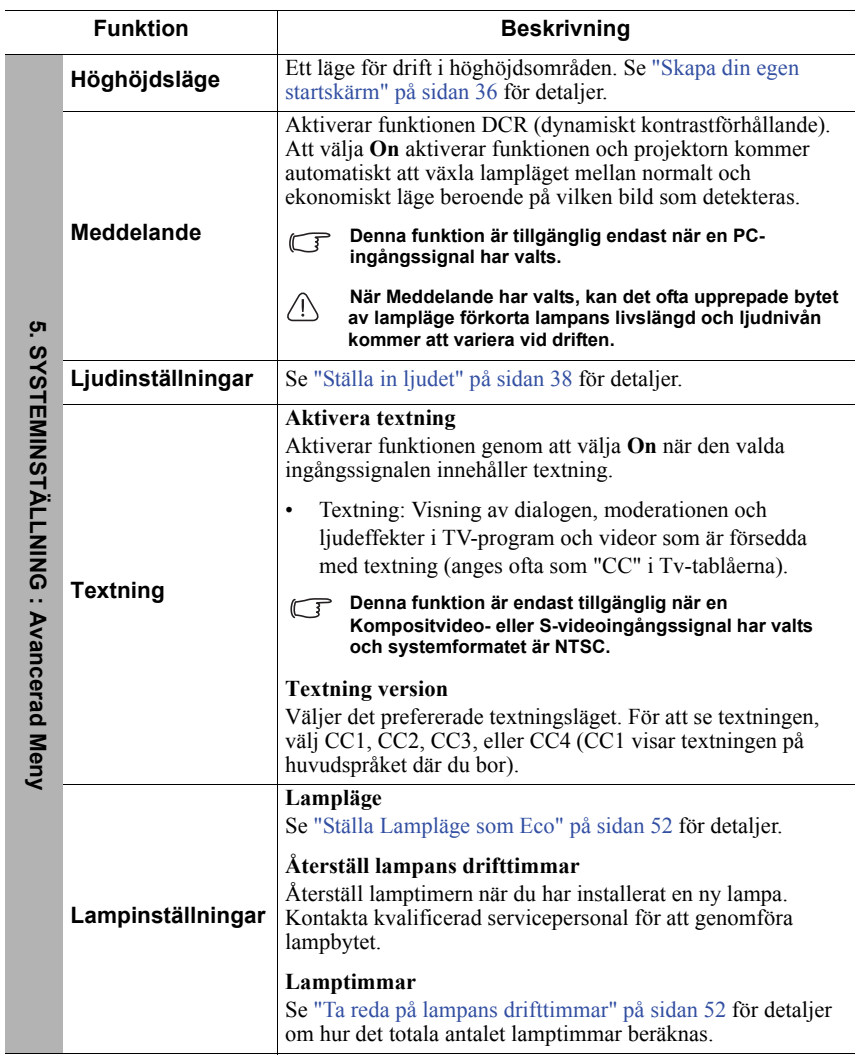

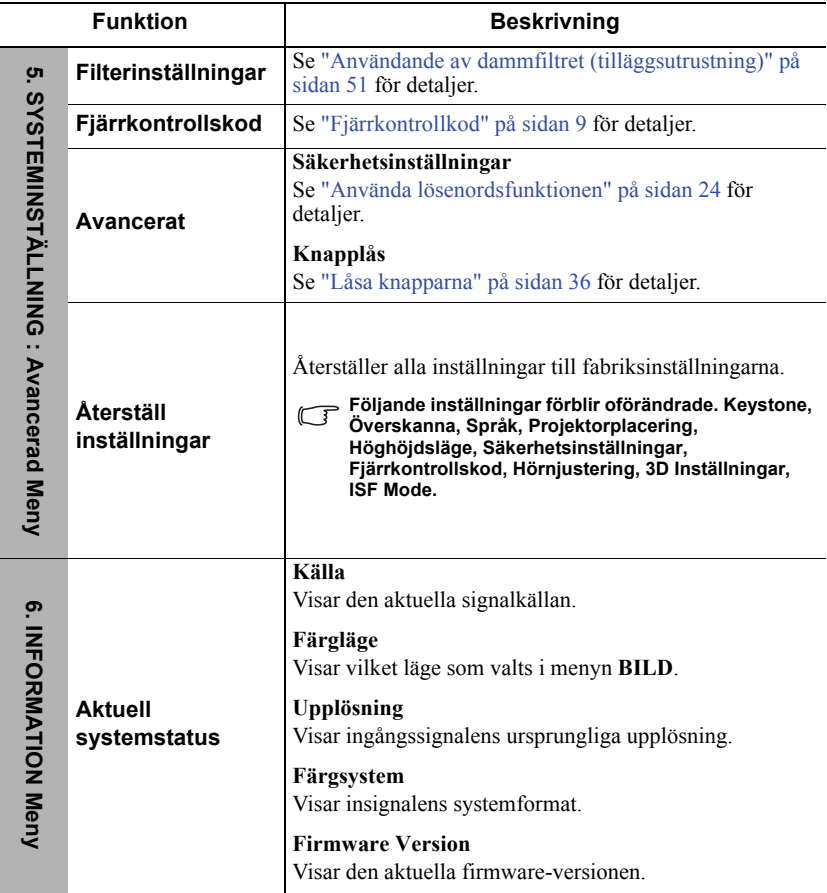

# **Skötsel av projektorn**

Du måste rengöra linsen och/eller filtret (tillval) regelbundet.

Avlägsna aldrig några delar från projektorn. Kontakta din återförsäljare om någon del av projektorn måste bytas ut.

### **Rengöra linsen**

Rengör linsen om du märker att den har smuts eller damm på ytan.

- Använd tryckluft på burk för att avlägsna damm.
- Om det förekommer smuts eller fett, torka försiktigt av linsen med linsrengöringspapper eller en mjuk trasa fuktad med linsrengöringsvätska.

#### **VAR FÖRSIKTIG**

**Gnid aldrig på linsen med nötande material.**

## **Rengöra projektorns skal**

Innan du rengör skalet, stäng av projektorn på korrekt sätt som det beskrivs i ["Stänga av](#page-46-0)  [projektorn" på sidan 40](#page-46-0) och dra ut nätsladden.

- För att avlägsna smuts eller damm, torka av skalet med en mjuk, luddfri trasa.
- För att avlägsna besvärlig smuts eller fläckar, fukta en mjuk trasa med vatten och ett PH-neutralt rengöringsmedel. Torka sedan av skalet.

### **VAR FÖRSIKTIG**

**Använd aldrig vax, alkohol, bensol, tinner eller andra kemiska lösningsmedel. De kan skada höljet.**

## **Förvara projektorn**

Om du måste ställa undan projektorn för en längre tid, följ nedanstående anvisningar:

- Säkerställa att temperaturen och fuktigheten i förvaringsutrymmet håller sig inom de gränser som rekommenderas för projektorn. Se efter i ["Specifikationer" på sidan 56](#page-62-1) eller fråga din återförsäljare om rekommendationerna.
- Dra in inställningsfoten.
- Ta ut batteriet från fjärrkontrollen
- Packa in projektorn i originalförpackningen eller motsvarande.

### **Transportera projektorn**

Det rekommenderas att du transporterar projektorn i originalförpackningen eller motsvarade.

# <span id="page-57-0"></span>**Användande av dammfiltret (tilläggsutrustning)**

### **VAR FÖRSIKTIG**

- **Det rekommenderas att dammfiltret rengörs med 100 timmars mellanrum efter det att det har installerats.**
- **Se till att du stänger av projektorn och kopplar bort den från strömkällan innan du installerar eller tar bort filtret.**
- **Om din projektor är monterad i taket eller inte lätt att nå, beakta din egen personliga säkerhet speciellt noggrant när du byter dammfiltret.**

### **Installera dammfiltret**

- 1. Se till att du stänger av projektorn och kopplar bort den från strömkällan.
- 2. Installera filtret genom att rikta in det och placera det såsom pilarna till höger visar. Se till att det snäpper på plats.

#### **Vid första installationen:**

- 3. Öppna OSD -menyn och gå till menyn **SYSTEMINSTÄLLNING : Avancerad** > **Filterinställningar**.
- 4. Tryck på **Enter** varvid sidan **Filterinställningar** visas.
- 5. Markera **Filterläge** och tryck på **/** för att välja **På**. Filtertimern börja räkna och projektorn kommer att påminna dig om att rengöra filtret när det har varit i användning över 100 timmar.

**Ställ Filterläge på På endast när projektorn används med dammfiltret (tilläggsutrustning) ordentligt installerat. Att negligera detta kommer att leda till att lampans livstid förkortas.**

### **Hämta information om filtrets användningstimmar.**

- 1. Öppna OSD-menyn och gå till menyn **SYSTEMINSTÄLLNING : Avancerad** > **Filterinställningar**.
- 2. Tryck på **Enter**. Sidan **Filterinställningar** visas.
- 3. Du kommer att se **Filtertimmar** informationen i menyn.

### **Rengöra dammfiltret**

- 1. Se till att du stänger av projektorn och kopplar bort den från strömkällan.
- 2. Tryck in låsningarna på dammfiltret och avlägsna filtret från projektorn.
- 3. Använd en liten dammsugare eller en mjuk borste för att avlägsna dammet på filtret.
- 4. Installera dammfiltret igen.

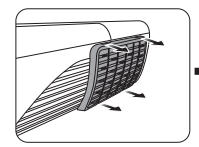

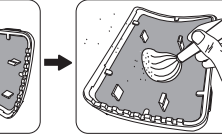

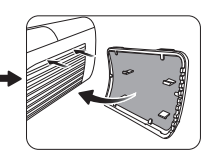

#### **Återställa filtertimern**

- 5. Öppna OSD-menyn och gå till menyn **SYSTEMINSTÄLLNING : Avancerad** > **Filterinställningar**.
- 6. Tryck på **Enter** varvid sidan **Filterinställningar** visas.
- 7. Markera **Återställ filtertimmar** och tryck på **Enter**. Ett varningsmeddelande som frågar om du verkligen vill återställa timern visas.

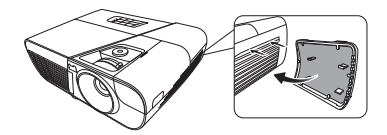

8. Markera **Återställ** och tryck på **Enter**. Filtertiden kommer att återställas till '0'.

### **VAR FÖRSIKTIG**

**Kom ihåg att ställa in Filterläge på Av i SYSTEMINSTÄLLNING : Avancerad > Filterinställningar menyn när projektorn används med dammfiltret borttaget. Inställning av Filterläge till Av återställer inte filtertimern. Timern kommer att fortsätta räkna nästa gång du sätter i filtret och ställer in Filterläge på På.**

## **Lampinformation**

### <span id="page-58-3"></span>**Ta reda på lampans drifttimmar**

När projektorn är i drift beräknas lampans drifttid (i timmar) automatiskt av den inbyggda timern.

För att hämta information om lampans drifttimmar:

- 1. Öppna OSD-menyn och går till menyn **SYSTEMINSTÄLLNING : Avancerad > Lampinställningar**.
- 2. Tryck på **Enter** varvid sidan **Lampinställningar** visas.
- 3. Du kommer att se **Lamptimmar** informationen i menyn.
- 4. För att lämna menyn, tryck på **Avsluta**.

### **Förlänga lampans livslängd**

Projektorlampan är en slitdel. För att uppnå en så lång livslängd som möjligt för lampan kan du göra följande inställningar i OSD-menyn.

#### <span id="page-58-2"></span>**Ställa Lampläge som Eco**

Att använda läget **Eco** reducerar systemets ljudnivå och sänker strömförbrukningen med 20%. Om läget **Eco** är valt, kommer ljusstyrkan att reduceras vilket leder till mörkare projektionsbilder.

Att ställa projektorn i läget **Eco** förlänger också lampans drifttid. För att ställa in läget **Eco**, gå till menyn **SYSTEMINSTÄLLNING : Avancerad > Lampinställningar** > **Lampläge** och tryck på **/** för att välja **Eco**.

#### <span id="page-58-0"></span>**Ställa in Auto. avstängning**

Om ingen ingångssignal detekteras gör denna funktion att projektorn stängas av automatiskt efter en inställd tid för att undvika onödigt slöseri med lamplivslängden.

- 1. Öppna OSD menyn och gå till menyn **KÄLLA** > **Smart energi**.
- 2. Tryck på **Enter** varvid sidan **Smart energi** visas.
- 3. Markera **Auto. avstängning** och tryck på  $\blacktriangleleft$  / $\blacktriangleright$ .
- 4. m de förinställda tiderna inte passar för dina behov, välj **Avaktivera**. Projektorn kommer inte att stängas av efter en viss tidsperiod.

#### <span id="page-58-1"></span>**Ställa in Viloläge**

Denna funktion låter projektorn stängas av automatiskt efter en inställd tid för att undvika onödigt slöseri med lamplivslängden.

- 1. Öppna OSD menyn och gå till menyn **KÄLLA** > **Smart energi**.
- 2. Tryck på **Enter** varvid sidan **Smart energi** visas.
- 3. Markera **Viloläge** och tryck på  $\blacktriangleleft$  / $\blacktriangleright$ .
- 4. Om de aktuella tiderna inte passar för din presentation, välj **Avaktivera**. Projektorn kommer inte att stängas av efter en viss tidsperiod.

#### <span id="page-59-0"></span>**Ställa in Strömbespar**

 För att inte slösa på lampans livslängd i onödan sänker projektorn effektförbrukningen om ingen ingångskälla detekteras efter 5 minuter. Du kan dessutom välja om du vill att projektorn ska stängas av automatiskt efter en förinställd tid.

- 1. Öppna OSD menyn och gå till menyn **KÄLLA** > **Smart energi** .
- 2. Tryck på**Enter** varvid sidan **Smart energi** visas.
- 3. Markera **Strömbespar** och tryck på  $\blacktriangleleft$  / $\blacktriangleright$ .
- 4. När **Aktivera** är valt, kommer projektorlampan att byta till läget **Eco** om ingen signal detekteras på 5 minuter.

Lampeffekten kommer att ändras till **Supereko** läget om ingen signal detekteras på 20 minuter.

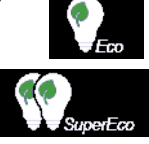

### **Rätt tidpunkt att byta lampa**

Installera en ny lampa eller fråga din återförsäljare när Lampindikator tänds. En gammal lampa kan göra att projektorn slutar fungera och i vissa fall kan lampan explodera.

#### **VAR FÖRSIKTIG**

**Indikatorerna Lampindikator och Temperaturindikator kommer att tändas om lampan blir för het. Stäng av strömmen och låt projektorn svalna i 45 minuter. Om indikatorn Lampindikator eller Temperaturindikator fortfarande lyser när du slår på strömmen igen, kontakta din återförsäljare. Se ["Indikatorer" på sidan 54](#page-60-0) för detaljer.**

### **Byta lampa**

**Stäng av strömmen och koppla bort projektorn från eluttaget. Kontakta kvalificerad servicepersonal för att byta lampan.**

**Typnummer:** 

**• RLC-101**

## <span id="page-60-0"></span>**Indikatorer**

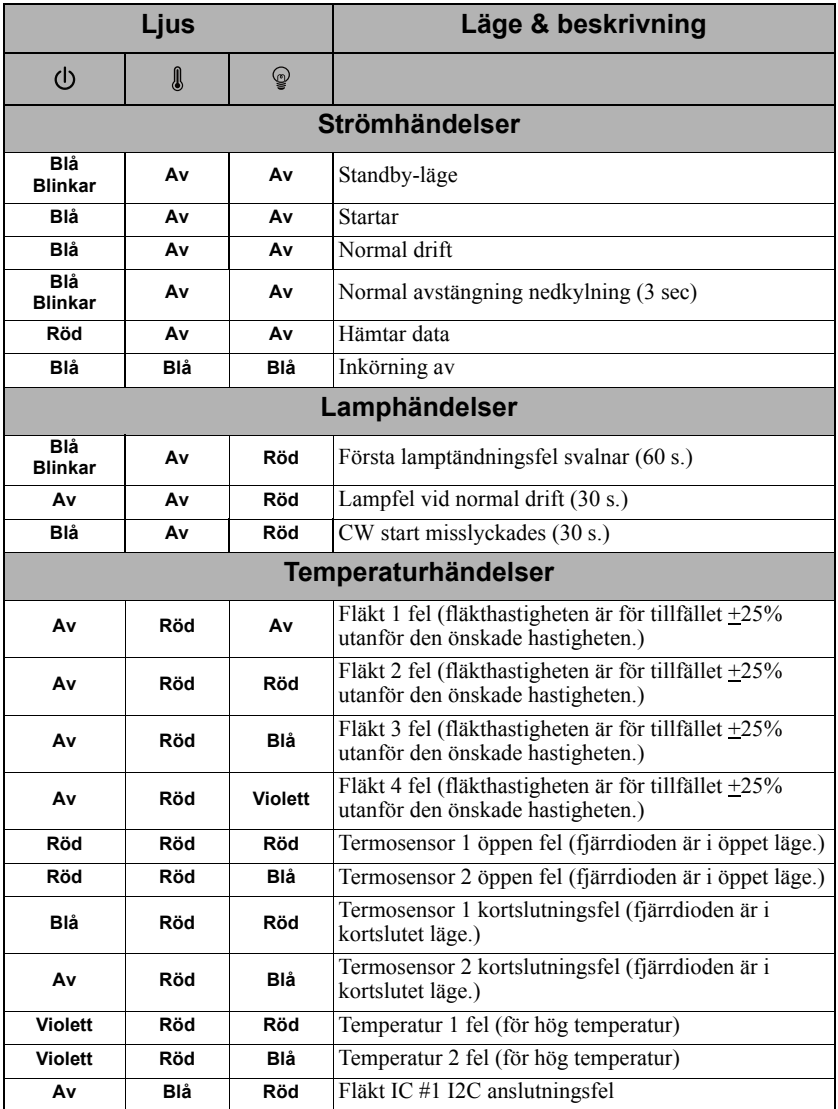

### **Projektorn startar inte.**

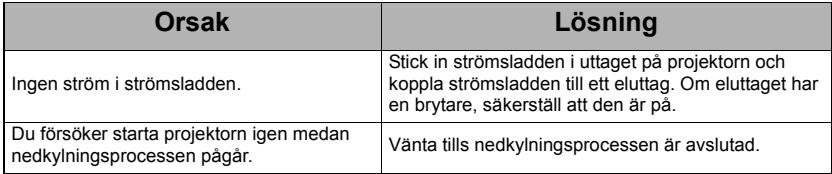

### **Ingen bild**

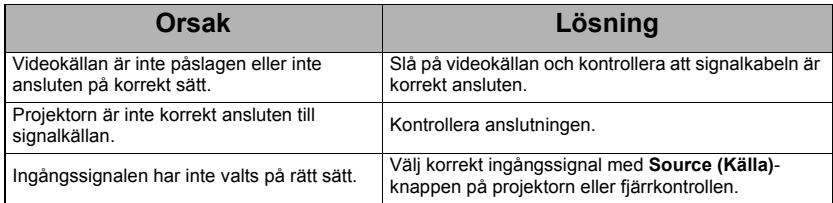

### **Suddig bild**

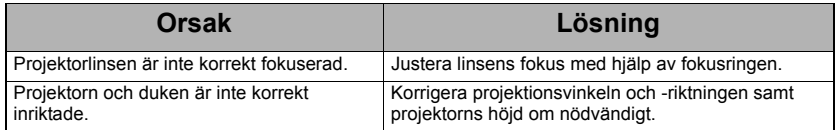

### **Fjärrkontrollen fungerar inte**

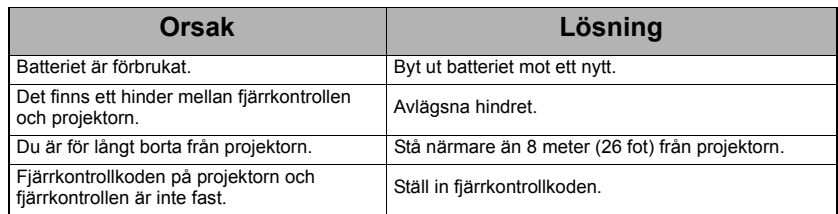

# <span id="page-62-1"></span>*Specifikationer*

# <span id="page-62-0"></span>**Projektorns specifikationer**

- **Alla specifikationer kan ändras utan föregående meddelande.** 
	- **Alla modeller kan inte köpas i din region.**

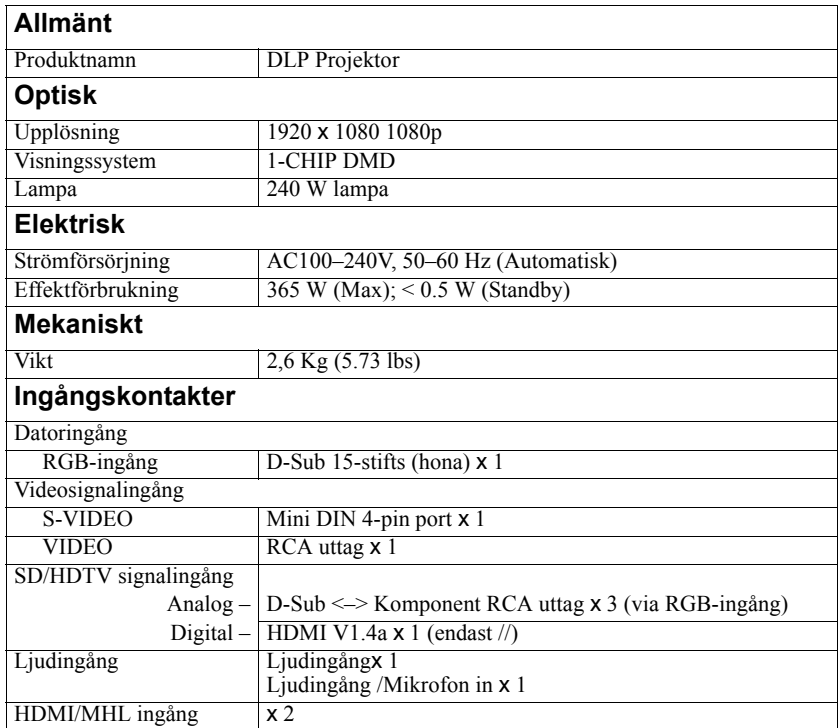

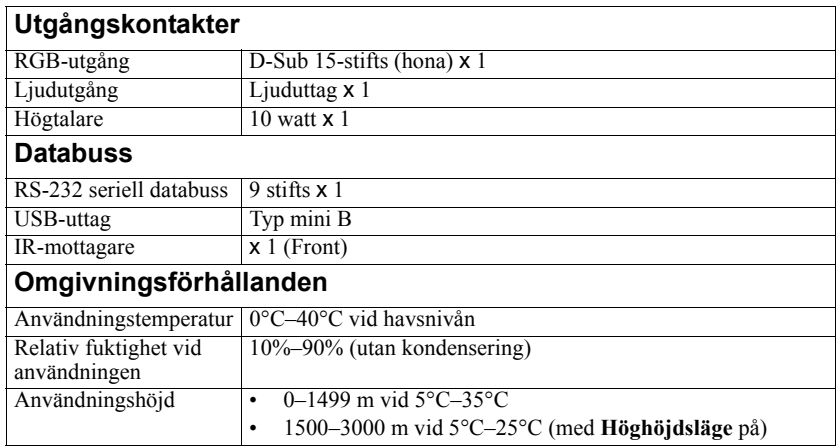

# **Mått**

316 mm (B) x 97.7 mm (H) x 228 mm (D) (förutom utstående delar)

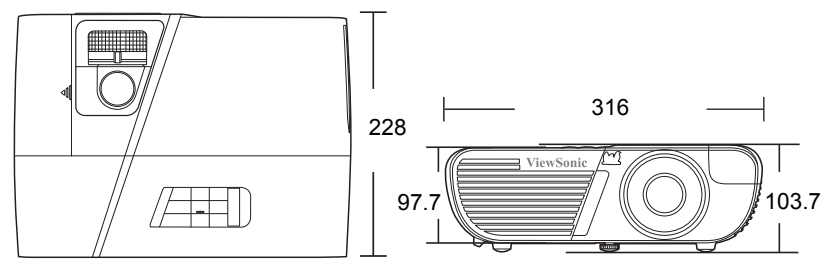

# **Takinstallation**

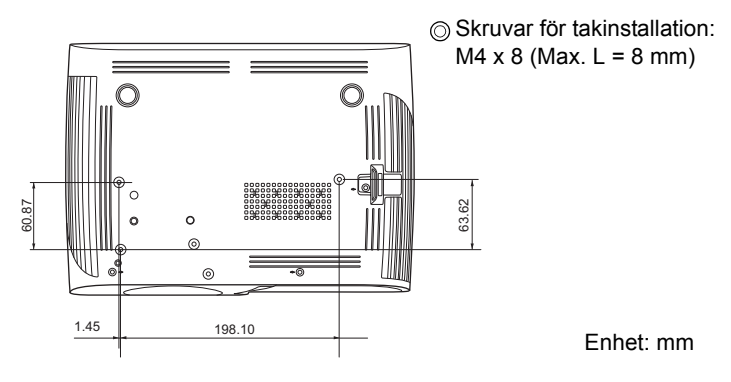

# **Installation av stativmontering**

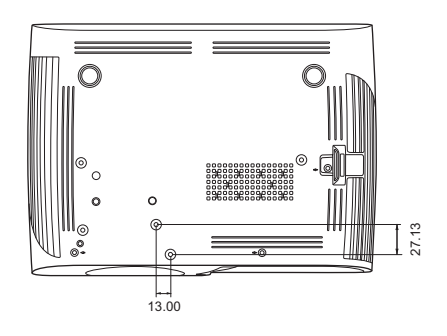

Enhet: mm

# **Formattabell**

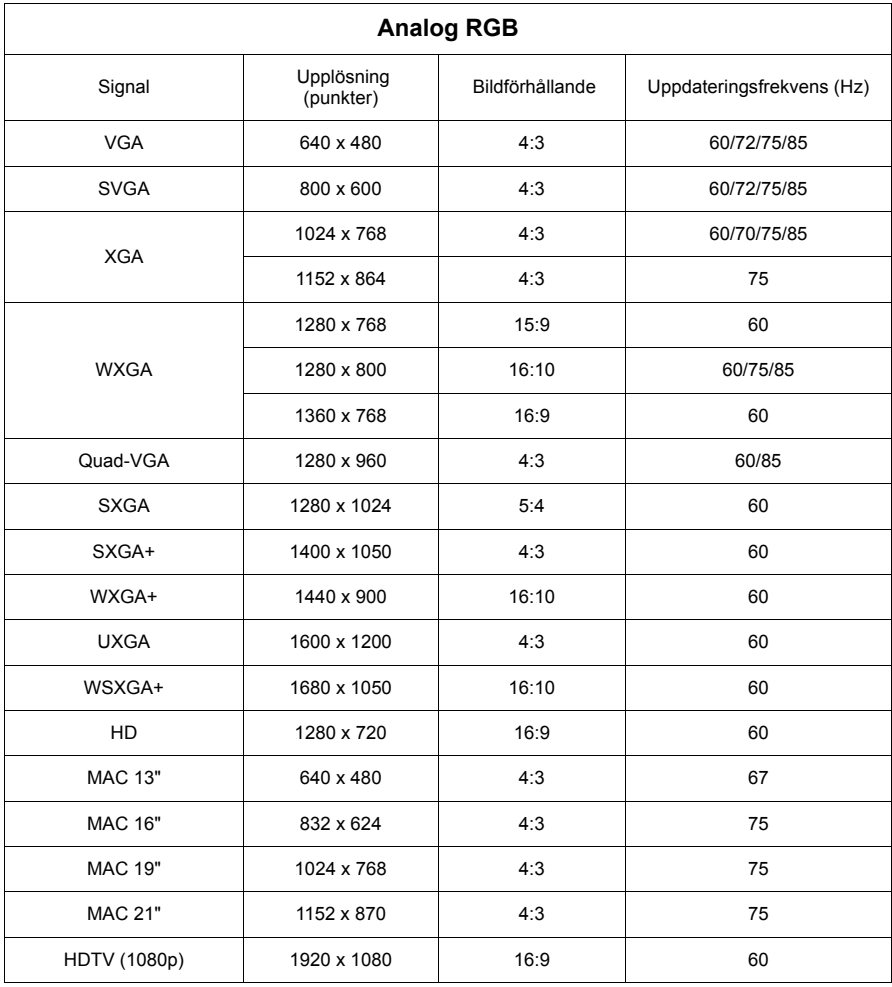

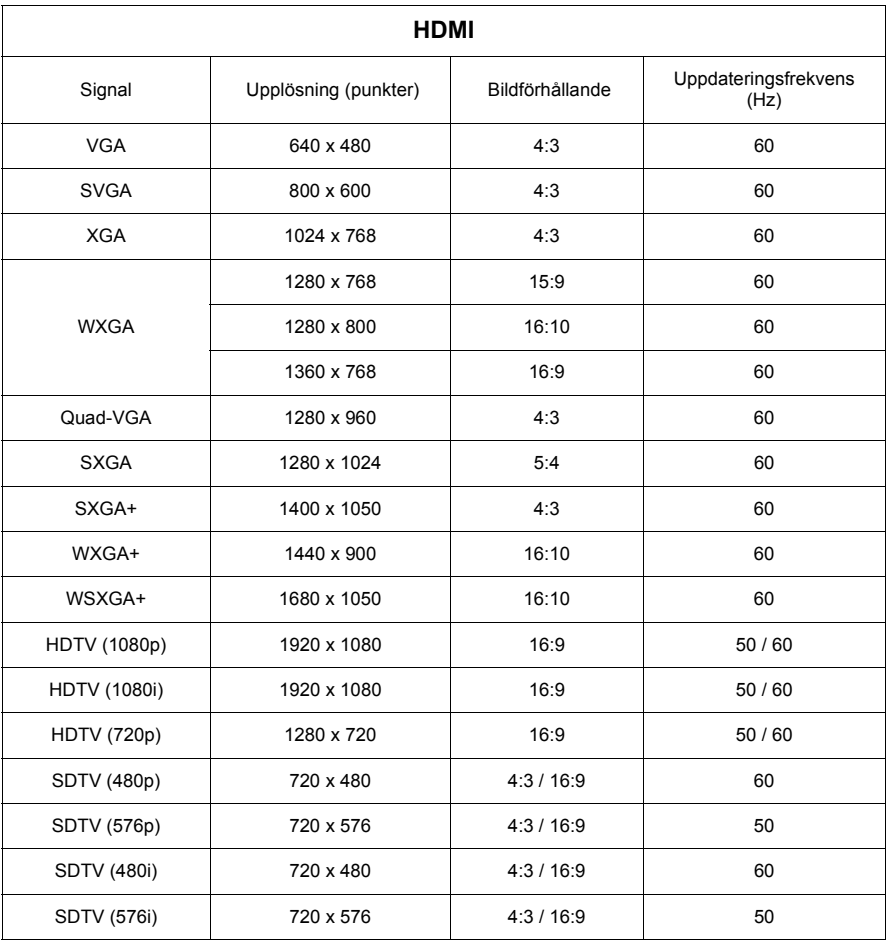

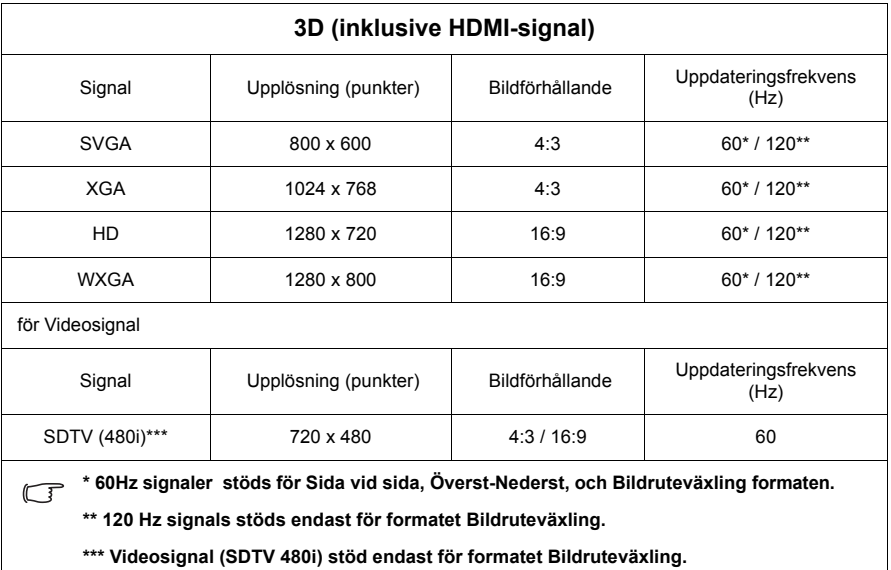

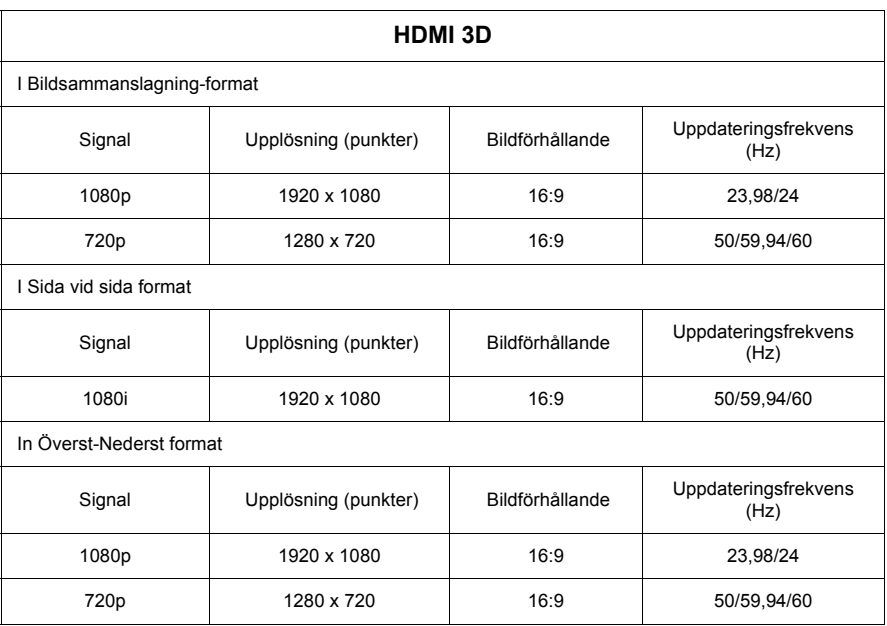

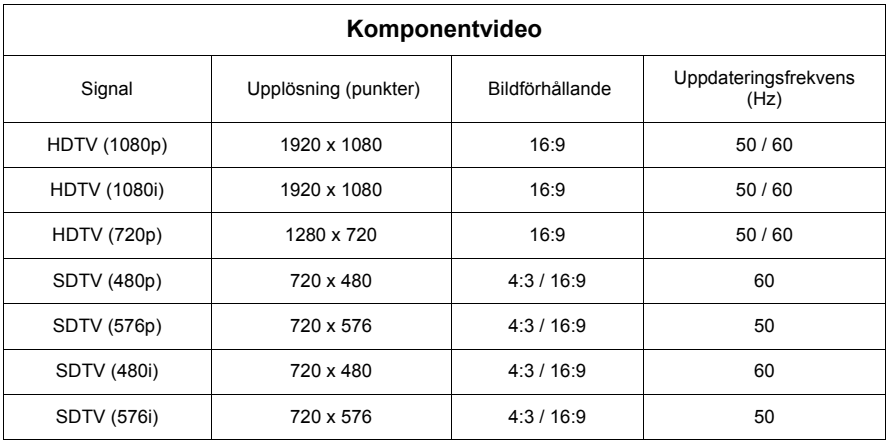

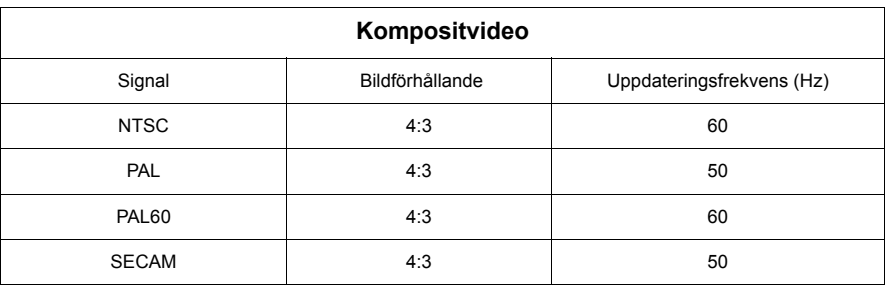

### **Copyright**

Copyright 2015. Alla rättigheter förbehålls Ingen del av denna publikation får reproduceras, överföras, transkriberas, lagras i ett återvinningssystem eller översättas till något språk eller datorspråk, i någon form eller på något sätt, elektroniskt, mekaniskt, magnetiskt, optiskt, kemiskt, manuellt eller på annat sätt, utan föregående skriftligt tillstånd från Viewsonic Corporation.

### **Ansvarsfriskrivning**

Viewsonic Corporation ger inga utfästelser eller garantier, uttryckta eller underförstådda, med avseende på innehållet häri och avsäger sig specifikt alla garantier, säljbarhet eller lämplighet för ett visst ändamål. Vidare förbehåller sig Viewsonic Corporation rätten att revidera publikationen och att göra förändringar i dess innehåll från tid till annan utan skyldighet att meddela någon om sådana revideringar eller ändringar.

\*DLP och Digital Micromirror Device (DMD) är varumärken som tillhör Texas Instruments. Övriga varumärken tillhör respektive företag eller organisationer.

# **Tabell för IR fjärrkontroll**

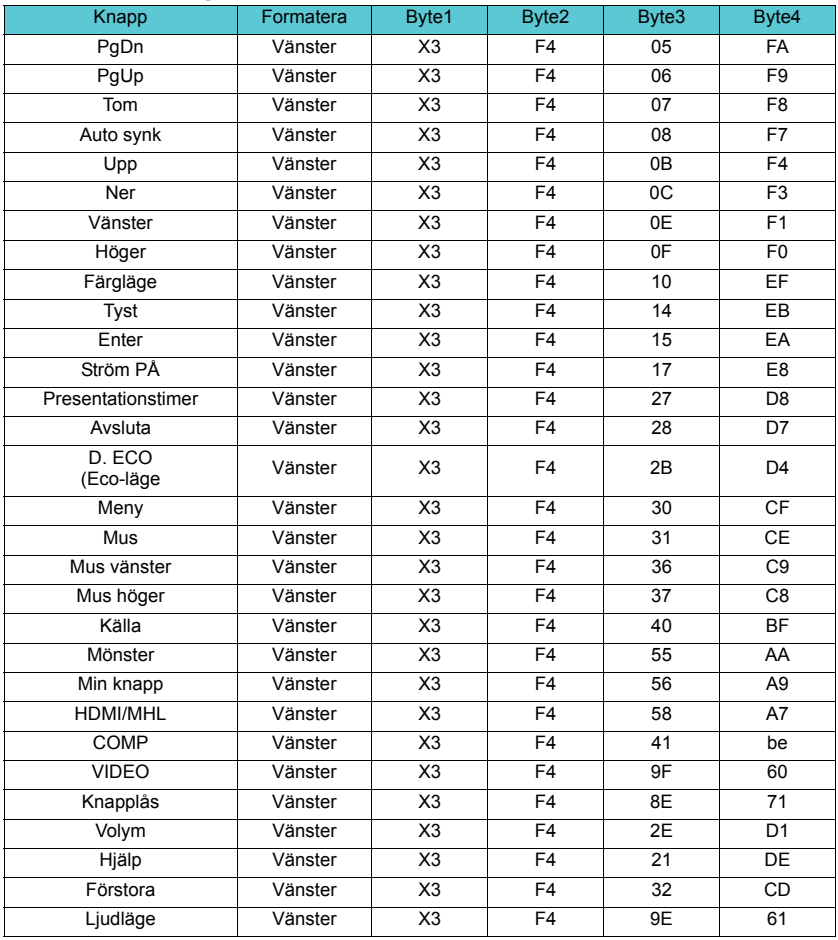

## **Adresskod**

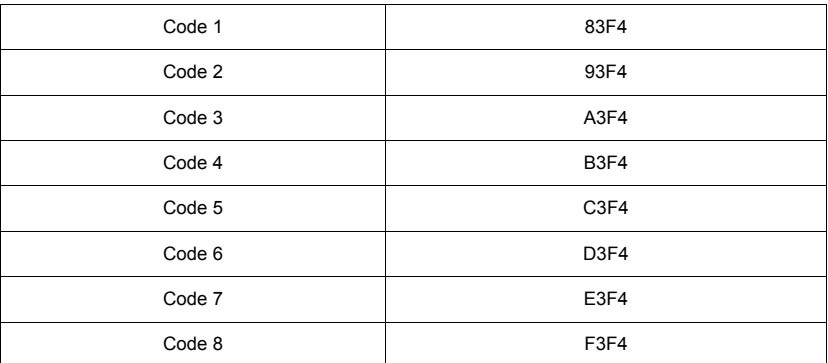

# **RS232 kommandotabell**

### **<Stifttilldelning för dessa två ändor>**

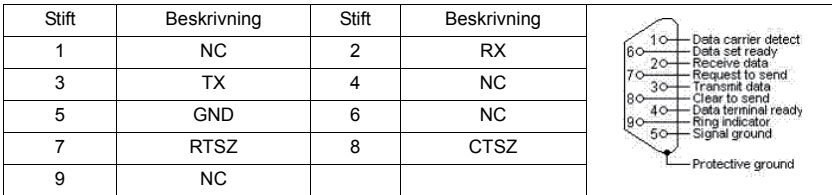

### **<Interface>**

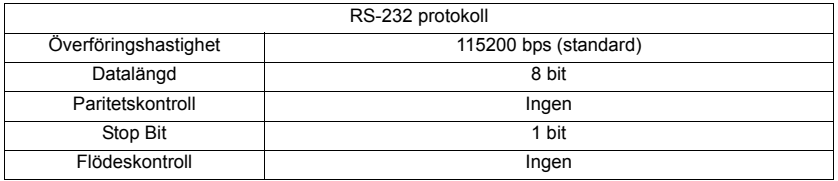
### **<RS232 kommandotabell>**

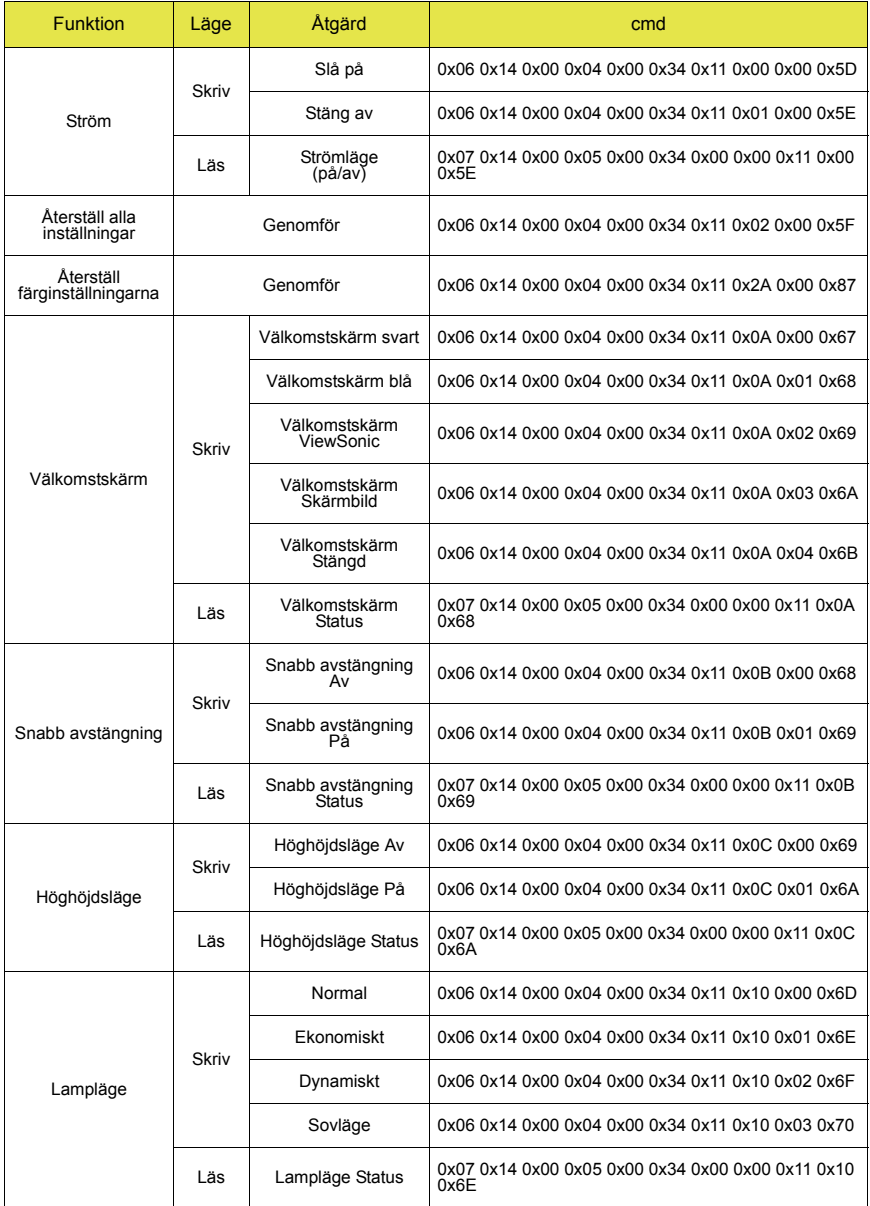

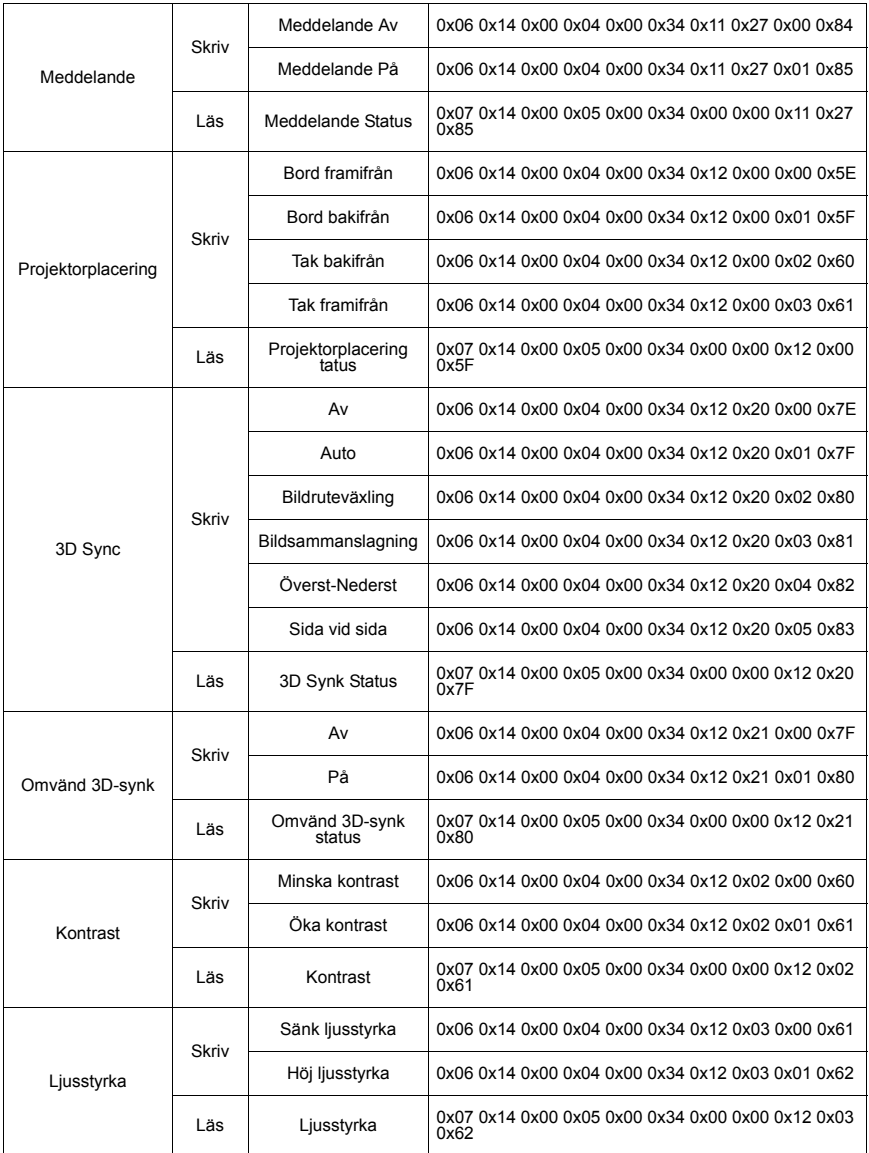

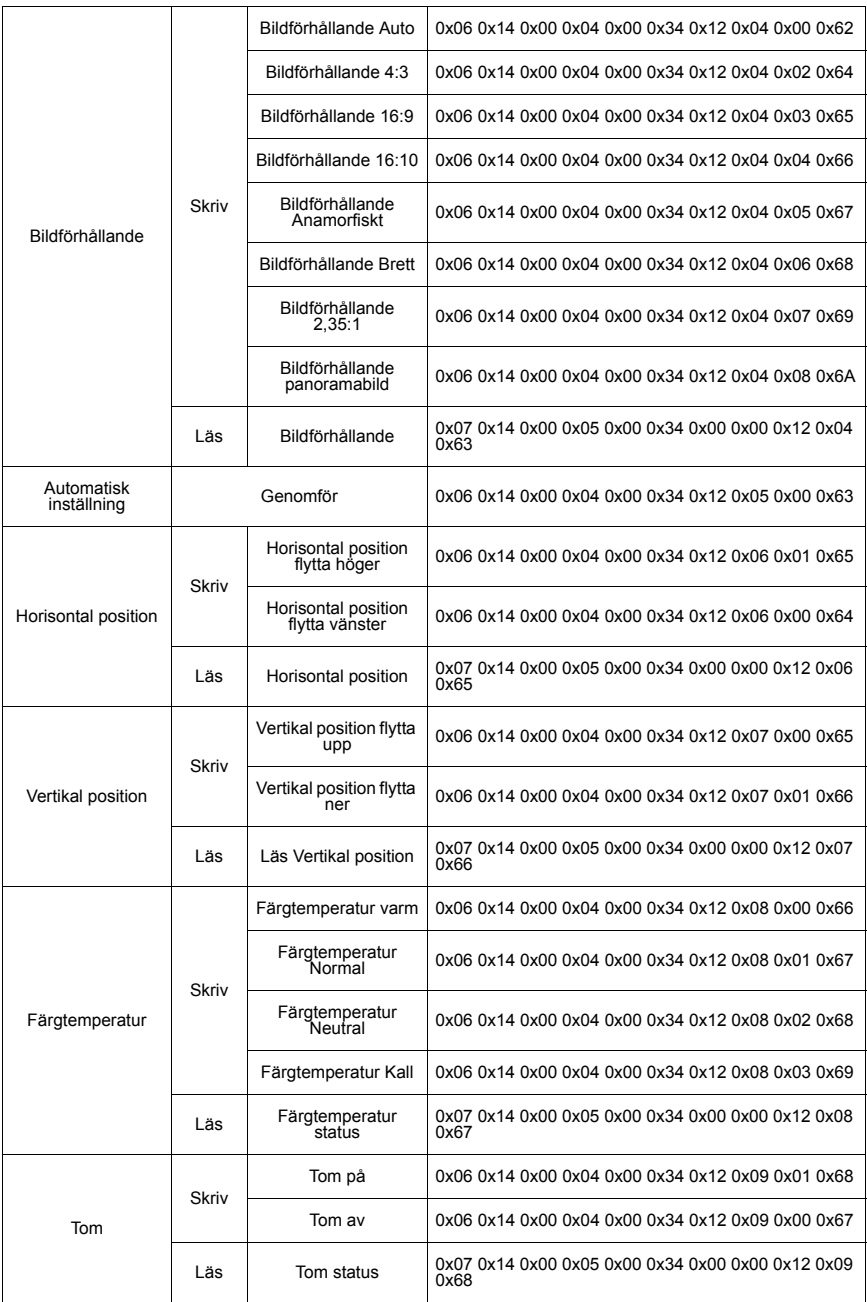

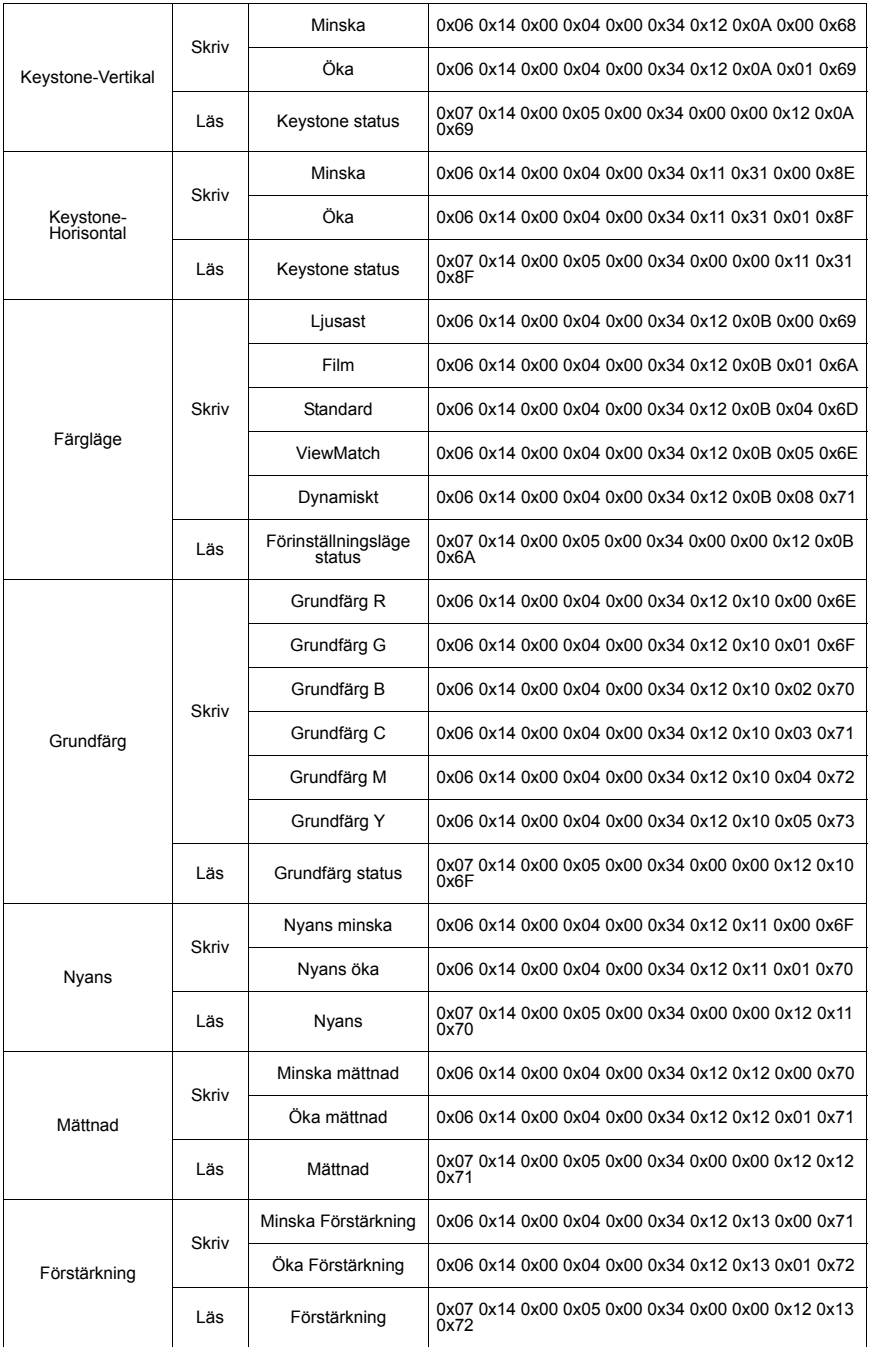

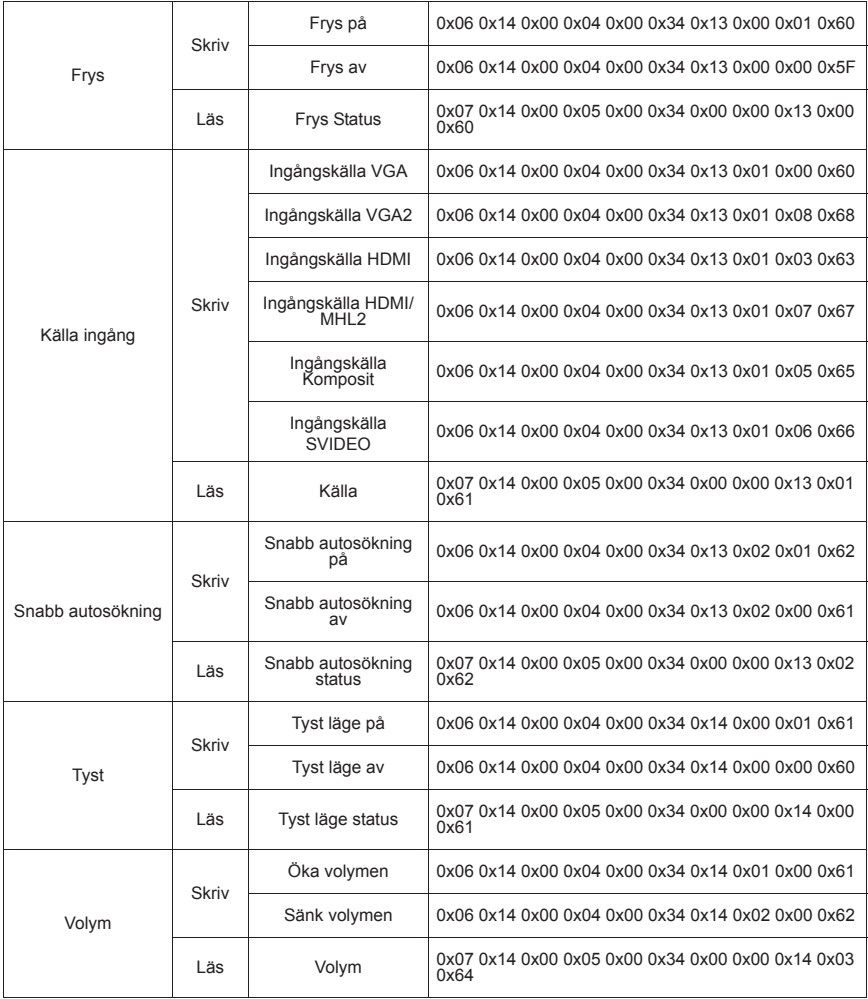

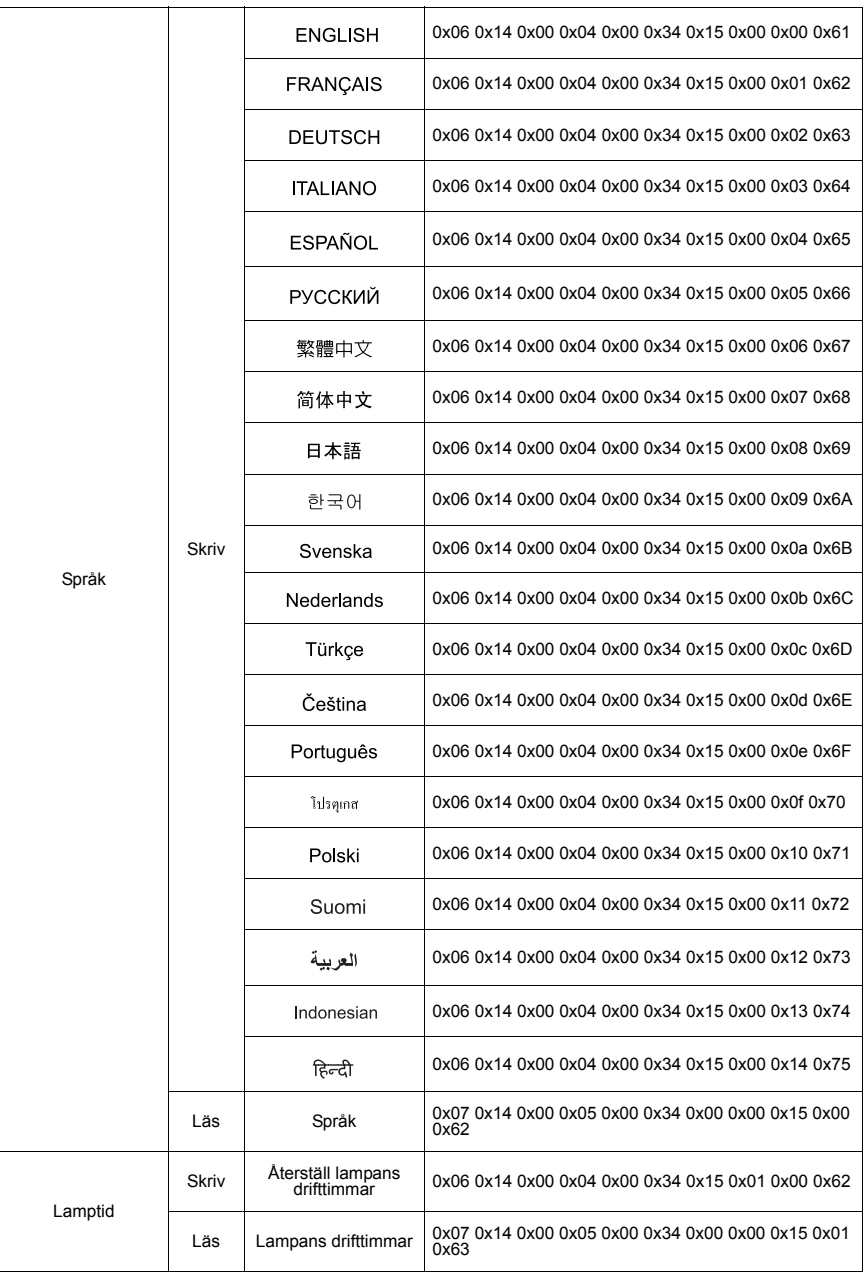

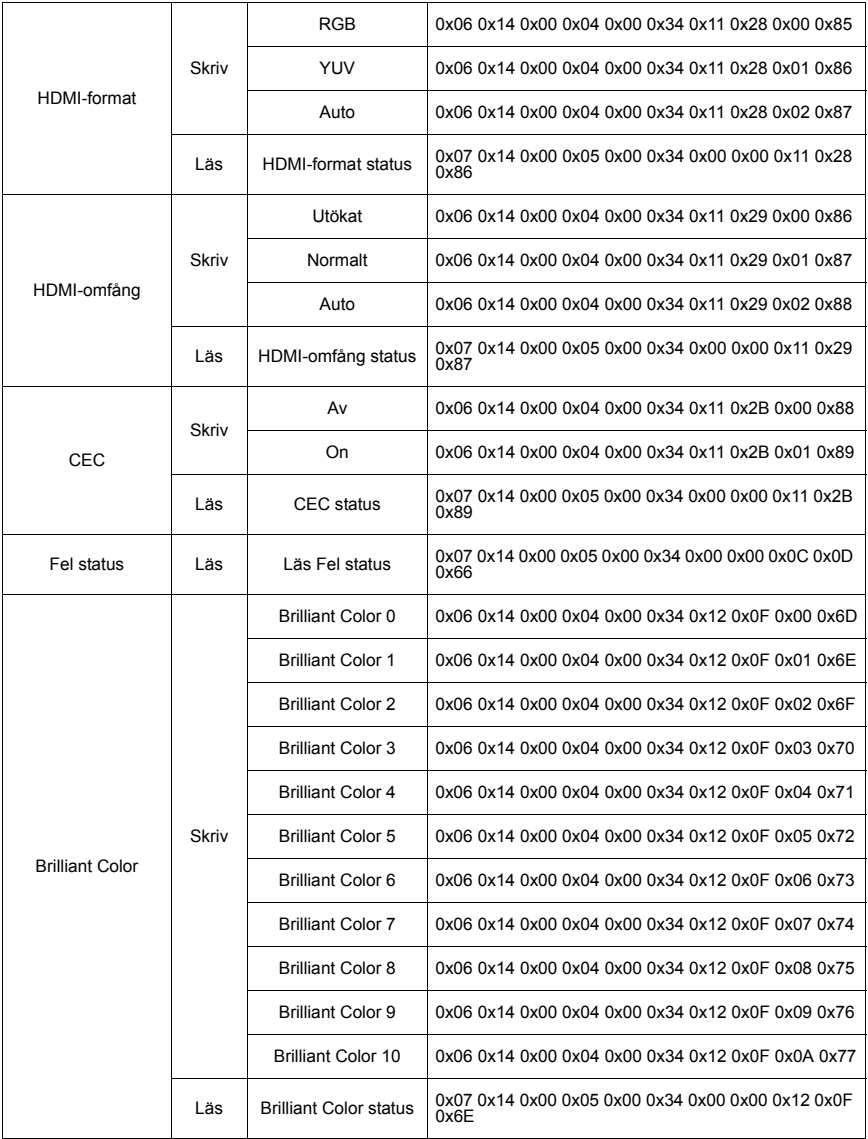

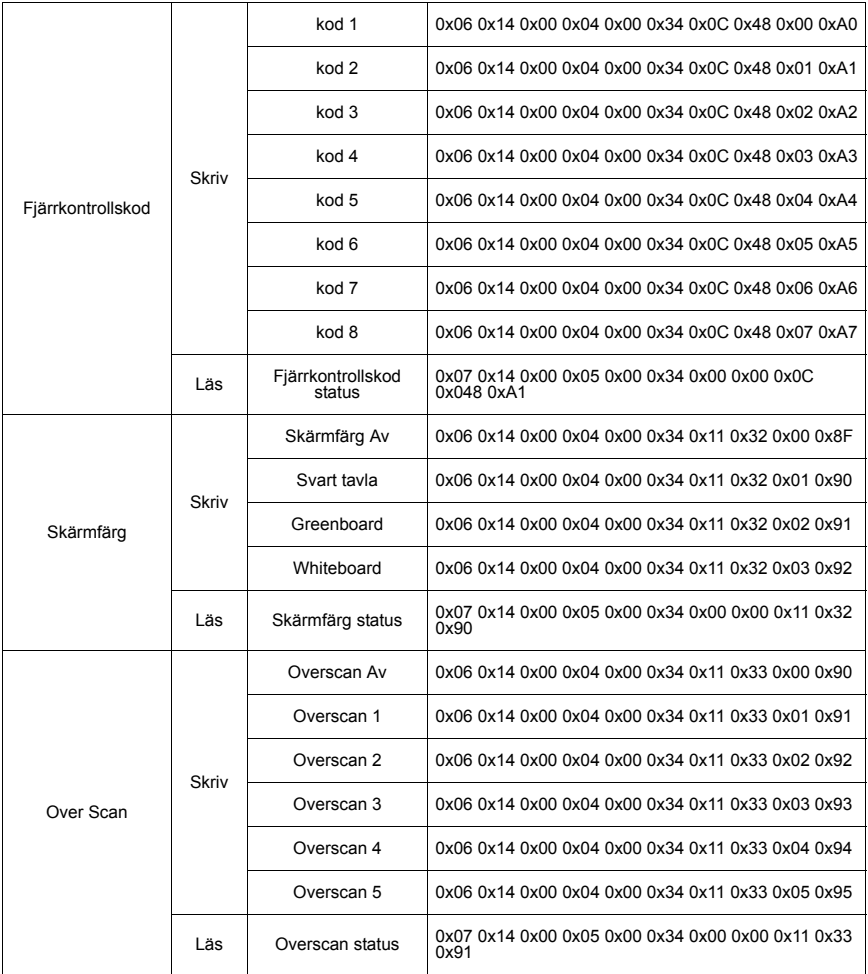

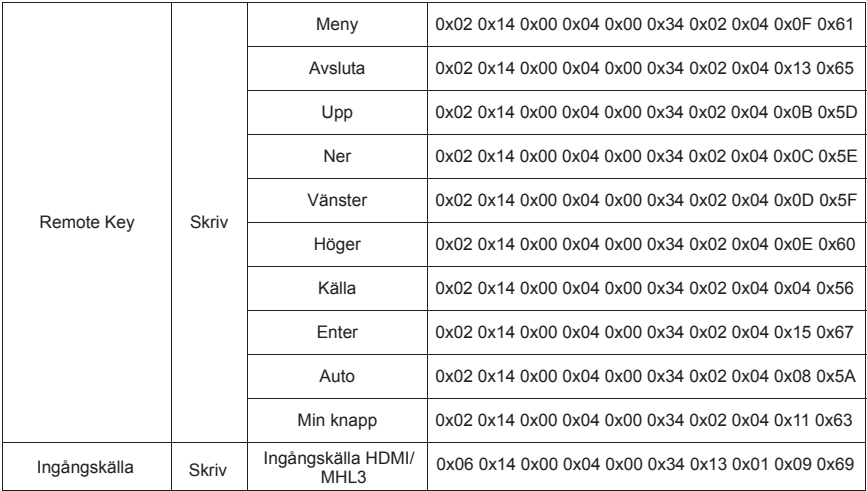

# **Kundtjänst**

För teknisk support eller produkttjänst, se tabellen nedan eller kontakta din återförsäljare.

OBS! Du behöver produktens serienummer.

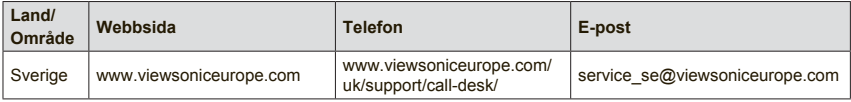

## **Begränsad Garanti**

#### **ViewSonic® Projektor**

#### **WGarantin omfattas av följande:**

ViewSonic garanterar att dess produkter är fria från brister i material och utförande under garantiperioden. Om en produkt visar sig vara defekt i material eller utförande under garantiperioden kommer ViewSonic att enligt beslut efter eget bedömande att reparera eller byta ut produkten mot en likadan produkt. Utbytesprodukt eller reservdelar kan innefatta nytillverkade eller ombyggda delar eller komponenter.

#### **Begränsad ettårig (1) års allmän garanti**

Viewsonics garantitid är som standard ett (1) år för alla produktmodeller i alla länder, såvida inte en längre garantitid anges och tillhandahålls av Viewsonic. Se Viewsonics webbplats i ditt land för att kontrollera lokala villkor och modellvarianter, och se om produktmodellen i ditt land är berättigad till en längre garantitid.

#### **Begränsad ettårig (1) garanti vid intensiv användning:**

Vid intensiv användning, då projektorn i genomsnitt används mer än fjorton (14) timmar dagligen, Nord- och Sydamerika: Ett (1) års garanti för alla delar exklusive lampan, ett (1) års garanti för utförandet, och nittio (90) dagar för originallampan från inköpsdatumet då den första kunden köpte enheten. Europa:. Ett (1) års garanti för alla delar exklusive lampan, ett (1) års garanti för utförandet, och nittio (90) dagar för originallampan från inköpsdatumet då den första kunden köpte enheten. Andra områden eller länder: Rådfråga din lokala återförsäljare eller lokala

ViewSonickontor om garantiinformation.

Lampgaranti är föremål för villkor och avtal, kontroll och godkännande. Gäller endast tillverkarens installerade lampa. Alla tillbehörslampor som köps separat har garanti under 90 dagar.

#### **Garantins skyddsomfång:**

Denna garanti gäller endast för första köpare/konsument.

#### **Följande omfattas ej av garantin:**

- 1. Produkt för vilken serienumret har helt eller delvis utraderats eller modifierats.
- 2. Skada, kvalitetsförsämring eller felfunktion som beror av:
	- a. Olycka, felaktig användning, slarv, brand, vatten, blixtnedslag, force majeure eller annat laga hinder, ickeauktoriserad produktmodifikation, eller underlåtelse att följa instruktioner som medföljer produkten.
	- b. Användning utanför produktspecifikationer.
	- c. Användning av produkten för ej avsett ändamål eller under onormala förhållanden.
	- d. Reparationer eller försök till reparationer utförda av person som inte auktoriserats av ViewSonic.
	- e. Produktskada vid leverans.
	- f. Uttag eller installation av produkten.
	- g. Orsaker exteriört produkten, såsom elspänningsfluktueringar eller strömavbrott.
	- h. Användning av tillbehör eller delar som ei uppfyller ViewSonic specifikationer.
	- i. Normalt slitage.
	- j. Annan orsak som inte hänför sig till produktfel.
- 3. Servicekostnader avseende uttag, installation och färdigställande.

#### **För beställning av service:**

- 1. Vill du ha information om hur du erhåller service under garantiperioden, kontakta ViewSonic kundtjänst (Se sidan för kundsupport). Du kommer att behöva ange produktens serienummer.
- 2. För att erhålla service under garanti krävs att du presenterar följande: (a) ursprunglig inköpshandling (kvitto) med datum, (b) namn, (c) adress, (d) en beskrivning av problemet och (e) produktens serienummer.
- 3. Se till att leverera produkten med förbetald fraktkostnad i dess originalförpackning till ViewSonic eller till ett auktoriserat servicecenter för ViewSonic.
- 4. För ytterligare information eller namnet på närmaste servicecenter för ViewSonic, ta kontakt med ViewSonic.

#### **Begränsning av underförstådda garantier:**

Det föreligger inga garantier, explicit eller underförstått, vilka har omfång utöver den häri givna beskrivningen, inklusive underförstådd garanti för säljbarhet och riktighet för något särskilt ändamål.

#### **Uteslutande av skadestånd:**

Viewsonic skadeståndsskyldighet är begränsad till kostnaden för reparation eller utbyte av produkten. Viewsonic skall ej hållas ansvarigt för:

- 1. Skada på annan egendom som förorsakas av defekter hos produkten, skador som beror på olämplighet, förlust vid användning av produkten, tidsförlust, profitbortfall, förlorat affärstillfälle, förlust av goodwill, störning i affärsförhållande eller annan kommersiell förlust, även om möjligheten till sådana skador har omtalats.
- 2. Andra skador, såsom olycksbetingade eller följdskador eller liknande.
- 3. Anspråk mot kunden från annan part.

#### **Effekt av lokal lagstiftning:**

Denna garanti tillerkänner dig specifika juridiska rättigheter, och du kan även ha andra rättigheter, som varierar från land till land. Vissa länder tillåter inte begränsningar av antydda garantier och/eller tillåter inte exklusion av tillfälliga eller följaktiga skador, och därför gäller ovanstående begränsningar och exklusioner eventuellt inte dig.

#### **Försäljning utanför USA och Kanada:**

För garantiinformation om och service av viewsonic-produkter som säljs utanför USA och Kanada, ska kontakt tas med ViewSonic eller med lokal återförsäljare för View-Sonic.

Garantiperioden för den här produkten i huvudlandet Kina (ej medräknat Hong Kong, Macao och Taiwan) är föremål för villkor och förhållanden för Underhållsgarantikortet. För användare i Europa och Ryssland finns fullständiga garantivillkor på www.viewsoniceurope.com under Support/Warranty Information (information om support/garanti).

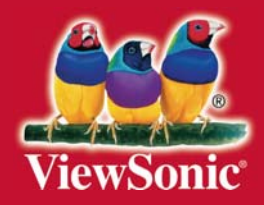